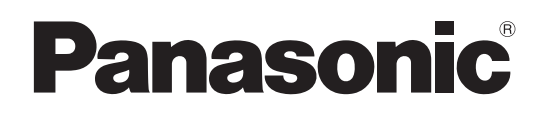

# 取扱説明書 操作・設定編

# HDインテグレーテッドカメラ

# **品番 AW-HE50HN 品番 AW-HE50SN**

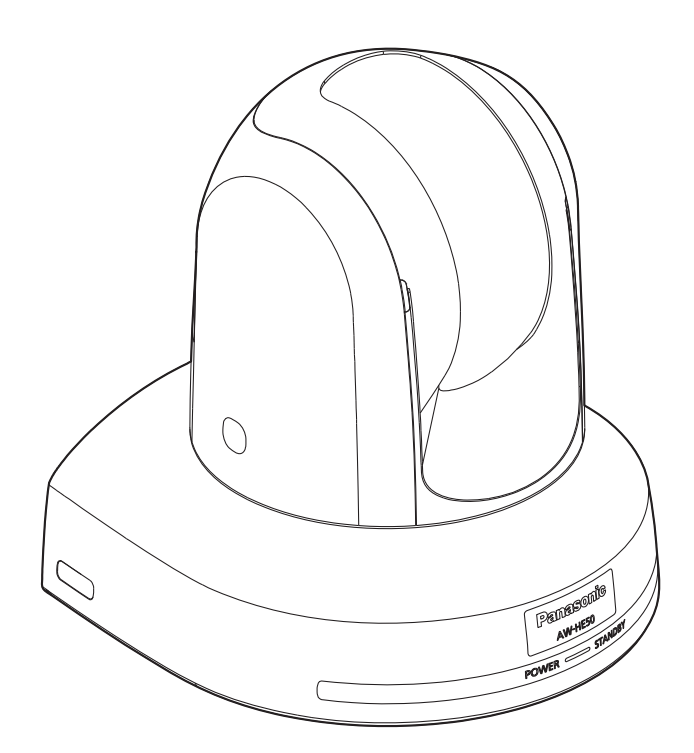

# もくじ

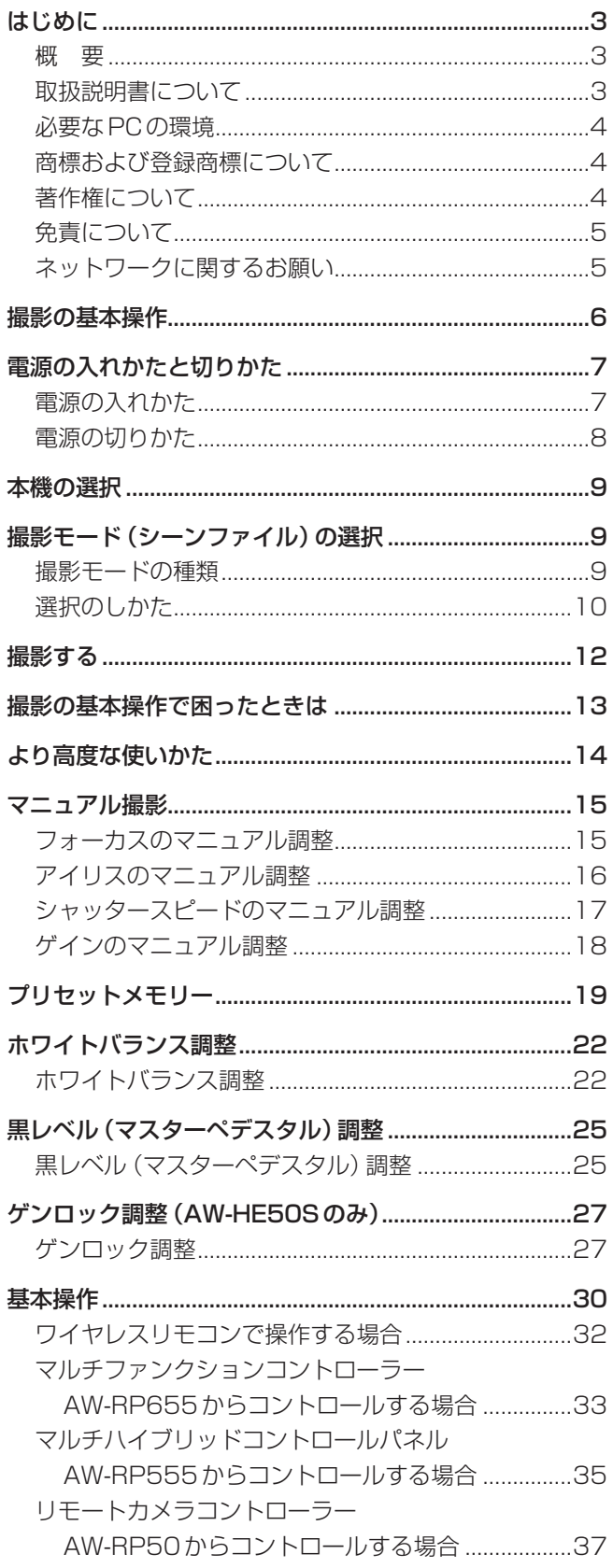

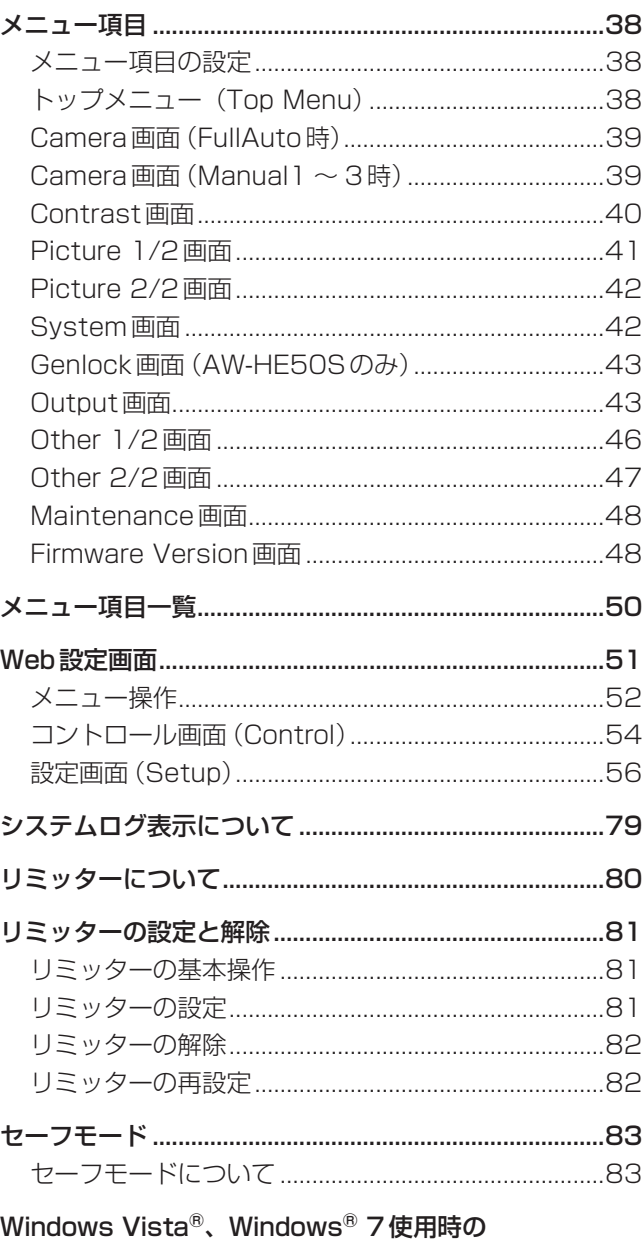

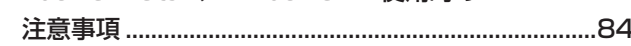

# **はじめに**

### ■概 要

- 本製品は、新開発の1/3型フルHD MOS センサーと デジタルシグナルプロセッサー(DSP)を採用した、 コンパクトな回転台一体型フルHDカメラです。
- 光学18倍ズームレンズに加え、10倍のデジタルズー ムを備えており、高品質で臨場感あふれる撮影が可能 です。
- TV会議などの映像配信に適した HDMIモデル AW-HE50Hと、コンテンツ制作に適したSDI出力モ デルAW-HE50Sの2モデルがあり、両モデルとも IP制御に加え、シリアル制御により既存のカメラコン トローラーと接続が可能です。

### ■取扱説明書について

● 本書では AW-HE50HN を 「AW-HE50H」、 AW-HE50SNを「AW-HE50S」、AW-HE50HNと AW-HE50SNを総称して「AW-HE50」と記載してい ます。

同様に、AW-RP655Nを「AW-RP655」、 AW-RP555Nを「AW-RP555」、AW-RP50Nを 「AW-RP50」と記載しています。

### 取扱説明書の構成について

 本機の取扱説明書は、操作・設定編(本書、CD-ROM)と基本編に分かれています。 本機を設置する前に、必ず基本編をお読みいただき、正しく設置してください。

### ■ 必要な PC の環境

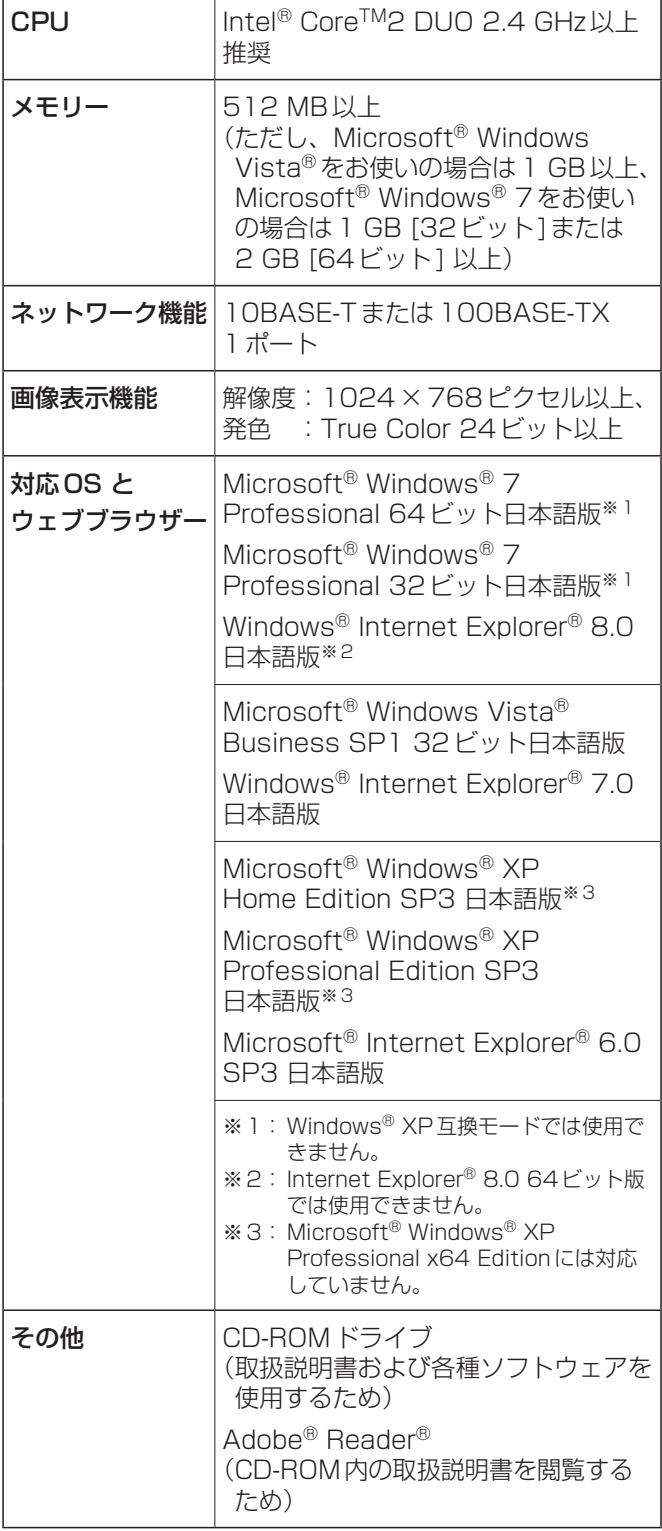

### 重要

 必要なPCの環境を満たしていない場合には、画面 の描画が遅くなったり、ウェブブラウザーが操作で きなくなったりするなどの不具合が発生する恐れが あります。

### **⊘メモ**⊘

● Microsoft<sup>®</sup> Windows Vista®、Microsoft<sup>®</sup> Windows® 7を使用する場合に必要なPCの環境 や注意事項など、詳しくは、「Windows Vista®、 Windows® 7使用時の注意事項」(84ページ)をお読 みください。

### ■商標および登録商標について

- Microsoft、Windows、Windows Vista、 Windows 7および Internet Explorerは、米国 Microsoft Corporationの、米国、日本およびその他 の国における登録商標または商標です。
- Intel、Intel Coreは、アメリカ合衆国およびその他の 国におけるインテルコーポレーションまたはその子会 社の商標または登録商標です。
- Adobeおよび Readerは、Adobe Systems Incorporated (アドビシステムズ社)の米国およびそ の他の国における登録商標または商標です。
- その他、本文中の社名や商品名は、各社の登録商標ま たは商標です。

### ■著作権について

本機に含まれるソフトウェアの譲渡、コピー、逆アセンブ ル、逆コンパイル、リバースエンジニアリング、並びに輸 出法令に違反した輸出行為は禁じられています。

# **はじめに**

### ■免責について

弊社はいかなる場合も以下に関して一切の責任を負わない ものとします。

- ① 本機に関連して直接または間接に発生した、偶発的、 特殊、または結果的損害・被害
- ② お客様の誤使用や不注意による障害または本機の破 損など
- ③ お客様による本機の分解、修理または改造が行われ た場合
- ④ 本機の故障・不具合を含む何らかの理由または原因 により、映像が表示できないことによる不便・損害・ 被害
- **6第三者の機器などと組み合わせたシステムによる不** 具合、あるいはその結果被る不便・損害・被害
- ⑥ 登録した情報内容が何らかの原因により、消失して しまうこと

### ■ネットワークに関するお願い

本機はネットワークへ接続して使用するため、以下のよう な被害を受けることが考えられます。

①本機を経由した情報の漏えいや流出 ②悪意を持った第三者による本機の不正操作 ③悪意を持った第三者による本機の妨害や停止

このような被害を防ぐため、お客様の責任の下、下記のよ うな対策も含め、ネットワークセキュリティ対策を十分に 行ってください。

- ファイアウォールなどを使用し、安全性の確保された ネットワーク上で本機を使用する。
- PCが接続されているシステムで本機を使用する場合、 コンピューターウイルスや不正プログラムの感染に対 するチェックや駆除が定期的に行われていることを確 認する。
- 不正な攻撃から守るため、ユーザー名とパスワードを 設定し、ログインできるユーザーを制限する。
- 認証情報 (ユーザー名、パスワード)、FTPサーバー情報、 DDNSサーバー情報などをネットワーク上に漏えいさ せないため、ユーザー認証でアクセスを制限するなど の対策を実施する。
- 本機、ケーブルなどが容易に破壊されるような場所に は設置しない。
- 公衆回線を利用した接続はしない。

# **撮影の基本操作**

1 被写体の照度を適正にする

### 2 各機器の電源を入れる

### 3 操作する本機を選ぶ

本機を1台で使用する場合でも、必ずワイヤレスリモ コンまたはコントローラーから本機を選択してくださ い。

### 4 撮影モードを選ぶ

撮影状況に合わせて、あらかじめ設定された4種類 (FullAuto、Manual1、Manual2、Manual3)の撮 影モード(シーンファイル)から選択できます。 撮影条件、好みに応じて選択してください。 同じ撮影状況で使い続けるときは、再度選択する必要 はありません。

### 5 撮影する

(終わったら各機器の電源を切る)

- ご注意 ―

● カメラメニューなどのSceneで「FullAutolを選択 している場合、オート設定がすべてONとなり、一 部の項目でマニュアル操作ができなくなります。

基本操作では、フォーカス、アイリス、ホワイトバランス を自動調整で行うように想定しています。 (工場出荷時の設定)

すでに設定が変更されていて、元の設定に戻す場合は、 「撮影の基本操作で困ったときは」(13ページ)、「メニュ ー項目」の「Camera画面」(39ページ)を参照してくだ さい。

# **電源の入れかたと切りかた**

### ■雷源の入れかた

#### ワイヤレスリモコンで操作する場合

- 1 接続している機器すべての電源スイッチをONに する
	- 本機には、雷源スイッチがありません。 本機に電源が供給されると、状態表示ランプが橙色 に点灯します。 その後、初期動作を行い、終了後はSTANDBYモ ードになります。
- 2 ワイヤレスリモコンの[CAM1] ~ [CAM4]ボタ ンのいずれかを押して、本機を選ぶ
- 3 ワイヤレスリモコンの[ON/STANDBY]ボタン を2秒間押す

POWER ONモードになり映像が出力され、コントロ ールが可能になります。

● このとき本機の状態表示ランプは、緑色に点灯しま す。

### - ご注意 -

- 初期設定動作は、1台につき約30秒かかる場合 があります。この間、本機の操作はできません。 (状態表示ランプ:橙色)
- STANDBYモード移行時:現在のパンチルト位 置を記憶(POWER ONプリセット)し、後方を 向くようにパンチルトを移動します。
- POWER ONモード移行時: STANDBYモード 移行時に記憶(POWER ONプリセット)した位 置にパンチルトを移動します。

### 4 本機が複数台あるときは、必要に応じて手順2~ 3を繰り返す

本機の状態表示ランプは、リモコンIDが一致する信号を 受信したときは緑色に点滅し、リモコンIDが異なる信号 を受信したときは橙色に点滅します。

#### コントローラーで操作する場合

■ AW-RP655 または AW-RP555 を接続している場合

- 1 接続している機器すべての電源スイッチをONに する
	- 本機には、電源スイッチがありません。 本機に電源が供給されると、状態表示ランプが橙色 に点灯します。 その後、初期動作を行い、終了後はSTANDBYモ ードになります。
- 2 コントローラーの[OPERATE]スイッチをONに する

POWER ONモードになり映像が出力され、コントロ ールが可能になります。

● このとき本機の状態表示ランプは、緑色に点灯しま す。

### - ご注意 -

- 初期設定動作は、1台につき約30秒かかる場合 があります。この間、本機の操作はできません。 (状態表示ランプ:橙色)
- STANDBY モード移行時:現在のパンチルト位 置を記憶(POWER ONプリセット)し、後方を 向くようにパンチルトを移動します。
- POWER ON モード移行時: STANDBY モード 移行時に記憶(POWER ONプリセット)した位 置にパンチルトを移動します。

コントローラーの[OPERATE]スイッチをONにする前 に、必ず接続している機器すべての電源スイッチをONに してください。

詳しくは、コントローラーの取扱説明書を参照してくださ  $\cup$ 

■ AW-RP50を接続している場合

コントローラーの取扱説明書を参照してください。

# **電源の入れかたと切りかた**

### ■ 電源の切りかた

#### ワイヤレスリモコンで操作する場合

- 1 ワイヤレスリモコンの[CAM1] ~ [CAM4]ボタ ンのいずれかを押して、本機を選ぶ
- 2 ワイヤレスリモコンの[ON/STANDBY]ボタン を2秒間押す

本機の電源が切れます。

- このとき本機の状態表示ランプは、橙色に点灯しま す。
- 3 本機が複数台あるときは、必要に応じて手順1~ 2を繰り返す
- 4 接続している機器すべての電源スイッチをOFFに する

#### - ご注意ー

- STANDBYモード移行時:現在のパンチルト位 置を記憶(POWER ONプリセット)し、後方を 向くようにパンチルトを移動します。
- POWER ON モード移行時: STANDBY モード 移行時に記憶(POWER ONプリセット)した位 置にパンチルトを移動します。

コントローラーで操作する場合

■ AW-RP655 または AW-RP555 を接続している場合

1 コントローラーの[OPERATE]スイッチをOFF にする

コントローラーに接続しているすべてのカメラ(本機 を含む)の電源が切れます。

- このとき本機の状態表示ランプは、橙色に点灯しま す。
- 2 接続している機器すべての電源スイッチをOFFに する

### - ご注意 ―

- STANDBYモード移行時:現在のパンチルト位 置を記憶(POWER ONプリセット)し、後方を 向くようにパンチルトを移動します。
- POWER ONモード移行時: STANDBYモード 移行時に記憶(POWER ONプリセット)した位 置にパンチルトを移動します。

詳しくは、コントローラーの取扱説明書を参照してくださ い。

**■ AW-RP50を接続している場合** 

コントローラーの取扱説明書を参照してください。

# **本機の選択**

ワイヤレスリモコン1台で、本機を最大4台まで操作する ことができます。

1台のコントローラーからは、最大5台の本機を操作する ことができます。

ワイヤレスリモコンまたはコントローラーから操作したい 本機を選択してください。

本機を1台で使用する場合でも、必ず選択をしてください。

### ワイヤレスリモコンで操作する場合

1 [CAM1] ~ [CAM4]ボタンのいずれかを押す 本機の状態表示ランプは、リモコンIDが一致する信 号を受信したときは緑色に点滅し、リモコンIDが異 なる信号を受信したときは橙色に点滅します。

コントローラーで操作する場合

■ AW-RP655 を接続している場合

1 [CONTROL/PREVIEW MONITOR OUT SEL] の[1] ~ [5]ボタンのいずれかを押す

**AW-RP555を接続している場合** 

1 [CONTROL]の[1] ~ [5]ボタンのいずれかを押 す

AW-RP50を接続している場合

コントローラーの取扱説明書を参照してください。

# **撮影モード(シーンファイル)の選択**

### ■ 撮影モードの種類

本機には、撮影状況に合わせて、あらかじめ設定された 4種類の撮影モードがあります。 撮影条件や好みに応じて、撮影モードを選択してください。 また、メニュー操作で設定値の変更を行うことができます。

● ホワイトバランスなどの調整結果は、撮影モードごと に別々に記憶されます。 必ず、調整を行う前に撮影モードを選択してください。

ご注意一

● カメラメニューなどのSceneで「FullAuto」を選択 している場合、オート設定がすべてONとなり、一 部の項目でマニュアル操作ができなくなります。

フルオート(FullAuto) 自動でシャッター速度や絞りが調整されます。

マニュアル1(Manual1) 撮影シーン・照明の状況などに合わせて、お好みの設 定を行うことができます。

マニュアル2(Manual2) 撮影シーン・照明の状況などに合わせて、お好みの設 定を行うことができます。

マニュアル3(Manual3) 撮影シーン・照明の状況などに合わせて、お好みの設 定を行うことができます。

### ■選択のしかた

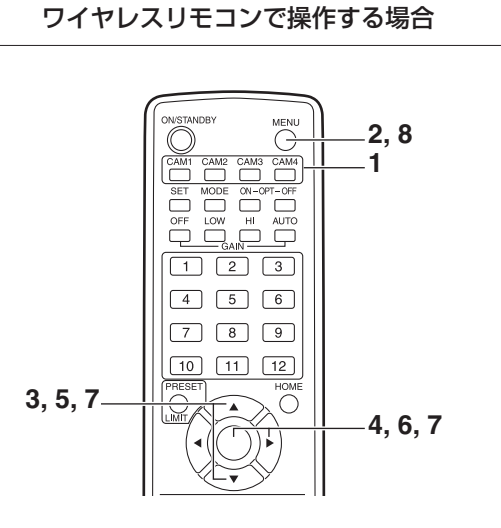

- 1 [CAM1]~[CAM4]ボタンのいずれかを押して、 本機を選ぶ
- 2 [MENU]ボタンを2秒間押す トップメニューが表示されます。

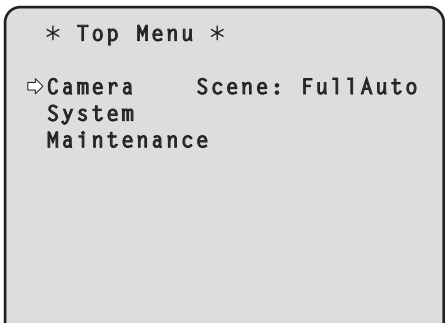

 $3$  [ $\triangle$ ] または [ $\nabla$ ] ボタンを押して、 [Camera] にカ ーソルを合わせる

 $\mathcal{L}$  and the contract of the contract of the contract of the contract of the contract of the contract of the contract of the contract of the contract of the contract of the contract of the contract of the contract of

4 [○]ボタンを押す モニターに「Camera」サブメニューが表示されます。

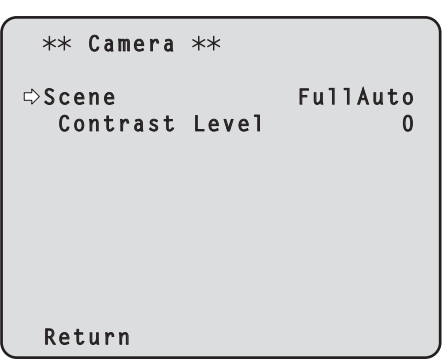

- 5 [▲]または[▼]ボタンを押して、「Scene」にカ ーソルを合わせる
- 6 [○] ボタンを押す 撮影モードが点滅します。
- 7 [▲]または「▼]ボタンを押して、使用する撮影モ ード(FullAuto、Manual1、Manual2、 Manual3) を選択し、[○] ボタンを押して確定す る
- 8 [MENU]ボタンを2秒間押す メニュー表示を終了します。

#### コントローラーで操作する場合

■ AW-RP655を接続している場合

- 1 [CONTROL/PREVIEW MONITOR OUT SEL] の[1] ~ [5]ボタンのいずれかを押して、操作し たい本機を選ぶ
- 2 [MENU]ボタンを押して、LCDパネル表示をメ ニューモードにする
- 3 ジョグダイヤル(メイン)を回して、 CAMERA SETTINGにして[OK]ボタンを押す

**CAMERA SETTING** → OK Key

4 LCDパネルにシーン選択メニューが表示された ら、設定したいシーンを選択して[OK]ボタンを 押す

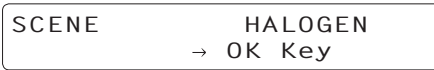

LCDパネルに表示されるシーン名称はAW-HE50の シーンファイルと次のような関係になります。

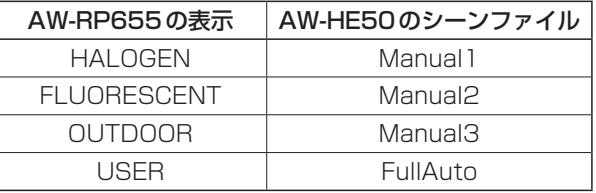

5 LCDパネルに下記の画面が表示されたら、 [MENU]ボタンを2回押して、メニューモードを 終了する

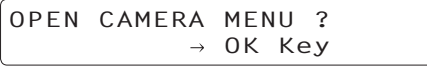

■ AW-RP555を接続している場合

- 1 [CONTROL]の[1] ~ [5]ボタンのいずれかを押 して、本機を選ぶ
- 2 [SCENE FILE]の[1][2][3][USER]ボタンのい ずれかを押して、撮影モードを選ぶ

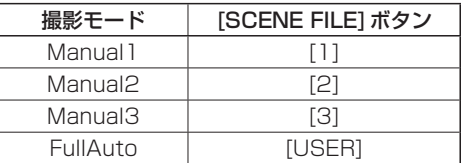

### **AW-RP50を接続している場合**

コントローラーの取扱説明書を参照してください。

#### ワイヤレスリモコンで操作する場合

- ●カメラの向きを変える
- 左右に動かす(パン): [◀]または [▶] ボタンを押す。
	- 上下に動かす(チルト): [▲]または[▼]ボタンを押す。

#### 斜めに動かす:

[▲]または[▼]ボタンと、[◀]または[▶]ボタンを 同時に押す。

### 基準の位置に戻す:

[HOME]ボタンを2秒間押す。

### ●ズーム機能を使う

 拡大(ズームイン): [ZOOM]の[T]ボタンを押す。

 縮小(ズームアウト): [ZOOM]の[W]ボタンを押す。

### ●向きやズームのスピードを切り替える

#### 高速にする:

[FAST]ボタンを押す。

#### 低速にする:

[SLOW]ボタンを押す。

 レンズのフォーカスの制御スピードも同時に切り替わ ります。

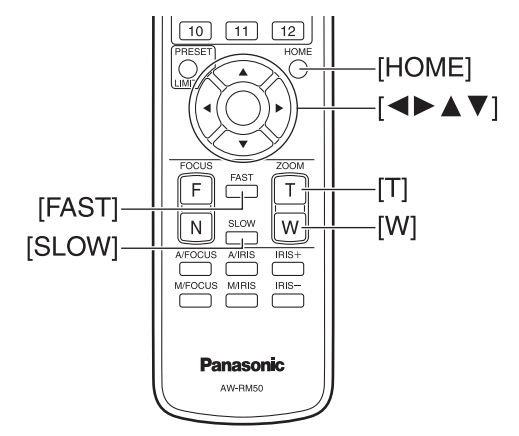

### コントローラーで操作する場合

### ●カメラの向きを変える

- 左右に動かす(パン): [PAN/TILT]レバーをL方向またはR方向に傾ける。
- 上下に動かす(チルト): [PAN/TILT]レバーをUP方向またはDOWN方向に

傾ける。

 斜めに動かす: [PAN/TILT]レバーを斜めに傾ける。

 基準の位置に戻す: [HOME]ボタンがあるコントローラーの場合、 [HOME]ボタンを押す。

### ●ズーム機能を使う

 拡大(ズームイン): [ZOOM]レバーをTELE方向に傾ける。

 縮小(ズームアウト): [ZOOM]レバーをWIDE方向に傾ける。

- ご注意 –

● AW-RP655のインジケーター表示は、光学ズー ムの位置を示すインジケーターで電子ズームに対 しては無効です。

### ●向きやズームのスピードを変える

#### **■ AW-RP655とAW-RP555**

#### 1 [SPEED]ボタンを押す

[SPEED]ボタンを押すごとに、制御スピードを高速 (ボタン消灯)と低速(ボタン点灯)に切り替えます。 レンズのフォーカスの制御スピードも同時に切り替わ ります。

#### AW-RP50

コントローラーの取扱説明書を参照してください。

# **撮影の基本操作で困ったときは**

下記で解決しないときは、「故障と思ったら」(基本編:38ペ ージ)を参照してください。

### ワイヤレスリモコンで操作する場合

#### 本機が動かない

- [CAM1] ~ [CAM4]ボタンのいずれかを押して、操作 したい本機を選択してください。 本機が1台のみの場合、通常は[CAM1]ボタンで選択 できます。
- 本機の状態表示ランプが消灯、または橙色に点灯して いる場合は、本機の電源が入っていません。 「電源の入れかた」(7ページ)を参照して電源を入れて ください。
- ワイヤレスリモコン信号 受光部の近くで操作しても、本機の状態表示ランプが 点滅しない場合は、ワイヤレスリモコンの電池が消耗 しています。 電池を交換してください。

### 複数の色の帯(カラーバー)が表示される

[MODE]ボタンを押して、カメラ映像に切り替えてくださ  $\bigcup_{\alpha}$ 

### メニュー画面が表示される

[MENU]ボタンを2秒間押して、メニューを終了してく ださい。

### レンズフォーカスが自動的に合わない

[A/FOCUS]ボタンを押して、オートフォーカスに切り替 えてください。 (パンチルト動作中はオートフォーカスは動作しません。)

#### カメラ映像が明るすぎる、または、暗すぎる

- 1. [A/IRIS]ボタンを押して、レンズのアイリス調整を自 動に切り替えてください。
- 2. [GAIN]の[AUTO]ボタンを押して、ゲイン調整を自動 に切り替えてください。

#### カメラ映像の色合いがおかしい

「自動追尾式ホワイト調整(ATW)」(24ページ)を参照し て「ATW」に切り替えてください。

### カメラメニューが表示されない

カラーバー出力時は、コンポジット信号でカメラメニュー が表示されません。 コンポジット信号でカメラメニューを操作したい場合は、 カラーバー表示をOFFにしてください。

#### コントローラーで操作する場合

### 本機が動かない

● 次の方法で、操作したい本機を選択してください。

#### **AW-RP655を接続している場合**

[CONTROL/PREVIEW MONITOR OUT SEL]の[1] ~ [5]ボタンのいずれかを押してください。

### **AW-RP555を接続している場合**

[CONTROL]の[1] ~ [5]ボタンのいずれかを押してく ださい。

#### **AW-RP50を接続している場合**

コントローラーの取扱説明書を参照してください。

- コントローラーの[OPERATE]ランプが消灯している 場合は、コントローラーの電源が入っていません。
- 本機の状態表示ランプが消灯、または橙色に点灯して いる場合は、本機の電源が入っていません。 「電源の入れかた」(7ページ)を参照して電源を入れて ください。

#### 複数の色の帯(カラーバー)が表示される

[MODE]ボタンを押して、カメラ映像に切り替えてくださ  $\left\{ \cdot \right\}$ 

### メニュー画面が表示される

[MENU]ボタンを押して、メニューを終了してください。

### レンズフォーカスが自動的に合わない

[EXT(AF)]ボタンを押して、オートフォーカスに切り替え てください。 (パンチルト動作中はオートフォーカスは動作しません。)

#### カメラ映像が明るすぎる、または、暗すぎる

- 1. [IRIS]ボタンを何度か押して点灯させ、レンズのアイ リス調整を自動に切り替えてください。
- 2. [GAIN]ボタンを何度か押して点灯させ、ゲイン調整を 自動に切り替えてください。

#### カメラ映像の色合いがおかしい

「自動追尾式ホワイト調整(ATW)」(24ページ)を参照し て「ATW」に切り替えてください。

### カメラメニューが表示されない

カラーバー出力時は、コンポジット信号でカメラメニュー が表示されません。 コンポジット信号でカメラメニューを操作したい場合は、 カラーバー表示をOFFにしてください。

# **より高度な使いかた**

### マニュアル撮影(15 ~ 18ページ参照)

- フォーカスのマニュアル調整
- アイリスのマニュアル調整
- シャッタースピードのマニュアル調整
- ゲインのマニュアル調整

### プリセットメモリー(19 ~ 21ページ参照)

- カメラの向き(パンとチルト)、ズーム、フォーカス、 アイリス、ゲインアップ、ホワイトバランスを最大 100件登録して、再生することができます。
- 登録・再生できる件数は、操作に使用するワイヤレス リモコン(12件)やコントローラーの種類によって異 なります。

### ホワイトバランス調整(22 ~ 24ページ参照)

- 白を正確に表現するための調整です。画面全体の色調 にも影響します。
- 初めて使うとき、長時間使わなかったときに必要です。
- 照明条件、明るさが変わったときに必要です。
- 一度とると、同条件で使うときは調整の必要はありま せん。

### 黒レベル(マスターペデスタル)調整 (25 ~ 26ページ参照)

- 複数のカメラの黒レベル(ペデスタルレベル)を合わせ るときに調整します。
- 調整は販売店に依頼してください。

### ゲンロック調整(AW-HE50Sのみ) (27 ~ 29ページ参照)

- 複数のカメラを使用するときや、ほかの機器と組み合 わせるなど、外部同期をかけて位相を合わせるための 調整です。
- 調整は販売店に依頼してください。

### ■ フォーカスのマニュアル調整

レンズのフォーカスをマニュアルで調整することができま す。

ワイヤレスリモコンで操作する場合

- 1 [M/FOCUS]ボタンを押して、フォーカスをマニ ュアル調整に切り替える
- 2 「FOCUSIの「FIまたは「NIボタンを押して、フ ォーカスを調整する

[F]ボタンを押すと遠くへ(Far)、Nボタンを押すと近 くへ(Near)フォーカスが移動します。 また、[FAST] [SLOW]ボタンでフォーカスなどのス ピードを高速または低速に切り替えることができま す。

3 必要に応じてフォーカスを自動調整に戻すには、 [A/FOCUS]ボタンを押す

**■ AW-RP555を接続している場合** 

- 1 [EXT(AF)]ボタンを押して、フォーカスをマニュ アル調整に切り替える
- 2 [FOCUS]レバーを傾けてフォーカスをマニュア ル調整する また、[SPEED]ボタンを押すごとに、フォーカスな

どのスピードを高速または低速に切り替えることがで きます。

3 必要に応じてフォーカスを自動調整に戻すには、 [EXT(AF)]ボタンを押す

■ AW-RP50を接続している場合

コントローラーの取扱説明書を参照してください。

コントローラーで操作する場合

**AW-RP655を接続している場合** 

- 1 [EXT(AF)]ボタンを押して、フォーカスをマニュ アル調整に切り替える
- 2 [PAN/TILT]レバーまたは[ZOOM]レバーのう ち、[FOCUS]ランプが点灯している方の上部に あるダイヤルを回して、フォーカスをマニュアル 調整する

また、[SPEED]ボタンを押すごとに、フォーカスな どのスピードを高速または低速に切り替えることがで きます。

3 必要に応じてフォーカスを自動調整に戻すには、 [EXT(AF)]ボタンを押す

● フォーカスがマニュアル設定のとき、パン、チルト、 ズーム操作時にフォーカスがずれる場合があり、本 機はその補正機能を持ちます。(ズーム操作中のフ ォーカス補正機能:Focus ADJ With PTZ.) この機能は出荷状態ではONになっています。 この機能をOFFにした場合は、ズーム操作後、必 要に応じてフォーカスを調整するか、フォーカス をオートに設定してください。(46ページ、65ページ 参照) こ注意

### ■ アイリスのマニュアル調整

レンズのアイリスをマニュアルで調整することができま す。

### ワイヤレスリモコンで操作する場合

- 1 [M/IRIS]ボタンを押して、アイリスをマニュア ル調整に切り替える
- 2 [IRIS +] または [IRIS -] ボタンでアイリスを調整 する [IRIS +]ボタンを押すと開く方へ、[IRIS -]ボタンを 押すと閉じる方へ動作します。
- 3 必要に応じてアイリスを自動調整に戻すには、 [A/IRIS]ボタンを押す

**■ AW-RP555を接続している場合** 

- 1 [IRIS]ボタンを押し、ボタンを消灯させ、マニュ アル調整に切り替える
- 2 [IRIS]の[LEVEL]ダイヤルを回してアイリスを マニュアル調整する [LEVEL]ダイヤルの位置は絶対値ではありません。 このため、異なるカメラで同じダイヤル位置にしても、 カメラごとの明るさは異なる場合があります。
- 3 必要に応じてアイリスを自動調整に戻すには、 [IRIS]ボタンを押し、ボタンを点灯させ、自動調 整に切り替える

**AW-RP50を接続している場合** 

コントローラーの取扱説明書を参照してください。

コントローラーで操作する場合

■ AW-RP655を接続している場合

- 1 [IRIS]ボタンを何度か押し、ボタンを消灯させ、 マニュアル調整に切り替える
- 2 [PAN/TILT]レバーまたは[ZOOM]レバーのう ち、[IRIS]ランプが点灯している方の上部にある ダイヤルを回してアイリスをマニュアル調整する
- 3 必要に応じてアイリスを自動調整に戻すには、 [IRIS]ボタンを何度か押して、ボタンを点灯させ る

### ■ シャッタースピードのマニュアル調整

シャッタースピードは2種類の方法で設定することがで きます。ひとつは時間での指定方法(1/250秒など)、 もうひとつは周波数での指定方法(シンクロスキャン、 60.24 Hzなど)です。

テレビ画面やパソコンのモニター画面を撮影する時、画面 の周波数に合わせてシンクロスキャンで調整すると、画面 を撮影した時に発生する水平方向のノイズを最小限にでき ます。

### ワイヤレスリモコンで操作する場合

カメラメニューにて調整します。

詳しくは、40ページの項目[Shutter Mode]、[Step/ Synchro]を参照してください。

### コントローラーで操作する場合

「基本操作」(30 ~ 37ページ)の操作要領で、「ワイヤレ スリモコンで操作する場合」と同様に操作できます。

### **AW-RP555を接続している場合**

- 1 [SHUTTER]ボタンを押して点灯させる あらかじめ設定されたシャッタースピードに切り替わ ります。
- 2 必要に応じてシャッター OFFに戻すには、 [SHUTTER]ボタンを押して消灯させる
- AW-RP555 でのシャッタースピードの設定のしかた
- 1 [MEMORY]ボタンを押しながら [SHUTTER]ボ タンを押す。

[PRESET]の[1] ~ [5]と[6] ~ [10]ボタンが交互 に点滅します。

2 設定したいシャッタースピードに対応する、 [PRESET]の[1] ~ [8]、[10]ボタンのいずれ かを押す

設定できるシャッター速度は以下の通りです。

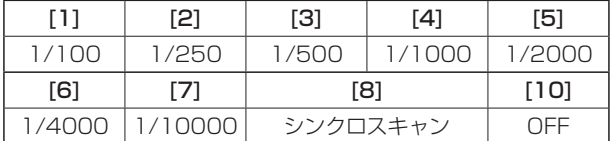

- シャッタースピードの変更は、次回[SHUTTER] ボタンを押して点灯させたときに反映されます。
- OFFに設定すると、[SHUTTER]ボタンを押して もシャッターは動作しません。
- シンクロスキャンの設定値はメニュー操作で設定し てください。
- この設定はAW-RP555の電源が切れても記憶さ れます。

詳しくは、AW-RP555の取扱説明書を参照してください。

### ■ ゲインのマニュアル調整

ゲインの調整は、ワイヤレスリモコンやコントローラー のボタンなどで調整する方法と、カメラメニューまたは Web設定で調整する方法があります。

カメラメニューとWeb設定では、より細かな調整が可能 です。

詳しくは、40ページ、59ページの項目[Gain]を参照し てください。

### - ご注意 -

● ゲインを調整する際、光量が急激に変化する (映像 出力にショックが出る)場合があります。

### ワイヤレスリモコンで操作する場合

1 [OFF] [LOW] [HI] ボタンのいずれかを押す ゲインアップを3段階で切り替えできます。 [LOW]は9 dB、[HI]は18 dBとなります。

2 必要に応じてゲインを自動調整(AGC)に戻すに は、[AUTO]ボタンを押す

**■ AW-RP555を接続している場合** 

### 1 [GAIN]ボタンを押して消灯させる

[GAIN]ボタンを押すごとに、ゲインアップを3段階 で切り替えできます。

現在の状態は次のように表示されます。

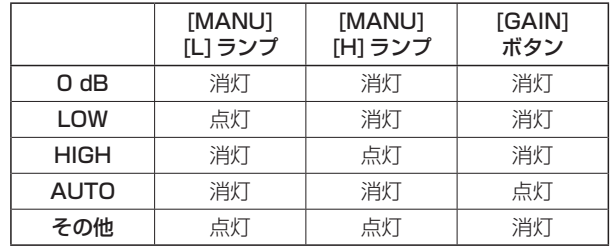

2 必要に応じてゲインを自動調整(AGC)に戻すに は、[GAIN]ボタンを何度か押して点灯させる

#### **AW-RP50を接続している場合**

コントローラーの取扱説明書を参照してください。

コントローラーで操作する場合

■ AW-RP655 を接続している場合

1 [GAIN]ボタンを押してボタンを消灯させ、マニ ュアル調整に切り替える

あらかじめ設定されたゲインアップ量に切り替わりま す。 ゲインアップ量の設定については、AW-RP655の取

扱説明書を参照してください。

2 必要に応じてゲインを自動調整(AGC)に戻すに は、[GAIN]ボタンを押してボタンを点灯させる どの場合も、自動調整(AGC)の最大ゲインはメニューで 設定できます。

40ページ、59ページの項目[AGC Max Gain]を参照し てください。

# **プリセットメモリー**

本機は、カメラの向き(パンとチルト)、ズーム、フォーカ ス、アイリス、ゲイン、ホワイトバランスを最大100件 登録し、再生することができます。 ただし、操作に使用するワイヤレスリモコンやコントロー

ラーの種類によって、登録・再生できる件数は異なります。

- フォーカスとアイリスについて、動作モード(マニュア ル/オート設定)は登録しません。 現在のフォーカス値、アイリス値を登録します。
- フォーカスとアイリスは、マニュアル設定のときのみ 再生できます。
- ホワイトバランスは、AWB A、AWB B、ATWのいず れかが登録されます。AWB A、AWB Bの調整値は、 AWBをセットしたときの値が再生されます。
- なお、AW-RP655を接続している場合のみ、 AW-RP655にて保存されたAWB Mode (ATW、 AWB A、AWB B)が再生されます。

### - ご注意 一

- 登録時と再生時の環境温度が大きく異なると、プリ セット位置にズレが生じる場合があります。
- ズレが生じた場合は、再登録をしてください。
- プリセット再生中は、パン、チルト、ズーム、アイ リスなどのマニュアル操作はできません。
- プリセット再生中に他のプリセット再生を呼び出し た場合でも、再生中のプリセットが優先されます。

### ワイヤレスリモコンで操作する場合

ワイヤレスリモコンで登録・再生が可能な件数は12件(プ リセットNo.1 ~ 12)です。 [1] ~ [12]のボタンは、本機のプリセットメモリー No.1 ~ 12に対応しています。

### ●プリセットメモリーの登録

- 1 撮影する映像をモニターに映す パン・チルトボタンやズームボタンを操作して、カメ ラアングルを決めます。 必要に応じてフォーカス、アイリス、ゲイン、ホワイ トバランスを調整してください。
- 2 [PRESET]ボタンを押しながら、登録したいプリ セットメモリー No.のボタンを押す
	- 登録済みのプリセットメモリー No. を指定した場合 は、以前の内容を消して新たに登録します。
- **●プリセットメモリーの再生**
- 1 プリセットメモリーが登録されているボタンを押 す

# **プリセットメモリー**

### コントローラーで操作する場合

#### ■ AW-RP655を接続している場合

登録・再生が可能な件数は50件です。 [TRACING/PRESET MEMORY]の[1] ~ [50]ボタン は、本機のプリセットメモリー No.1 ~ 50に対応してい ます。

### ●プリセットメモリーの登録

1 プリセットメモリーモードにする [TR/PSET]ボタンを押して、ボタンを消灯します。

## 2 メモリー記録モードにする

[M.LOCK]ボタンを押して、ボタンを消灯します。

### 3 撮影する映像をモニターに映す

[PAN/TILT]レバーと[ZOOM]レバーを操作して、カ メラアングルを決めます。 必要に応じてフォーカス、アイリス、ゲイン、ホワイ トバランスを調整してください。

### 4 [MEMORY]ボタンを押したままの状態にする

このとき[TRACING/PRESET MEMORY]の[1] ~ [50]ボタンの中で、登録可能なボタンが順次点滅を 開始します。

- 消灯しているボタンには、プリセットメモリーは登 録できません。(すでにトレーシングメモリーが登 録されています。)
- 5 [MEMORY]ボタンを押したままの状態で、登録 したいプリセットメモリー No.のボタンを押す
- **●プリセットメモリーの再生**
- 1 プリセットメモリーモードにする [TR/PSET]ボタンを押して、ボタンを消灯させます。
- 2 [TRACING/PRESET MEMORY]  $\varphi$  [1]  $\sim$ [50] からプリセットメモリーが登録されているボ タンを押す

●プリセットメモリーの消去

1 プリセットメモリーモードにする [TR/PSET]ボタンを押して、ボタンを消灯させます。

## 2 メモリー記録モードにする

[M.LOCK]ボタンを押して、ボタンを消灯させます。

### 3 [RESET]ボタンを押したままの状態にする  $COMZ$   $ONZ$   $\rightarrow$   $TRACING/PRFSFT$   $MFMORY1$   $ON11$   $\sim$ [50]ボタンの中で、消去可能なボタンが順次点滅を 開始します。

- 消灯しているボタンは、消去できません。(すでに トレーシングメモリーが登録されています。)
- 4 「RESET1ボタンを押したままの状態で、消去した いプリセットメモリー No.のボタンを押す

# **プリセットメモリー**

### ■ AW-RP555を接続している場合

登録・再生が可能な件数は10件です。 [PRESET]の[1] ~ [10]ボタンは、本機のプリセットメ モリー No.1 ~ 10に対応しています。

### AW-RP50を接続している場合

コントローラーの取扱説明書を参照してください。

### ●プリセットメモリーの登録

### 1 撮影する映像をモニターに映す

[PAN/TILT]レバーと[ZOOM]レバーを操作して、カ メラアングルを決めます。 必要に応じてフォーカス、アイリス、ゲイン、ホワイ トバランスを調整してください。

### 2 [MEMORY]ボタンを押したままの状態にする

このとき[PRESET]の[1] ~ [10]ボタンの中で、登 録可能なボタンが順次点滅を開始します。

3 [MEMORY]ボタンを押したままの状態で、登録 したいプリセットメモリー No.のボタンを押す

### ●プリセットメモリーの再生

1 [PRESET]の[1] ~ [10]からプリセットメモリ ーが登録されているボタンを押す

# **ホワイトバランス調整**

### ■ ホワイトバランス調整

白を正確に再現するために、RGB三原色の比率を調整し ます。ホワイトバランスがずれていると、白の再現が悪く なるだけでなく、画面全体の色調も悪くなります。

- 本機を初めて使うとき、長時間使わなかったときに必 要です。
- 照明条件、明るさが変わったときに必要です。

調整は、コントローラーのAWBボタンを押したときに自 動調整するAWB(自動ホワイトバランス調整)か、常時 調整し続けるATW(自動追尾式ホワイト調整)のどちら かを選択できます。

AWBの調整結果は、ホワイトバランスに「AWB A」また は「AWB B」を選択したとき、AとBの2個所のメモリー にセット(記憶)しておくことができます。

- 設定内容と同条件下で使用する場合は一度調整してお くと、メニューで選択、またはコントローラーのボタ ンを押すだけで設定完了です。改めてセットする必要 はありません。
- 新たにセットすると以前の内容は消去されます。

撮影条件に合わせて、メモリーを使い分けてください。

- 自動調整 (AWB: AWB A/AWB B)
- 1 白い被写体(白壁や白いハンカチなど)を画面いっ ぱいに映す
	- 光ったものや高輝度の被写体が入らないようにして ください。

### ワイヤレスリモコンで操作する場合

- 手順2~8は、メモリー「AWB A| または「AWB B| を選択するための手順です。すでに選択済みの場合は 不要です。
- 2 「撮影モード(シーンファイル)の選択」(10ペー ジ)の手順で撮影モードをManual1、Manual2、 Manual3のいずれかに設定する

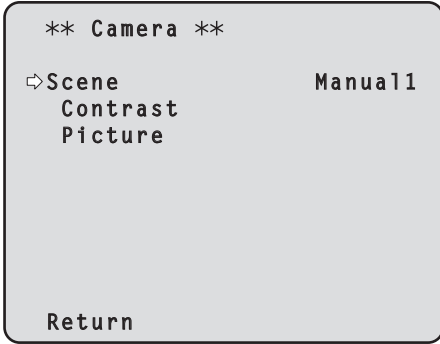

- 3 [▲]または[V]ボタンを押して、「Picture」にカ ーソルを合わせる
- 4 [○]ボタンを押す

「Picture 1/2」サブメニューが表示されます。

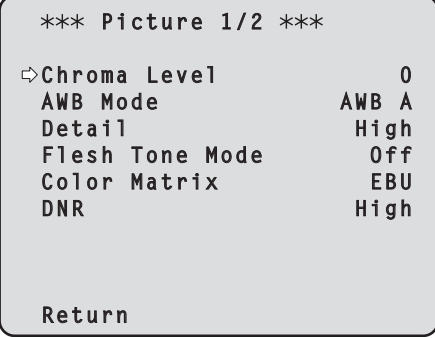

# **ホワイトバランス調整**

- 5 [▲1または「▼1ボタンを押して、「AWB Mode」 にカーソルを合わせる
- 6 [○]ボタンを押す 「AWB Mode」が点滅します。
- 7 [▲]または[V]ボタンを押して、使用するAWB モードを「AWB A」または「AWB B」へ変更し、 [○]ボタンを押して確定する

### 8 [MENU]ボタンを2秒間押す

メニュー表示を終了します。

9 [SET]ボタンを2秒間押す

自動ホワイトバランス調整(AWB)を実行し、ホワイ トバランスがセットされます。

- カラーバーを表示していると、調整できません。 [MODE]ボタンを押してカメラ映像に切り替えて ください。
- ホワイトバランスの調整が正常に終了すると、画面 の中央に「AWB OK」と表示されます。

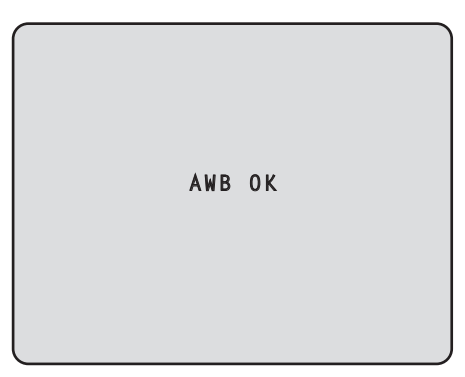

● 調整に失敗すると、「OUT RANGE NG」、「HIGH LIGHT NG」、「LOW LIGHT NG」、「ATW NG」 などのエラーメッセージが表示されます。

コントローラーで操作する場合

■ AW-RP655 または AW-RP555 を接続している場合

2 「WHITE BAL」の[A]ボタンまたは[B]ボタン を押して、ホワイトバランスに「AWB A」または 「AWB B」を選択する

選択されたボタンが点灯します。

「ATW」を選択している場合は、セットされません。

### 3 [AWC]ボタンを押す

自動ホワイトバランス調整(AWB)を実行し、ホワイ トバランスがセットされます。

ホワイトバランスの調整中は、[AWC]ボタンが点滅 し、正常に調整すると消灯します。調整できなかった 場合には点灯します。

● カラーバーを選択 (IMODE1ボタンまたはIBAR/ CAM]ボタンが点灯)している場合、またはATW を選択([ATW]ボタンが点灯)している場合は、 [AWC]ボタンは機能しないか、自動ホワイトバラ ンスの調整に失敗します。(ボタンが点灯)

# **ホワイトバランス調整**

### AW-RP50を接続している場合

コントローラーの取扱説明書を参照してください。

### - ご注意 -

- 被写体照度が不足している場合は、ホワイトバラン スが正しく調整できないことがあります。
- ホワイトバランスをセットしたあとは、本機の電源 を切っても内蔵のメモリーに長時間保持されていま す。被写体の色温度の状態がセットする前と変わら なければセットし直す必要はありませんが、設定条 件が変わる場合(撮影場所が屋外から屋内に変わる、 またはその逆など)はホワイトバランスをセットし 直してください。

### ● 自動追尾式ホワイト調整 (ATW)

ホワイトバランス調整を「ATW」に設定すると、常にホワ イトバランスを自動的に調整し続けて、光源や色温度が変 わっても自動補正し、違和感のない映像にします。

「ホワイトバランス調整」の「自動調整」の手順(22ペー ジ)で、「AWB A」や「AWB B」の代わりに「ATW」を選 択すると機能します。

### - ご注意一

- 高輝度 (蛍光灯など) が画面に入った場合、ATWが 正しく動作しないときがあります。
- 画面上に白い被写体がない場合、ホワイトバランス がずれることがあります。
- 太陽光と蛍光灯など、異なる種類の光源がある場合、 ホワイトバランスがずれることがあります。

# **黒レベル(マスターペデスタル)調整**

## ■黒レベル (マスターペデスタル)調整

本機を含むカメラを複数台使用しているときに、黒レベル を合わせることができます。調整は販売店に依頼してくだ さい。

(調整はオシロスコープまたはウェーブフォームモニター を使用)

黒レベルの調整は、使用する機器に合わせてください。

撮影モード(シーンファイル)がManual1、Manual2、 Manual3のときのみ、黒レベルを調整することができま す。

- ワイヤレスリモコンで操作する場合
- 1 [M/IRIS]ボタンを押す アイリスをマニュアルモードにします。
- 2 [IRIS -1ボタンを押す レンズのアイリスを絞り込みます。
- 3 「撮影モード(シーンファイル)の選択」の「選択の しかた」(10ページ)の手順でManual1、 Manual2、Manual3のいずれかを選択する
- 4 [▲] または [V] ボタンを押して、 [Picture] にカ ーソルを合わせる
- 5 [○]ボタンを押す

「Picture 1/2」サブメニューが表示されます。

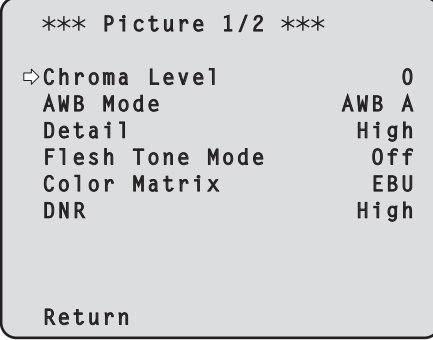

**6** [▲] または [▼] ボタンを押して、「Picture 2/2」 サブメニューに移り、「Pedestal」にカーソルを 合わせる

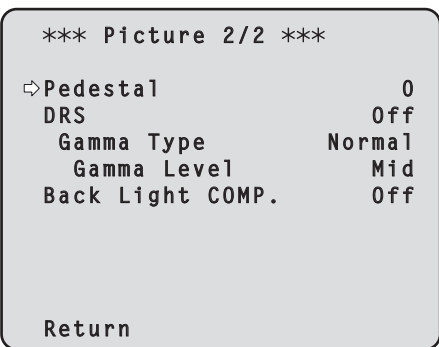

- 7 [〇]ボタンを押し、「Pedestal」の値を点滅させ る
- 8 [▲]または「▼]ボタンを押して、「Pedestal」の 数値を変更し、[○]ボタンを押して確定する 黒レベルが、約5 IRE (0.035 V)になるように調整 します。

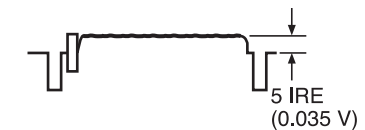

- 9 [MENU]ボタンを2秒間押す メニュー表示を終了します。
- 10 必要に応じて、[A/IRIS]ボタンを押して、アイリ スを自動調整にする

# **黒レベル(マスターペデスタル)調整**

コントローラーで操作する場合

■ AW-RP655を接続している場合

1 [IRIS]ボタンを何度か押して、ボタンを消灯させ る

アイリスをマニュアルモード([MANU])にします。

- 2 [FOCUS/IRIS] ダイヤルを回して、レンズのアイ リスを絞り込む
- 3 IR/B GAIN/PED1ボタンを何度か押して、LCD パネルに「PEDESTAL TOTAL」の項目が表示さ れるようにする
- 4 ジョグダイヤル(メイン)で黒レベルが5 IRE (0.035 V)になるように調整する
- 5 必要に応じて、アイリスを自動調整にする → [IRIS]ボタンを何度か押して、ボタンを点灯させ る

■ AW-RP555を接続している場合

- 1 [IRIS]ボタンを何度か押して、ボタンを消灯させ る アイリスをマニュアルモード([MANU])にします。
- 2 [IRIS]の[LEVEL]ダイヤルを回して、レンズの アイリスを絞り込む
- 3 「基本操作」(36ページ)の操作要領で、メニュー より調整する

AW-RP50を接続している場合

コントローラーの取扱説明書を参照してください。

# **ゲンロック調整(AW-HE50Sのみ)**

### ■ゲンロック調整

本機を複数台使用するときや、ほかの機器と組み合わせる など、外部同期をかけて位相を合わせるためには位相調整 をする必要があります。 本機はBBSの外部同期信号に対応します。

調整は販売店に依頼してください。 (調整は2現象オシロスコープを使用) (AW-HE50Hには、ゲンロック機能はありません。)

### ●水平位相調整

外部同期信号入力(ブラックバースト信号)と映像信号出 力の波形を2現象オシロスコープで観測し、水平位相が合 うようにワイヤレスリモコンまたはコントローラーで調整 します。

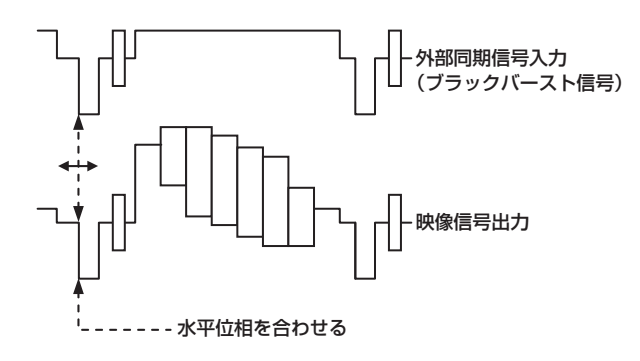

ワイヤレスリモコンで操作する場合

- 1 「基本操作」(32ページ)の操作要領で、 Top⦆Menuを表示させる
- 2 [▲] または [▼] ボタンを押して、「System」にカ ーソルを合わせる

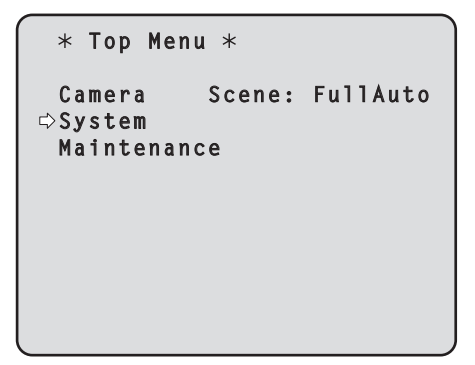

3 [○] ボタンを押す 「System」サブメニューが表示されます。

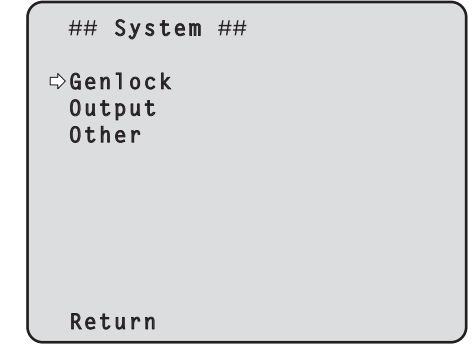

4 [▲]または[V]ボタンを押して、「Genlock」に カーソルを合わせ、[○]ボタンを押す

「Genlock」サブメニューが表示されます。

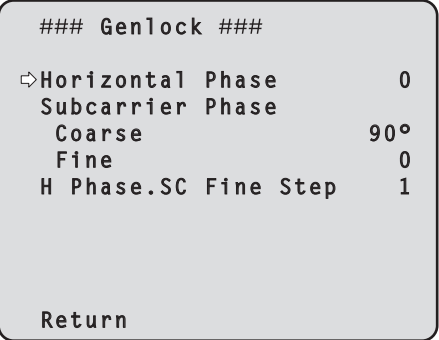

- 5 [▲]または「▼]ボタンを押して、「Horizontal Phase」にカーソルを合わせ、[○]ボタンを押す 「Horizontal Phase」の値が点滅します。
- **6** [▲]または「▼1ボタンを押して、「Horizontal Phase」の値を変更し、水平位相が合うように調 整し、[○]ボタンを押す
- 7 [MENU]ボタンを2秒間押す メニュー表示を終了します。

### コントローラーで操作する場合

「基本操作」(30 ~ 37ページ)の操作要領で、カメラメ ニューより操作できます。

# **ゲンロック調整(AW-HE50Sのみ)**

### ●色位相調整

映像出力信号をコンポジット信号に設定したときに、ビデ オスイッチャーなどで映像を切り替える場合、色位相調整 が必要です。

コンポーネント信号を設定した場合は、調整の必要があり ません。

カラー特殊効果装置のプログラム出力(スプリットされた カラーバー出力)など、基準とする色調に、カメラの色位 相を合わせます。

(ベクトルスコープで調整しますとより精度の高い調整が できます。)

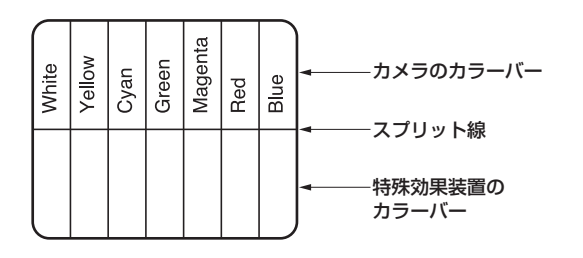

### ワイヤレスリモコンで操作する場合

- 1 [MODE]ボタンを押す カラーバー表示に切り替えます。
- 2 「基本操作」(32ページ)の操作要領で、 Top Menuを表示させる
- $3$  [A] または [ $\nabla$ ] ボタンを押して、「System」にカ ーソルを合わせる

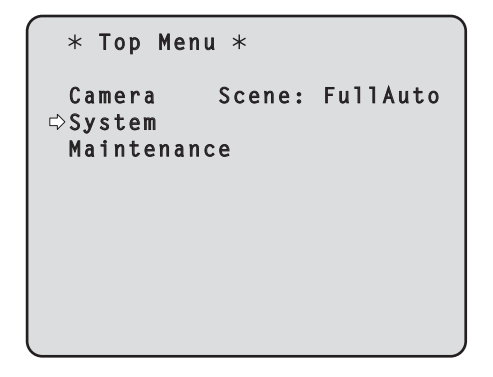

4 [○]ボタンを押す

「System」サブメニューが表示されます。

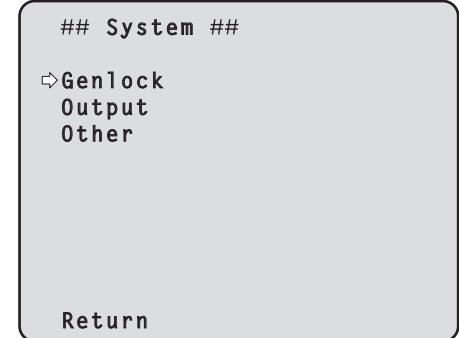

5 [▲]または[▼]ボタンを押して、「Genlock」に カーソルを合わせ、[○]ボタンを押す

「Genlock」サブメニューが表示されます。

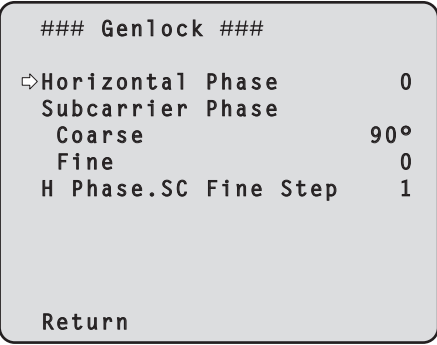

**6** [▲]または[▼]ボタンを押して、「Subcarrier Phase」の「Coarse」または「Fine」にカーソル を合わせ、[○] ボタンを押す

「Coarse」または「Fine」の値が点滅します。

- 7 [▲]または[V]ボタンを押して、「Subcarrier Phase」の「Coarse」または「Fine」の値を変更 し、色位相が合うように調整し、[〇]ボタンを押 す
- 8 [MENU]ボタンを2秒間押す メニュー表示を終了します。
- 9 [MODE]ボタンを押す カメラ映像表示に切り替えます。

# **ゲンロック調整(AW-HE50Sのみ)**

### コントローラーで操作する場合

「基本操作」(30 ~ 37ページ)の操作要領で、カメラメ ニューより操作できます。

「BAR」(カラーバー表示)と「CAM」(カメラ映像)の切 り替えは、[MODE]または[BAR/CAM]ボタンを押して ください。

# **基本操作**

本機の設定を行うときは、モニターにメニューを表示しま す。 モニターは、映像信号の出力端子に接続します。 メニューの基本操作は、トップメニューの項目からサブメ ニューに入り、設定を行います。 サブメニューには、さらに詳細な設定を行うメニュー項目 を持っているものもあります。

メニュー操作は、ワイヤレスリモコンで行います。 コントローラーを接続している場合は、コントローラーか らも操作できます。

● コントローラーは、AW-HE50に対応するためのバー ジョンアップが必要な場合があります。 詳しくは、お買い上げの販売店にご相談ください。

ここでは、ワイヤレスリモコンとコントローラー (AW-RP655、AW-RP555、AW-RP50)でメニュー項 目を変更するための基本操作を説明します。

各項目についての操作は、ワイヤレスリモコンを使っ て行う操作手順のみを記載します。 コントローラーでの操作は、下記の基本操作を参考に 読み替えてください。 また、コントローラーの取扱説明書も参照してくださ

### 操作の一覧

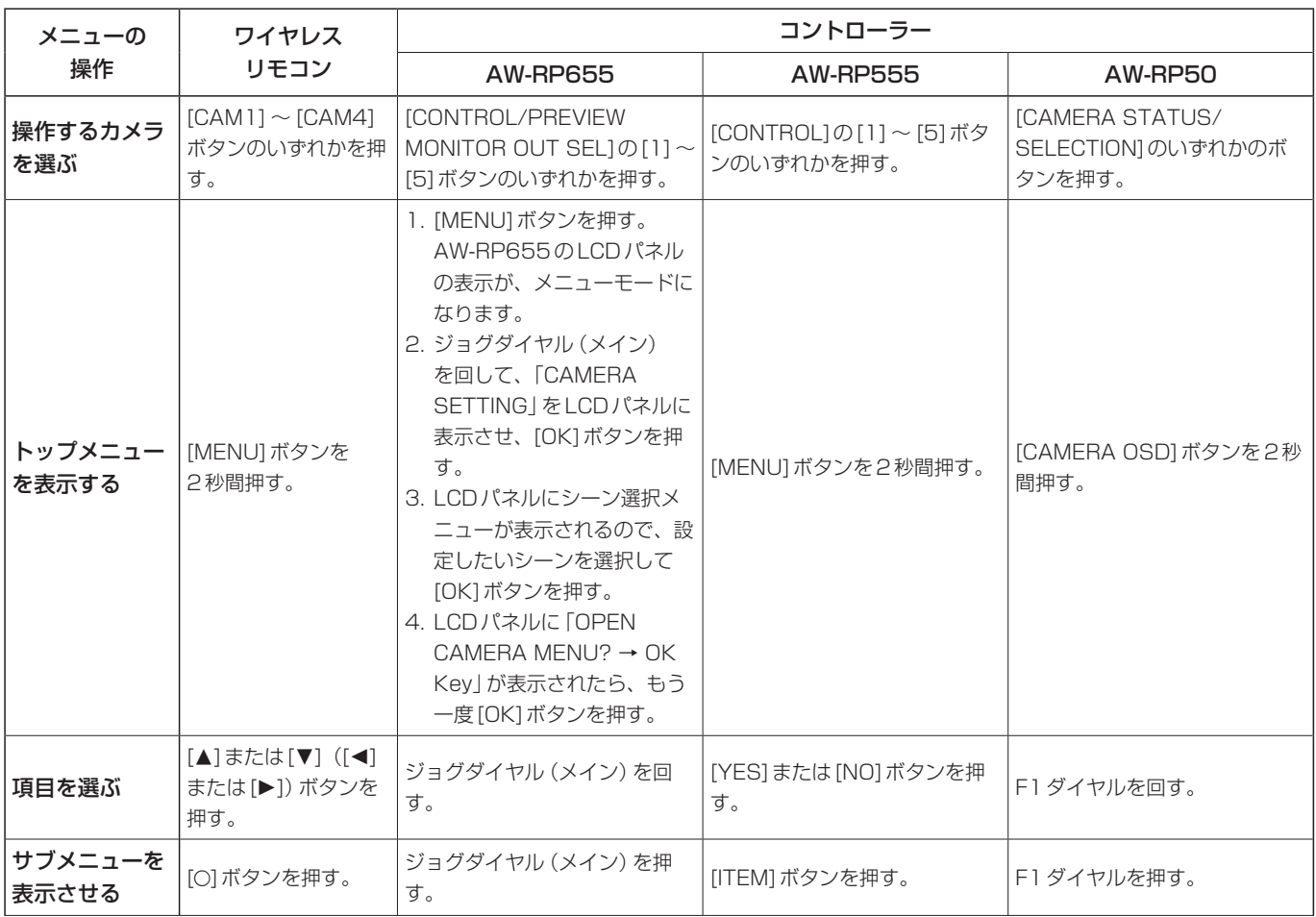

い。

# **基本操作**

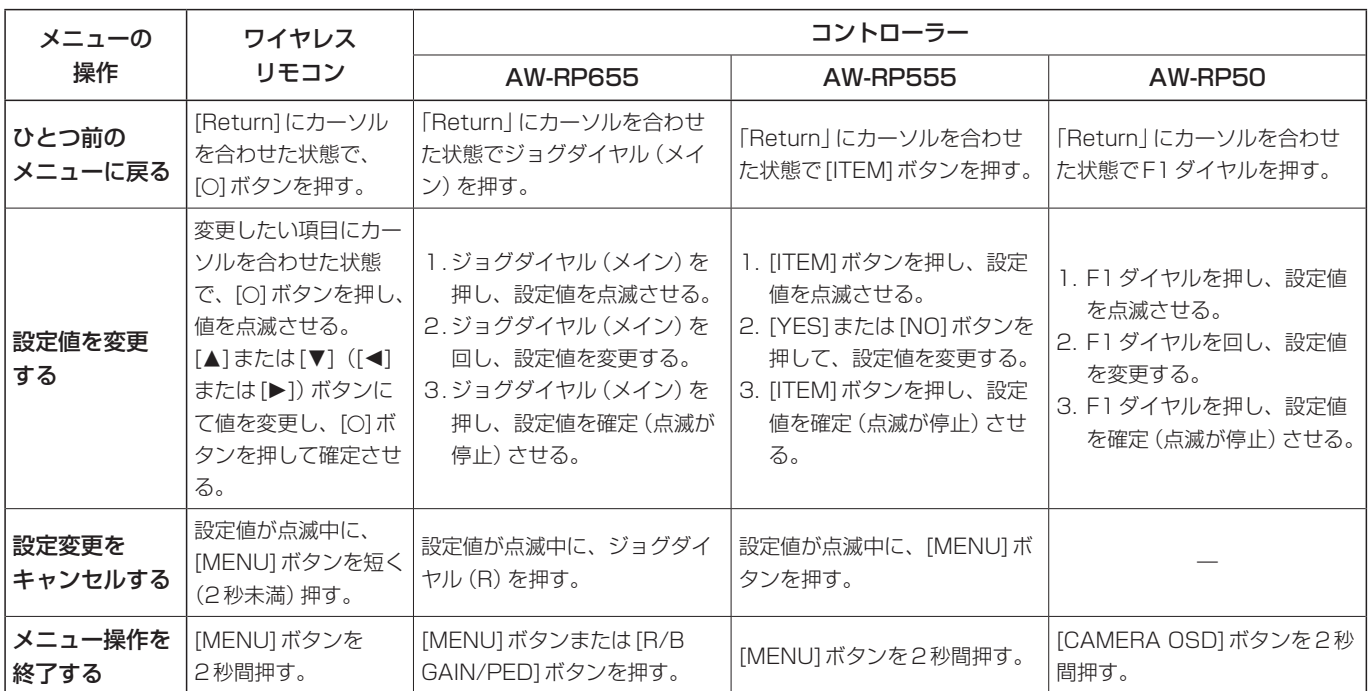

- ご注意 -

- メニューの操作および終了は、トップメニューを表示させたコントロール機器で行ってください。 もし他のコントロール機器でメニューの操作や終了を行った場合は、まず一方の機器でトップメニューの表示と終了 を行い、さらにもう一方の機器でトップメニューの表示と終了を行ってください。
- 本機のメニュー操作方法は、発売済みのコンバーチブルカメラ (AW-HE870を除く) やHDインテグレーテッドカメ ラとは異なります。詳しくは、各カメラの取扱説明書を参照してください。
- 使用するコントローラーにより、カメラの反応速度が若干変わります。

**基本操作**

### ■ワイヤレスリモコンで操作する場合

- 1 [CAM1] ~ [CAM4]ボタンのいずれかを押して、 操作したい本機を選ぶ
- 2 [MENU]ボタンを2秒間押す トップメニューが表示されます。
- 3 [▲]または[▼]ボタンを押して、選択したい項目 にカーソルを合わせる [▲]または[▼]ボタンを押すごとに、カーソルが移動 します。 [◀]または[▶]ボタンでも同様にカーソルを移動でき ます。

### 4 [○]ボタンを押す

選択した項目のサブメニューが表示されます。 (サブメニューの項目には、さらにサブメニューを持 っているものもあります。)

5 [▲]または[▼]ボタンを押して、設定したい項目 にカーソルを合わせる [▲]または[▼]ボタンを押すごとに、カーソルが移動 します。 [◀]または[▶]ボタンでも同様にカーソルを移動でき ます。

「Return」にカーソルを合わせた状態で[O]ボタンを 押すと、ひとつ前のメニューに戻ります。

6 [○]ボタンを押す

設定したい項目の値が点滅します。

7 [▲]または[▼]ボタンを押して、設定値を変更す る [◀]または[▶]ボタンでも同様に設定値を変更できま す。

- 8 [○] ボタンを押す 設定したい項目の値が確定し、点滅が止まります。
- 9 設定が終わったら、[MENU]ボタンを2秒間押す メニュー表示を終了します。

### ■ マルチファンクションコントローラー AW-RP655からコントロールする場合

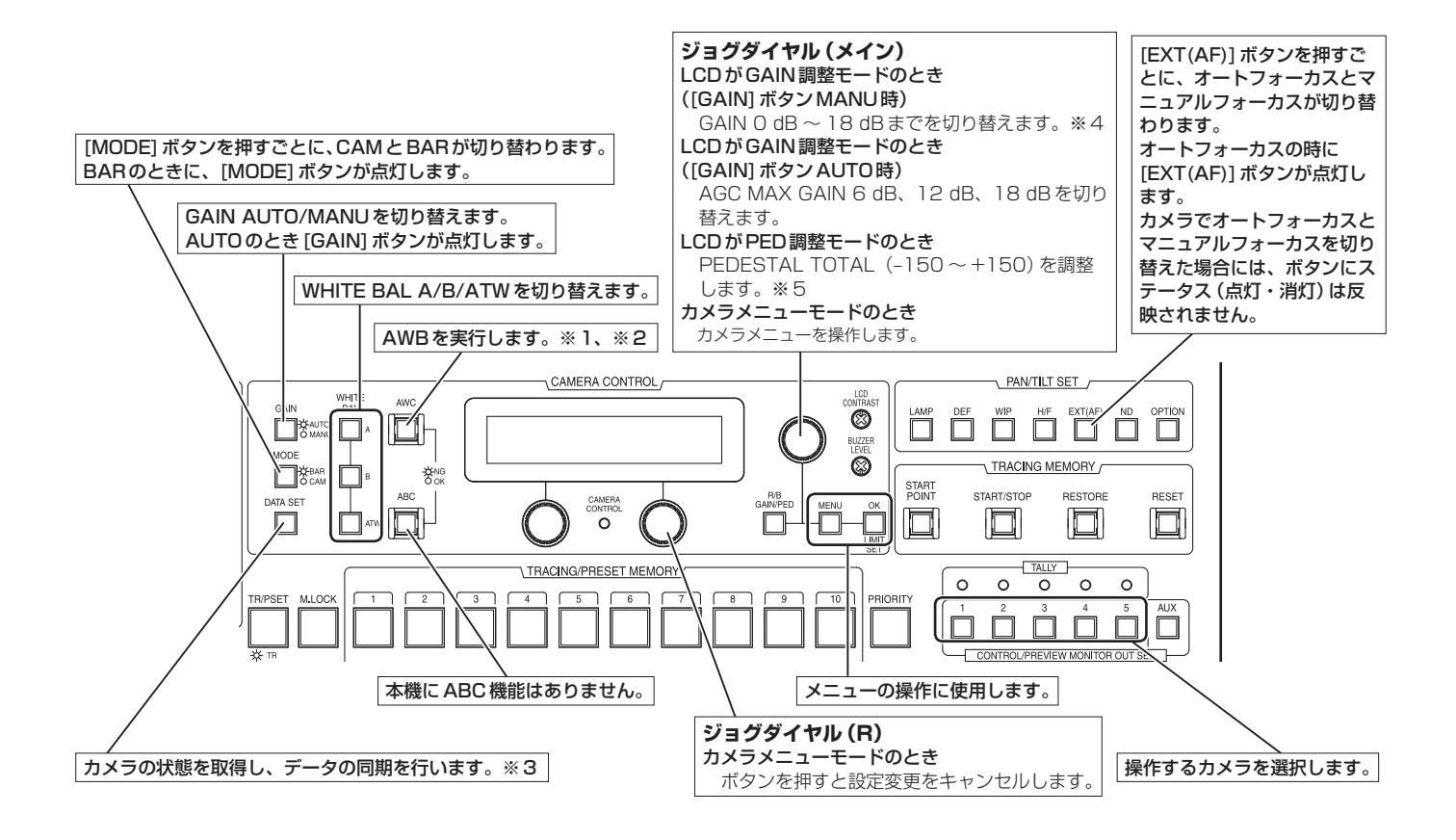

- ※1 : AWCスイッチは、実行中は点滅します。 AWB OKで終了した場合には消灯し、NGで終了 した場合には点灯します。
- ※2 : 本機のホワイトバランスモードがATWの場合、ま たはカラーバーが表示されている場合には、AWB は実行されず、スイッチが点灯します。
- ※3: SCENE FILE、CAM/BAR、および各SCENEの GAINUP、W/B MODEの状態を同期します。
- ※4:本機では、3 dBごとに制御に反映されます。
- ※5:本機では、15 dBごとに制御に反映されます。 カメラメニューでは、‒10 ~ +10の範囲で調整さ れます。

**基本操作**

- **●カメラメニュー操作方法 (AW-RP655)**
- 1 [CONTROL/PREVIEW MONITOR OUT SEL] の[1] ~ [5]ボタンのいずれかを押して、操作し たい本機を選ぶ
- 2 [MENU]ボタンを押して、LCDパネル表示をメ ニューモードにする
- 3 ジョグダイヤル(メイン)を回して、 CAMERA SETTINGにして[OK]ボタンを押す

**CAMERA SETTING OK Key**

4 LCDパネルにシーン選択メニューが表示された ら、設定したいシーンを選択して[OK]ボタンを 押す

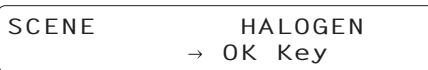

LCDパネルに表示されるシーン名称はAW-HE50の シーンファイルと次のような関係になります。

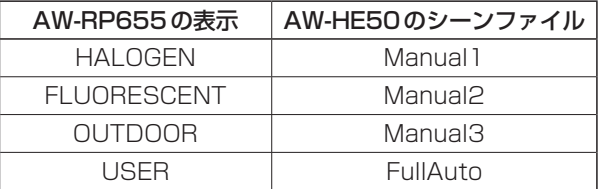

5 LCDパネルに下記の画面が表示されたら、 もう一度[OK]ボタンを押す

> **OPEN CAMERA MENU ? OK Key**

AW-HE50のメニューがモニターに表示されます。

6 ジョグダイヤル(メイン)を回して、AW-HE50 のメニュー項目の選択、データ変更を行う カーソルを上下に移動したり、設定値を変更したりす るときに、ジョグダイヤル(メイン)を回します。また、 一階層深いメニューに入ったり、最下層で設定値の変 更を行うときには、ジョグダイヤル(メイン)を押し ます。

### 7 カメラメニューを終了する場合は、[MENU]ボタ ンを押す

ご注意ー

- GenlockはAW-HE50のカメラメニューで設定し ます。
- AW-HE50をAW-RP655から操作するためには、 ソフトウェアのバージョンアップが必要な場合があ ります。

お買い上げの販売店にお問い合わせください。

**基本操作**

### ■ マルチハイブリッドコントロールパネル AW-RP555 からコントロールする場合

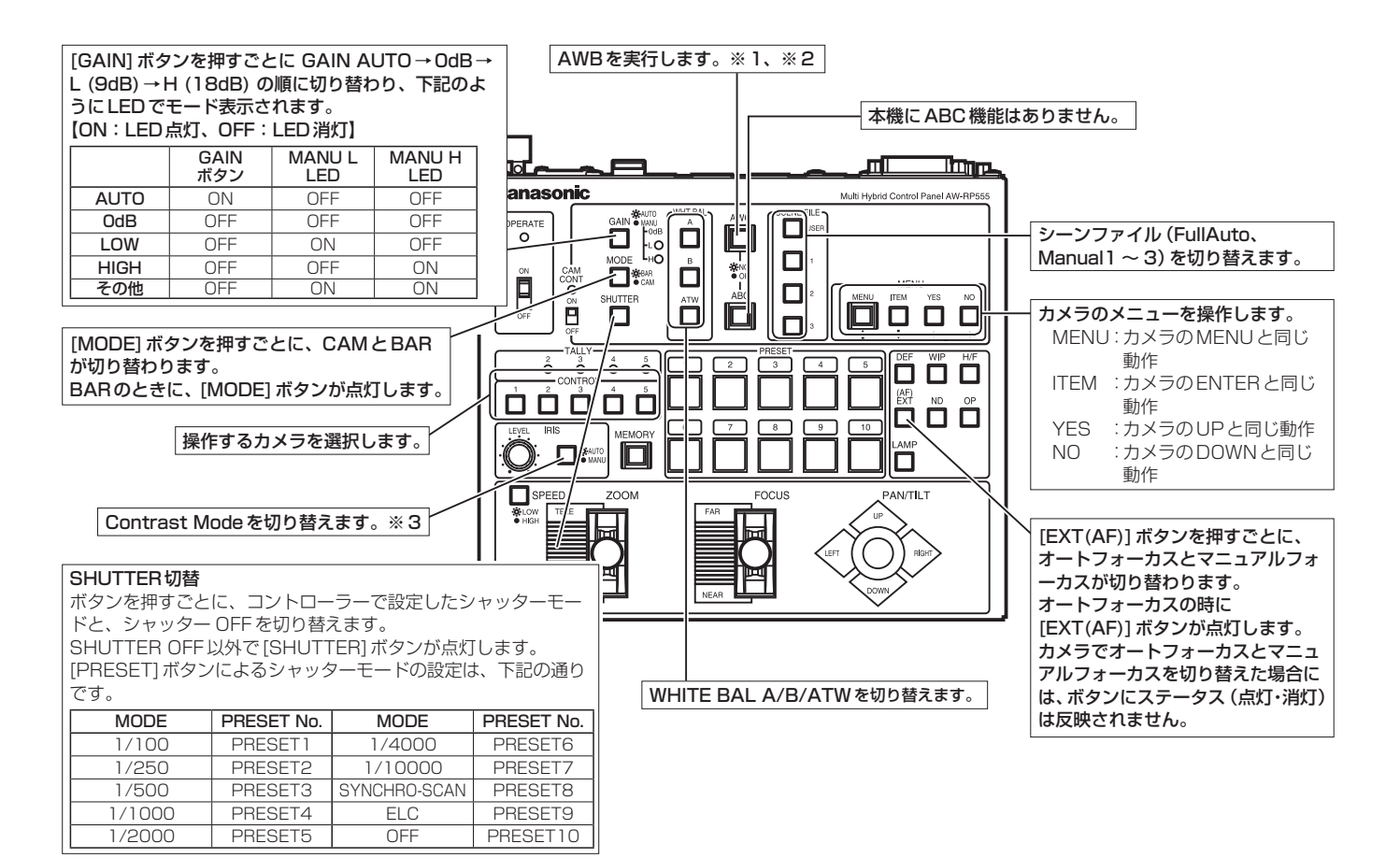

- ※1: AWCスイッチは、実行中は点滅します。 AWB OKで終了した場合には消灯し、NGで終了 した場合には点灯します。
- ※2 : 本機のホワイトバランスモードがATWの場合、ま たはカラーバーが表示されている場合には、AWB は実行されず、スイッチが点灯します。
- ※3 : AUTO状態にてコントラストレベルを調整できま す。

# **基本操作**

- **●カメラメニュー操作方法 (AW-RP555)**
- 1 [CONTROL]の[1]~[5]ボタンのいずれかを押 して、操作したい本機を選ぶ
- 2 AW-RP555の[MENU]ボタンを2秒間押す モニター上にAW-HE50のカメラメニューが表示さ れます。
- 3 以下の操作をして、メニュー項目を選択する [YES]ボタンを押すと選択項目が上に、[NO]ボタン を押すと選択項目が下に移動します。

### 4 [ITEM]ボタンを押す

設定したい項目の値が点滅します。

- 5 [YES]または[NO]ボタンを押して、設定値を変 更する
- 6 設定値が決まったら、[ITEM]ボタンを押す 設定したい項目の値が確定し、点滅が止まります。
- 7 カメラメニューを終了する場合は、[MENU]ボタ ンを2秒間押す

### ご注意一

● AW-HE50をAW-RP555から操作するためには、 ソフトウェアのバージョンアップが必要な場合があ ります。 お買い上げの販売店にお問い合わせください。
■ リモートカメラコントローラー AW-RP50からコントロールする場合

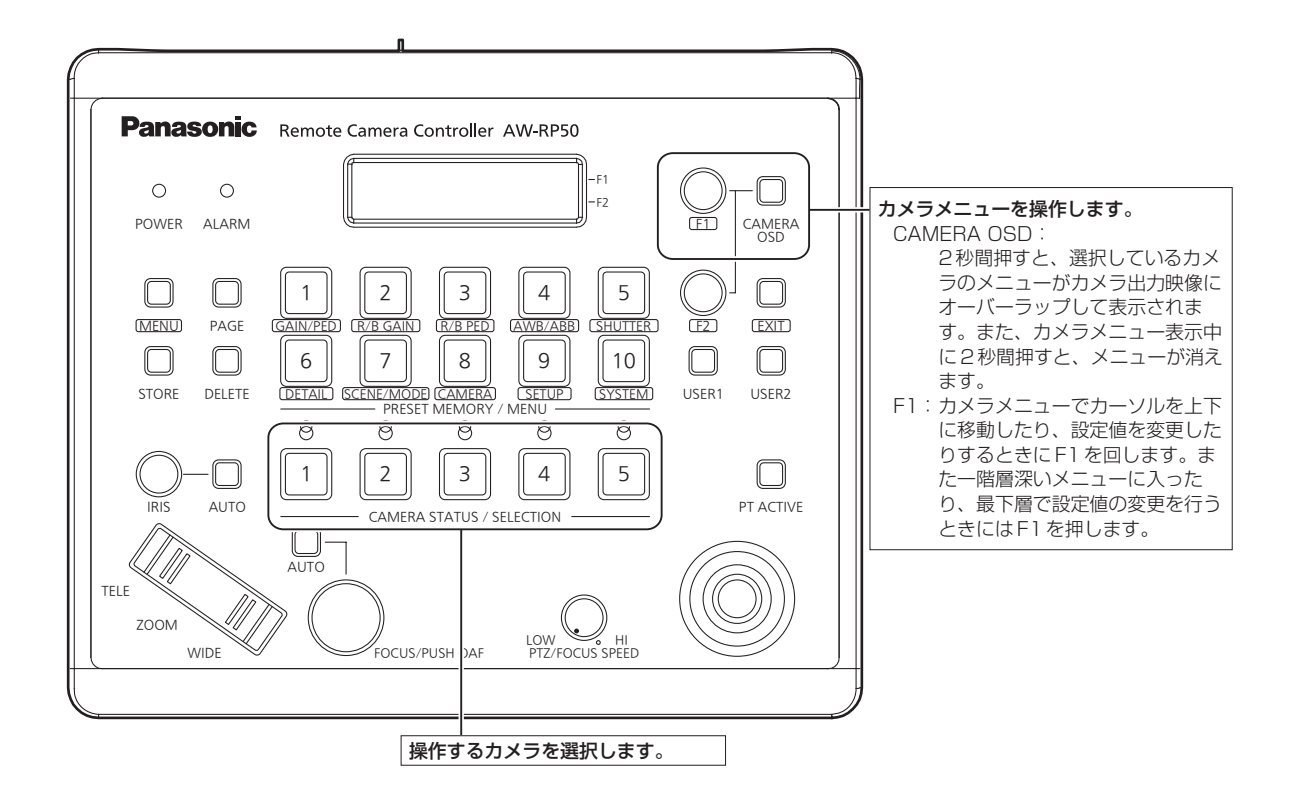

- ●カメラメニュー操作方法 (AW-RP50)
- 1 [CAMERA STATUS/SELECTION]ボタンの いずれかを押して、操作したい本機を選ぶ
- 2 AW-RP50の[CAMERA OSD]ボタンを2秒間 押す モニター上にAW-HE50のカメラメニューが表示さ れます。
- 3 F1ダイヤルを回して、AW-HE50のメニュー項 目の選択、データ変更を行う

カーソルを上下に移動したり、設定値を変更したりす るときにF1ダイヤルを回します。 また、一階層深いメニューに入ったり、最下層で点滅 中の設定値の変更を行うときには、F1ダイヤルを押 します。

4 カメラメニューを終了する場合は、[CAMERA OSD]ボタンを2秒間押す

### ■メニュー項目の設定

本機の設定を行うときは、モニターにメニューを表示しま す。

モニターは、映像信号の出力端子に接続します。

メニューの基本操作は、トップメニューの項目からサブメ ニューに入り、設定を行います。

サブメニューには、さらに詳細な設定を行うメニュー項目 を持っているものもあります。

ワイヤレスリモコン、コントローラー(AW-RP655、 AW-RP555、AW-RP50)でメニューの表示や項目 を変更するための「基本操作」については、30~37ページを 参照してください。

メニュータイトルにある「\*」「#」マークは、現在表示中 のメニューの階層を表しています。

例えば、「\* Top Menu \*」は第1階層、

「 \*\* Camera \*\*」 「 ## System ##」は第2階層を 表示中であることを表しています。

「\*」マークのメニュー項目は、シーンごとに保持される データ、「#|マークのメニュー項目は1台のカメラで シーンに関わらず共通して保持されるデータを表していま す。

■ トップメニュー(Top Menu)

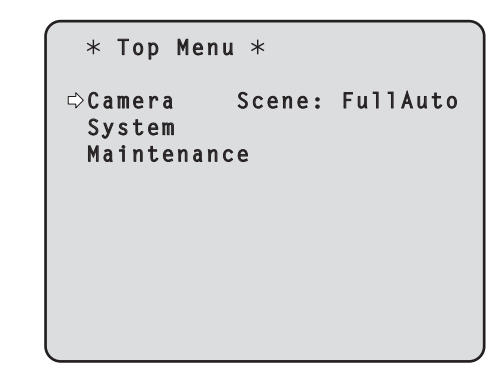

#### Camera

カメラ映像に関するカメラメニューを開きます。

#### System

ゲンロック(外部同期)位相調整やカメラの出力映像の 設定などに関するSystemメニューを表示します。

#### **Maintenance**

本機のファームウェアバージョンの確認や、設定の初 期化に関するMaintenanceメニューを表示します。

ご注意ー

● Top Menuには「Return」がありません。 メニュー画面を閉じる場合には、コントローラーで メニュー画面を閉じる操作を行ってください。詳細 は、30 ~ 37ページを参照してください。

# ■ Camera画面 (FullAuto時)

カメラ映像に関するメニューです。

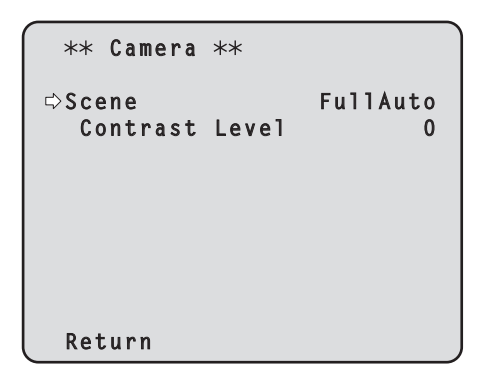

#### Scene

#### [FullAuto、Manual1、Manual2、Manual3]

撮影状況に合わせて、撮影モードの切り替えを行いま す。

撮影条件やお好みに合わせて、撮影モードを選択して ください。

- FullAuto : 撮影条件に合わせて、自動的に最適 な設定調整を行うモードです。 「FullAuto」を選択した場合、詳細な 設定調整メニューは表示されません。
- Manual1 ~3: 撮影条件や好みに合わせて、詳細な 設定調整をマニュアル操作で行うモ ードです。 Manual1 ~ 3のいずれかを選択した 場合は、それぞれの詳細な設定調整 メニューが表示されます。

#### Contrast Level  $[-5 \sim +5]$

映像の明るさ調整の際の収束レベルを設定します。

#### Return

一階層上のメニューに戻ります。

# ■ Camera画面 (Manual  $1 \sim$  3時)

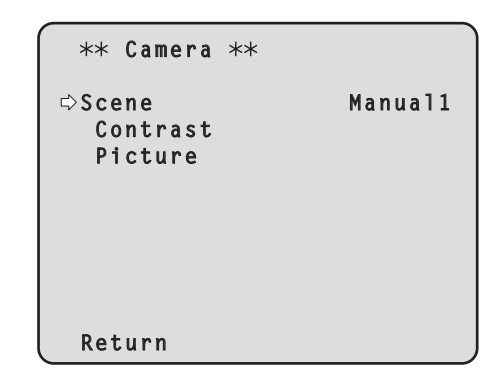

#### Scene

[FullAuto、Manual1、Manual2、Manual3] 左コラムのSceneを参照してください。

#### Contrast

明るさの調整を行うContrast画面を表示します。

#### Picture

画質調整を行うPicture画面を表示します。 画質調整メニューは、2画面(Picture 1/2、 Picture 2/2) あります。

#### **Return**

# ■ Contrast 画面

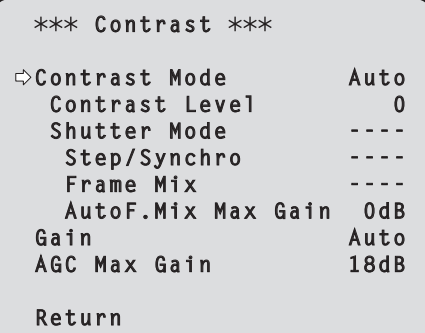

#### Contrast Mode [Auto、Manual]

映像の明るさ(コントラスト)コントロールの自動/手 動を選択します。

Auto : 自動で絞り、シャッタースピード、フレー ム加算を制御し、カメラの明るさの調整を 行います。

Manual : 手動設定した値で動作します。

#### Contrast Level  $[-5 \sim +5]$

映像の明るさ調整の際の収束レベルを設定します。 「Contrast Mode」が「Auto」のときに有効です。

#### Shutter Mode [Off、Step、Synchro]

カメラのシャッターモードを選択します。

「Contrast Mode」が「Manual」のときに有効です。

- Off : シャッターを切らない (OFF) 状態にしま す。
- **Step : ステップ[Step]シャッターの設定(段階可** 変)を行います。
- Synchro : シンクロ[Synchro]シャッターの設定(連 続可変)を行います。

#### Step/Synchro

「Shutter Mode」で指定したモードのシャッター速度 の調整を行います。

シャッター速度を速くすると、動きの速い被写体でも ぼけにくくなりますが、映像は暗くなります。

設定できるシャッター速度は下記の通りです。

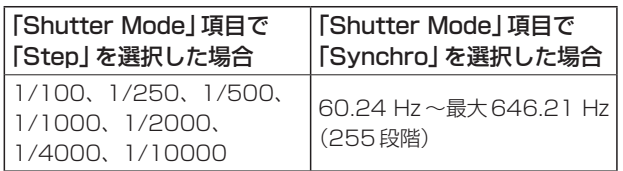

### Frame Mix [Auto、Off、6dB、12dB、18dB]

フレーム加算(センサー蓄積によるゲインアップ)の量 を設定します。 「Shutter Mode」が「Off」のときに有効です。 フレーム加算を行うと、映像がコマ落ちしたように見 えます。

#### AutoF.Mix Max Gain

#### [0dB、6dB、12dB、18dB]

「Contrast Mode」で「Auto」、または「Frame Mix」 で「Auto」を選んだ場合のフレーム加算の最大量を設定 します。 Autoでフレーム加算が実行された場合、映像がコマ落 ちしたように見えます。

#### Gain [ Auto、0dB、3dB、6dB、9dB、12dB、 15dB、18dB]

映像のゲイン調整を行います。 暗すぎる場面ではゲインを上げ、明るすぎる場面では ゲインを下げて調整してください。 「Auto」に設定すると、光量を自動調整します。 ゲインを上げるとノイズが多くなります。

#### AGC Max Gain [6dB、12dB、18dB]

「Gain」で「Auto」を選んだ場合の最大ゲインアップ量 を設定します。

#### **Return**

# ■ Picture 1/2画面

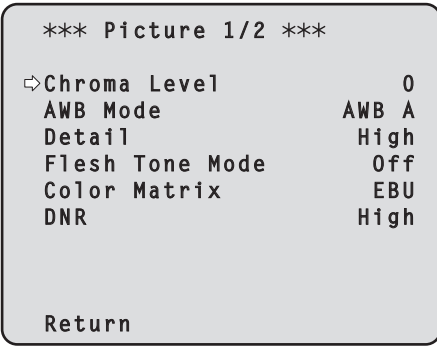

#### Chroma Level  $[-3 \sim +3]$

映像の色の濃淡を設定します。

#### AWB Mode [ATW、AWB A、AWB B]

ホワイトバランス(白バランス)のモードを設定します。 光源などによって、色合いが自然でない場合に設定し てください。

基準となる白色を認識することができれば、自然な色 合いで撮影することができます。

ATW : 常にホワイトバランスを自動的に調整し続け て、光源や色温度が変わっても自動的に補正す るモードです。

#### AWB A、AWB B:

 AWB A、AWB Bを選択してホワイトバランス を実行すると、その調整結果を記憶します。 AWB AまたはAWB Bを選択すると、記憶して いるホワイトバランスを呼び出すことができま す。

ご注意一

● AW-RP655からプリセットを再生した場合、 AW-RP655でプリセット登録時に設定した AWB Modeが再生されます。

### Detail [Off、Low、High]

映像の輪郭(映像のシャープさ)を調整します。 「Low」、「High」を選択すると、より輪郭が強調されま す。

#### Flesh Tone Mode [Off、Low、High]

人の肌をなめらかに、よりきれいに映す美肌モードを 設定します。 「Low」、「High」を選択すると、より効果が強調されま す。

#### Color Matrix [Normal、EBU、NTSC]

プリセットされているカラーマトリクスデータを読み 出し、彩度と色相の補正を行います。

#### DNR [Off、Low、High]

夜間など低照度の環境でも、明るくノイズのない鮮明 な映像を出力するために、デジタルノイズリダクショ ン効果のレベルを設定します。 「Low」、「High」を選択すると、より多くのノイズを除 去することができます。 ただし、残像が増える場合があります。

#### **Return**

# ■ Picture 2/2 画面

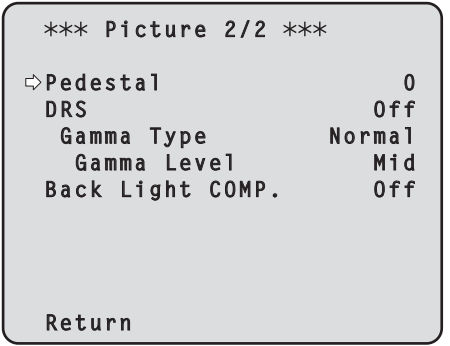

#### Pedestal  $[-10 \sim +10]$

映像の黒い部分を見やすくするために黒レベルの調整 (ペデスタル調整)を行います。 マイナス方向にするとより黒くなり、プラス方向にす ると白っぽくなります。

#### DRS [Off、Low、High]

明暗差の大きな映像を映した時に、適正に補正を行う DRS機能を設定します。

「Low」、「High」を選択すると、より効果が強調されま す。シーンによっては、ノイズ感が悪くなる場合があ ります。

#### Gamma Type [Off、Normal、Cinema]

ガンマカーブのタイプを選択します。 「DRS」が「Off」のときに有効です。 通常は、「Normal」で使用します。 「Cinema」にすると、映画のような雰囲気のある映像 を撮影できます。

#### Gamma Level [Low、Mid、High]

ガンマ補正レベルの調整を行います。 「DRS」が「Off」かつ「Gamma Type」が「Normal」の ときに有効です。 「Low」にすると、落ち着きのある映像にします。低輝 度部の傾きが緩やかなガンマカーブとなり、コントラ ストはシャープになります。 「High」にすると、暗い部分の階調度を広げて明るいト ーンの映像にします。低輝度部の傾きが急なガンマカ ーブとなり、コントラストはソフトになります。

#### Back Light COMP. [Off、On]

逆光補正機能のOn/Offを設定します。 逆光で被写体の後ろ側から光が当たって暗くなるのを 防ぎ、陰となった部分の映像を明るく撮影することが できます。 Contrast Mode、Gain、Frame Mixのいずれかが 「Auto」のときに有効です。

#### **Return**

一階層上のメニューに戻ります。

### ■ System 画面

ゲンロック位相調整やカメラの出力映像の設定などに関す るメニューです。

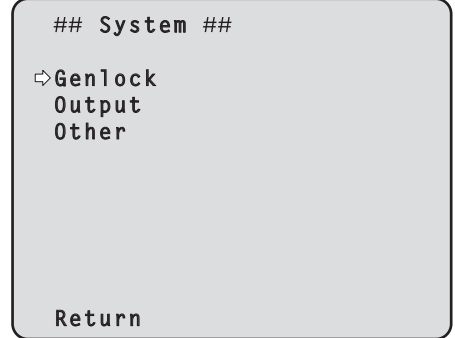

#### Genlock(AW-HE50Sのみ)

位相調整を行うGenlock画面を表示します。 AW-HE50Hでは本項目は選択できません。

#### **Output**

カメラの出力映像の設定を行うOutput画面を表示しま す。

#### **Other**

本機の回転台部分の設置状態や動作スピードの設定な ど、その他の機能に関する設定を行うOther画面を表 示します。

#### **Return**

# ■ Genlock 画面 (AW-HE50Sのみ)

```
### Genlock ###
Horizontal Phase 0
 Subcarrier Phase
 Coarse 90°
 Fine 0
 H Phase.SC Fine Step 1
 Return
```
- Horizontal Phase  $[-206 \sim +49]$ ゲンロック時の水平位相の調整を行います。
- Subcarrier Phase Coarse [0**°** ~ 315**°**] ゲンロック時の色位相の粗調整を行います。 VBS信号出力に対して有効です。
- Subcarrier Phase Fine  $[-127 \sim +127]$

ゲンロック時の色位相の微調整を行います。 VBS信号出力に対して有効です。

### H Phase. SC Fine Step  $[1 \sim 10]$

水平位相調整(Horizontal Phase)と色位相微調整 (Subcarrier Phase Fine)の調整量を設定します。

#### **Return**

一階層上のメニューに戻ります。

### ■ Output画面

```
### 0utput ###
Format 1080i
 Down CONV. Mode Squeeze
 HDMI Color YCbCr422
 Return
```
### Format [1080i、720p、480i]

映像フォーマットを変更します。 フォーマット変更方法の詳細については、「Format変 更について」(45ページ)を参照してください。

#### Down CONV. Mode

#### [Squeeze、SideCut、LetterBox]

ダウンコンバートのモード選択を行います。

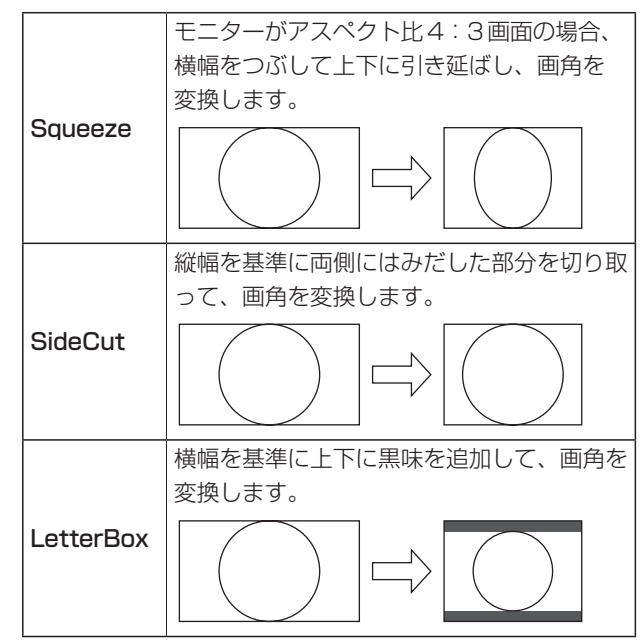

※ カラーバー出力時は、Squeeze固定となります。 SideCutまたはLetterBoxが選択されている場合に カラーバー表示をON/OFFすると、映像が数秒の間 表示されません。

### HDMI Color (AW-HE50Hのみ)

[RGB-NOR、RGB-ENH、YCbCr422、YCbCr444] HDMIの色出力を設定します。

- HDMIモニター使用時、通常は「YCbCr422」を使 用してください。
- HDMI (RGB)信号を変換して、DVIモニターに出 力する場合など、モニターが対応する色階調によっ て必要な設定が異なります。

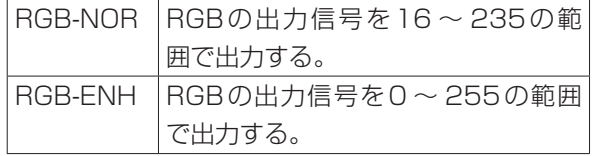

- 「RGB-NOR」を選択した場合に、映像の黒色が明る く表示されるときは、「RGB-ENH」に設定してくだ さい。
- 「RGB-ENH」を選択した場合に、映像の黒色がつぶ れて表示されるときは、「RGB-NOR」に設定してく ださい。

#### - ご注意 -

 モニター側で対応していないHDMI Color設定が 指定された場合、自動でHDMI Color設定を変更 することがあります。(メニュー表示は変わりま せん。)

AW-HE50Sでは本項目は選択できません。

#### **Return**

### ● Format 変更について

Output画面で、フォーマットを現在選択中のものから変 更すると、Format変更確認画面を表示します。

#### Format変更確認画面

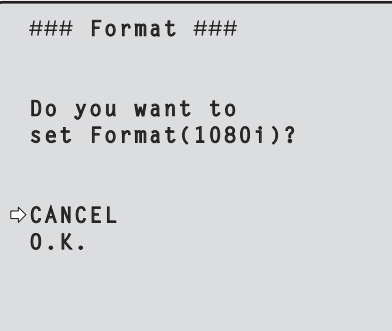

- 画面中の()内には設定対象のフォーマット (1080i、720p、480i)が表示されます。
- Format変更確認画面で、「O.K.」にカーソルを合わ せて決定すると、Format Set画面を数秒間表示し、 フォーマット変更を行います。 フォーマット変更が完了すると、Output画面へ戻 ります。 モニターの種類によっては、Format Set画面が表 示されない場合があります。

#### Format Set画面

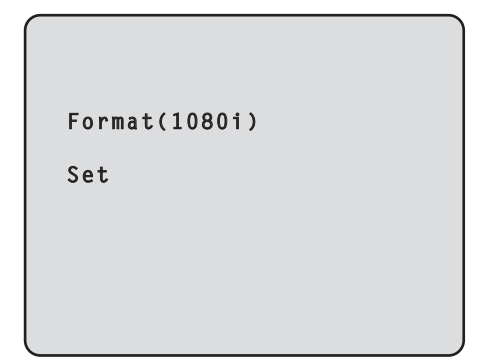

- 画面中の()内には設定対象のフォーマット (1080i、720p、480i)が表示されます。
- Format変更確認画面で「CANCEL」にカーソルを合 わせて決定すると、Format unchanged画面を 5秒間表示し、フォーマット変更を行わずにOutput 画面へ戻ります。

#### Format unchanged画面

 **Format**

 **unchanged**

■ Other 1/2画面

```
### 0ther 1/2 ###
Install Position Desktop
Preset Speed 10
 Preset Scope Mode A
 Digital Zoom Disable
 Speed With Zoom POS. On
 Focus Mode Auto
 Focus ADJ With PTZ.
 Return
```
Install Position [Desktop、Hanging]

本機の設置方法を「据え置き」または「吊り下げ」から選 択します。

Desktop : 据え置き設置

Hanging : 吊り下げ設置

 「Hanging(吊り下げ)」を選択した場合、映像が上 下左右反転となり、パン、チルト制御も上下左右制 御が反転となります。

### Preset Speed  $[1 \sim 30]$

プリセットメモリーに登録されているカメラの向きな どの情報を再現する時のパン・チルトの動作スピード を、30段階で設定します。

#### - ご注意 -

- Preset Speedを大きな値に設定すると、停止 するときに画面が揺らぐことがあります。
- AW-RP655と本機を接続して使用する場合、 AW-RP655の「DIAGONAL SPEED(P/T SETTING)」設定が有効になります。 Preset Speedを変更したい場合は、 AW-RP655の設定を変更してください。

### Preset Scope [Mode A、Mode B、Mode C]

プリセットメモリーを再生した時に呼び出す設定項目 を選択します。

- Mode A: Pan、Tilt、Zoom (デジタルズーム含む)、 Focus、Iris、Gain、White-BAL
- Mode B: Pan、Tilt、Zoom (デジタルズーム含む)、 Focus、Iris
- Mode C: Pan、Tilt、Zoom (デジタルズーム含む)、 Focus

### Digital Zoom [Disable、Enable]

デジタルズーム機能の有効/無効を設定します。 「Enable」に設定した場合、最大の位置からさらに Tele方向にズーム操作すると、デジタルズームを連続 的に操作できます。光学ズームとデジタルズームの切 り替わり位置では、ズーム操作が一旦停止しますので、 ズーム操作を一度止めてから、再度ズーム操作を行っ てください。

また、既にデジタルズーム領域にある状態で「Disable」 に変更すると、光学ズーム最大の位置に自動的に移動 します。

ご注意 –

● デジタルズーム中にカラーバーを表示すると、デ ジタルズームがOFFになります。

### Speed With Zoom POS. [Off、On]

ズームの倍率に連動して、カメラの向きの調整スピー ドを調整する機能をOn/Offします。 「On」に設定すると、ズーム状態の時にパン、チルトの 動作が遅くなります。 なお、本機能はプリセット動作には効果がありません。

#### Focus Mode [Auto、Manual]

フォーカス調整(ピント合わせ)機能の自動/手動を選 択します。 Auto : 常にフォーカスを自動的に合わせます。 Manual : フォーカスをマニュアル操作します。

#### Focus ADJ With PTZ. [Off、On]

フォーカスがマニュアル設定のときパン・チルト・ズ ーム操作時にフォーカスがずれる場合にフォーカスの ずれを補正する機能をOn/Offします。

「Off」に設定する場合は、ズーム操作後に必要に応じて フォーカスを調整するか、フォーカスをオートに設定 してください。「Focus Mode」が「Manual」の時に選 択できます。

#### **Return**

■ Other 2/2 画面

```
### 0ther 2/2 ###
Tally Enable Enable
 OSD Off With Tally Off
OSD Status Off<br>Wireless Control Enable
Wireless Control
 Return
```
#### Tally Enable [Disable、Enable]

タリーの制御信号によってタリーランプを点灯または 消灯する機能の有効/無効を設定します。

#### OSD Off With Tally [Off、On]

タリー信号をコマンドまたは接点で受信した際に、 OSDメニュー表示を消去する機能の有効/無効を設定 します。

タリー信号が解除されると、OSDメニュー表示は元に 戻ります。

#### OSD Status [Off、On]

AWB実行時のステータス表示をOn/Offします。

#### Wireless Control [Disable、Enable]

ワイヤレスリモコンからの操作の有効/無効を設定し ます。

本設定は、ワイヤレスリモコン以外の外部制御機器か ら本機の電源をONした場合に有効となり、ワイヤレス リモコンから電源をONした場合には無効となります。

● この項目は、設定値を変更した時点では、動作に反 映されません。 本機を待機状態(STANDBY)にして電源を入れた ときに反映されます。

もしこの項目を誤って変更してワイヤレスリモコンか ら操作できなくなった場合、次のいずれかを行ってく ださい。

● 他のコントロール機器でメニュー操作可能な場合: 操作可能なコントロール機器でこの項目を変更した 後、本機の電源を入れ直す

- 他のコントロール機器でメニュー操作できない場合:
	- 1. 接続している機器すべての電源を切る
	- 2. 本機の電源コードを抜いて再び差す
	- 3. ワイヤレスリモコンから、本機の電源を入れる操 作を行う
	- 4. この項目を変更した後、本機の電源を入れ直す

#### **Return**

# ■ Maintenance 画面

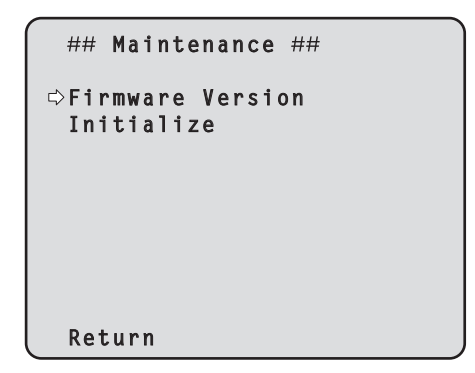

#### Firmware Version

バージョンの確認を行うFirmware Version画面を表 示します。

#### Initialize

カメラの設定値の初期化を行うInitialize画面を表示し ます。

操作の詳細については、49ページの 「初期化 (Initialize) について」を参照してください。

#### **Return**

一階層上のメニューに戻ります。

# ■ Firmware Version 画面

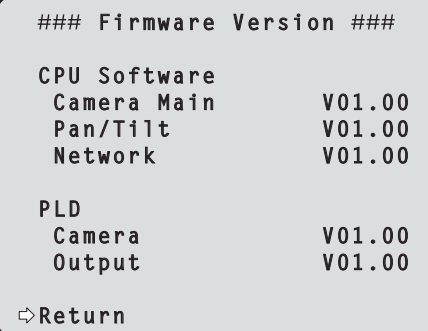

CPU Software Camera Main カメラ部のソフトバージョンを表示します。

CPU Software Pan/Tilt パン、チルト部のソフトバージョンを表示します。

CPU Software Network ネットワーク部のソフトバージョンを表示します。

PLD Camera カメラ部のPLDバージョンを表示します。

### PLD Output

出力部のPLDバージョンを表示します。

#### Return

# ●初期化 (Initialize) について

Maintenance画面で「Initialize」を選択すると、 Initialize画面が表示されます。

#### Initialize画面

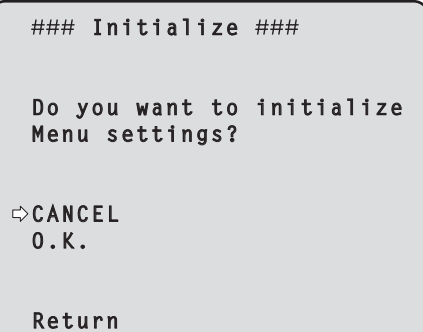

● Initialize画面で「O.K.」にカーソルを合わせて決定 すると、Menu settings initialized画面を5秒間 表示し、カメラの各種設定値をお買い上げ時の設定 に戻します。

ただし、Formatの設定内容(43ページ参照)とネ ットワーク設定は初期化されません。

初期化動作が完了すると、Initialize画面へ戻ります。

#### **Menu settings initialized画面**

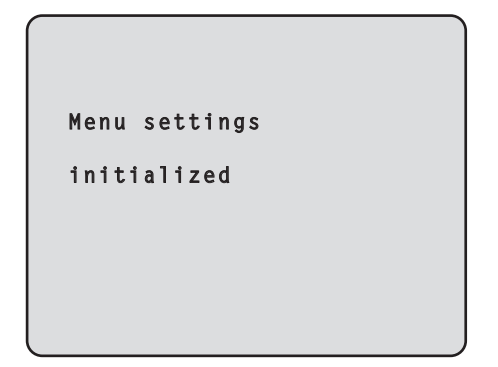

● Initialize画面で「CANCELIにカーソルを合わせ決 定すると、Menu settings unchanged画面を 5秒間表示し、初期化動作を行わずにInitialize画面 へ戻ります。

Menu settings unchanged画面

 **Menu settings unchanged**

# **メニュー項目一覧**

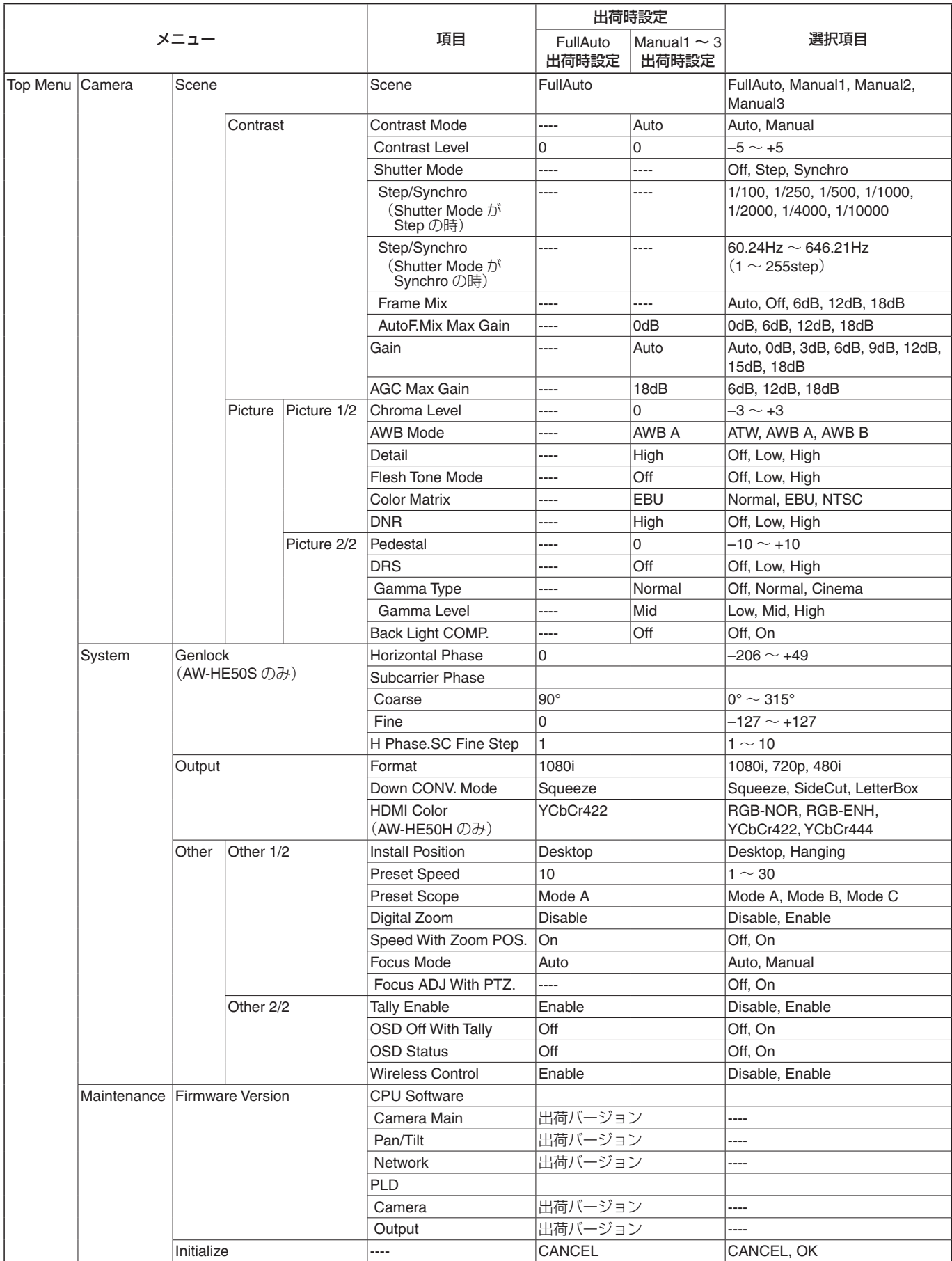

本機とパーソナルコンピューターをつないで、Webブラ ウザー画面から各種の設定を行うことができます。

本機のIP制御用LAN端子とパーソナルコンピューターを 直接接続する場合はLANクロスケーブルを、スイッチン グハブなどを介して接続する場合はLANストレートケー ブルを使用します。

パーソナルコンピューターのIPアドレスは、プライベー トアドレスの範囲内で本機と違うアドレスを設定し、サブ ネットマスクは本機と同じアドレスに設定します。

#### - ご注意 一

#### ● IPアドレスとサブネットマスクを変更する場合は、 必ず販売店にお申し付けください。

本機のIPアドレスとサブネットマスク(工場出荷時) IPアドレス :192.168.0.10

サブネットマスク :255.255.255.0

必要なPCの環境については、4ページを参照してくだ さい。

# ■メニュー操作

Webブラウザーを起動して、Webブラウザーの [アドレス] ボックスに [http://192.168.0.10/] を入力します。 なお、IPアドレスが変更されている場合には、URLも変わります。

この場合は、変更されたIPアドレスをURL(http://変更後のIPアドレス/)に設定してください。 **Example 19 AW-HE50 HD Integrated Camera - Microsoft Internet Explorer**<br>|HD Integrated Camera | AW-HE50<br>|A<del>W-</del>HE50  $\Box$ Control Setup Power Power ON Standby Zoom Preset  $\Gamma$   $\Delta$   $\overline{$  $\begin{array}{|c|c|} \hline \circ \\ \circ \circ \end{array}$  $x_{1.0}$  0. Home v Se Move Focus **Brightness** Manual Near Manual Far Auto Cne Touch AF Auto

● 画面左側のボタン選択で、メニューを切り替えることができます。

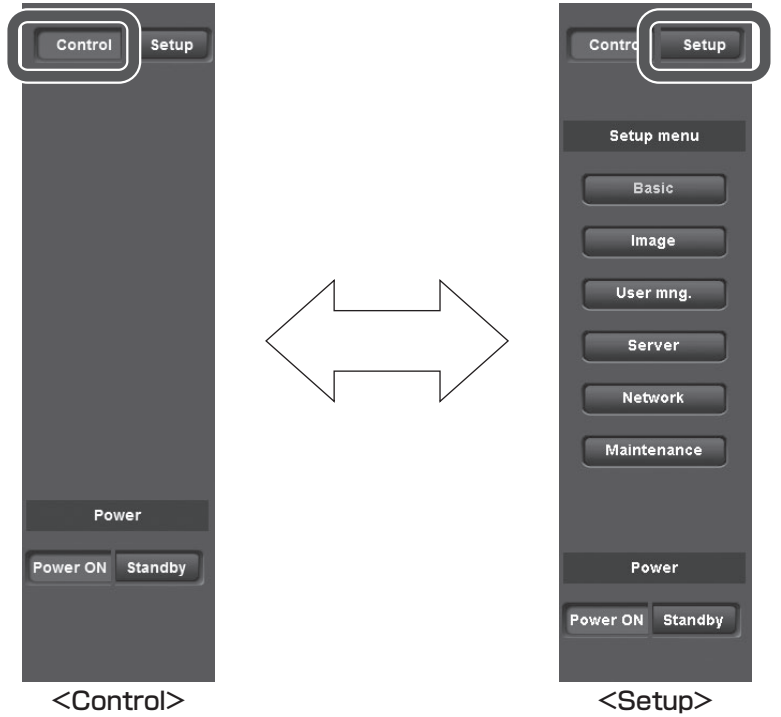

● Controlボタン/ Setupボタン Control Setup Controlボタンを押すと、カメラに対してパン、チルト、 ズーム、フォーカスなどの制御を行うコントロール画 面に切り替わります。(54ページ参照) Setupボタンを押すと、カメラの各種設定を行う設定 画面に切り替わります。(56ページ参照)

Setupボタンを押すと、次のようなログイン画面が表 示されます。

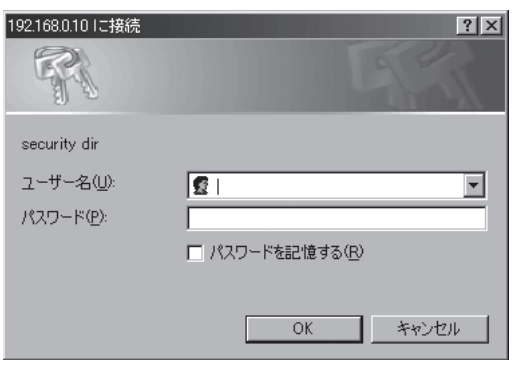

初回にお使いの場合は、下記の初期値を入力してくだ さい。

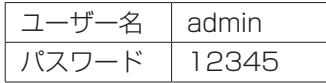

入力後OKボタンをクリックすると、次のような画面が 表示されますので、OKボタンをクリックします。

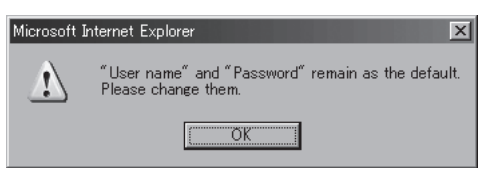

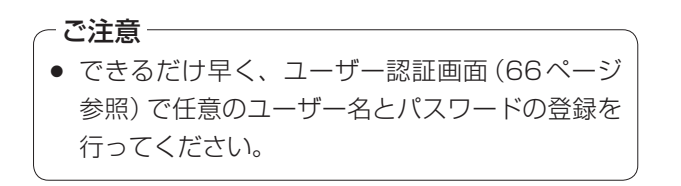

● Power ONボタン/ Standbyボタン Power ON Standby

Power ONボタンを押すと、本機の電源がONされま す。

Standbyボタンを押すと、本機はスタンバイ状態にな ります。

スタンバイ時、コントロール画面でのカメラ制御と Setup画面のImageボタン、Maintenanceボタンは 無効になります。

ご注意一

- Power ONとStandbyをすばやく切り替える と、状態と表示が一致しなくなることがあります。 この場合、F5キーを押すと正しい状態表示に戻 ります。
- STANDBYモード移行時:現在のパンチルト位 置を記憶(POWER ONプリセット)し、後方を 向くようにパンチルトを移動します。
- POWER ONモード移行時: STANDBYモード 移行時に記憶(POWER ONプリセット)した位 置にパンチルトを移動します。

# ■コントロール画面 (Control)

本機に対してパン・チルト・ズーム・フォーカスなどの制御を行うことができます。

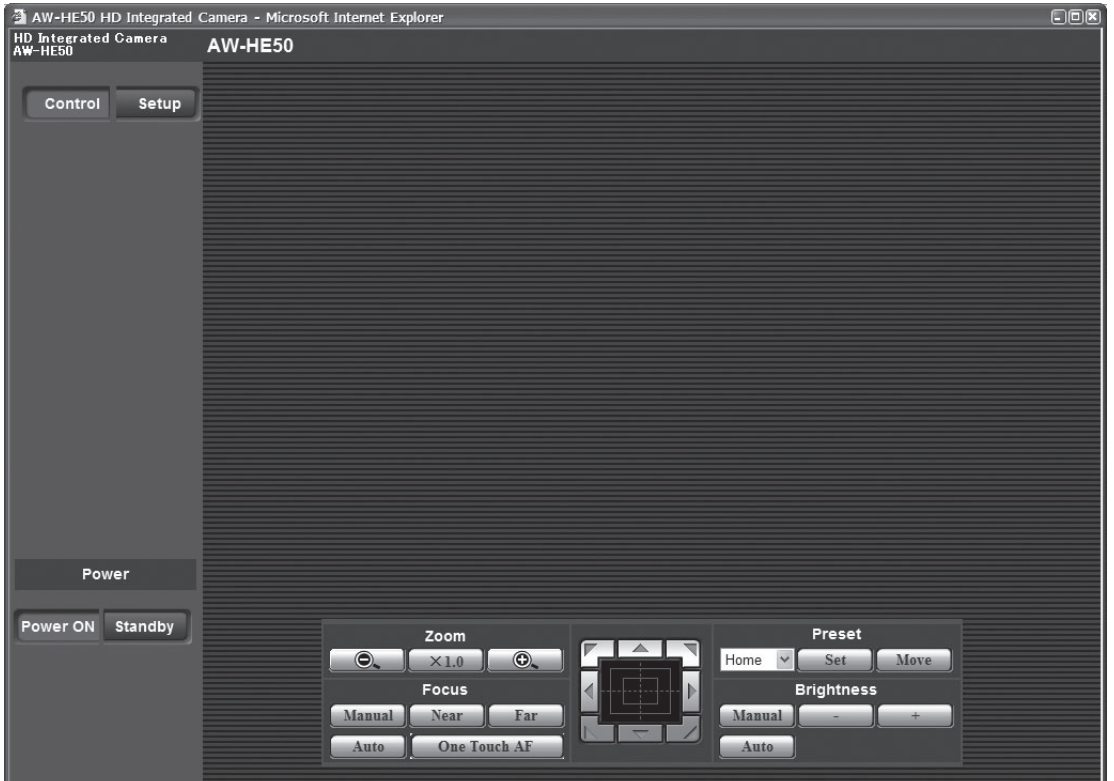

# ズーム(Zoom)

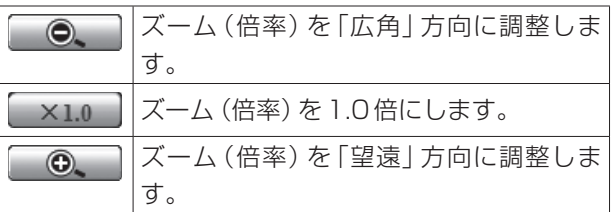

### ● フォーカス (Focus)

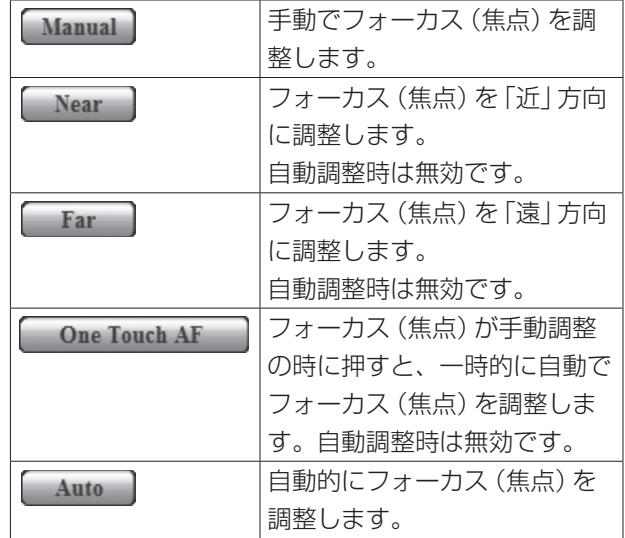

● コントロールパッド/ボタン

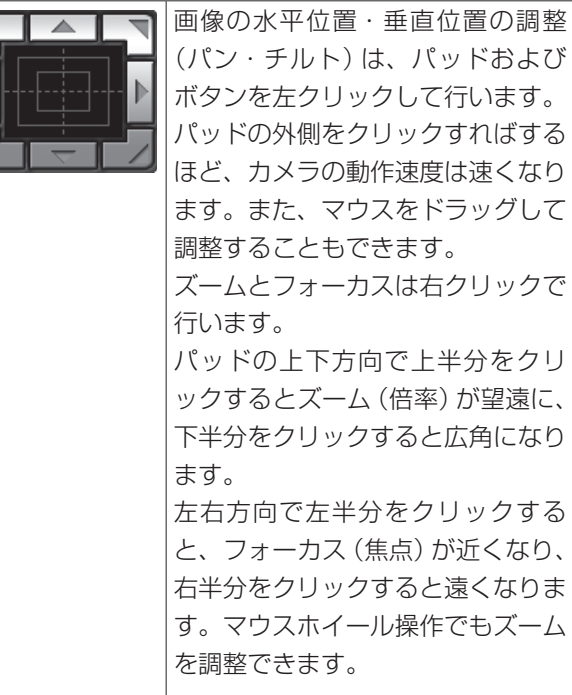

#### - ご注意 -

● コントロールパッドエリアからエリア外にマウス をドラッグ&ドロップすると、パンおよびチルト 等の操作が止まらなくなります。 この場合、コントロールパッドエリア内でクリッ クすると停止します。

# プリセット(Preset)

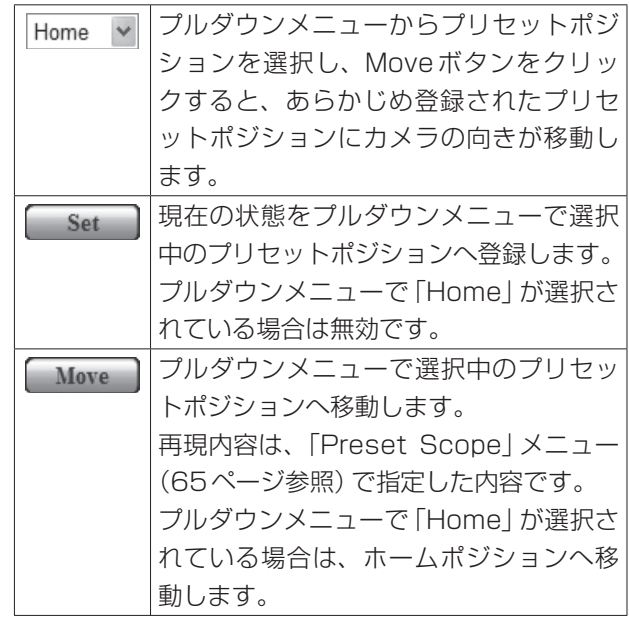

#### ● 明るさ (Brightness)

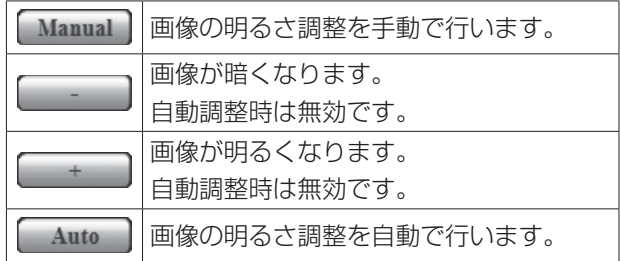

# ■設定画面 (Setup)

本機の各種設定を行う画面に切り替わります。

### ●基本画面(Basic)

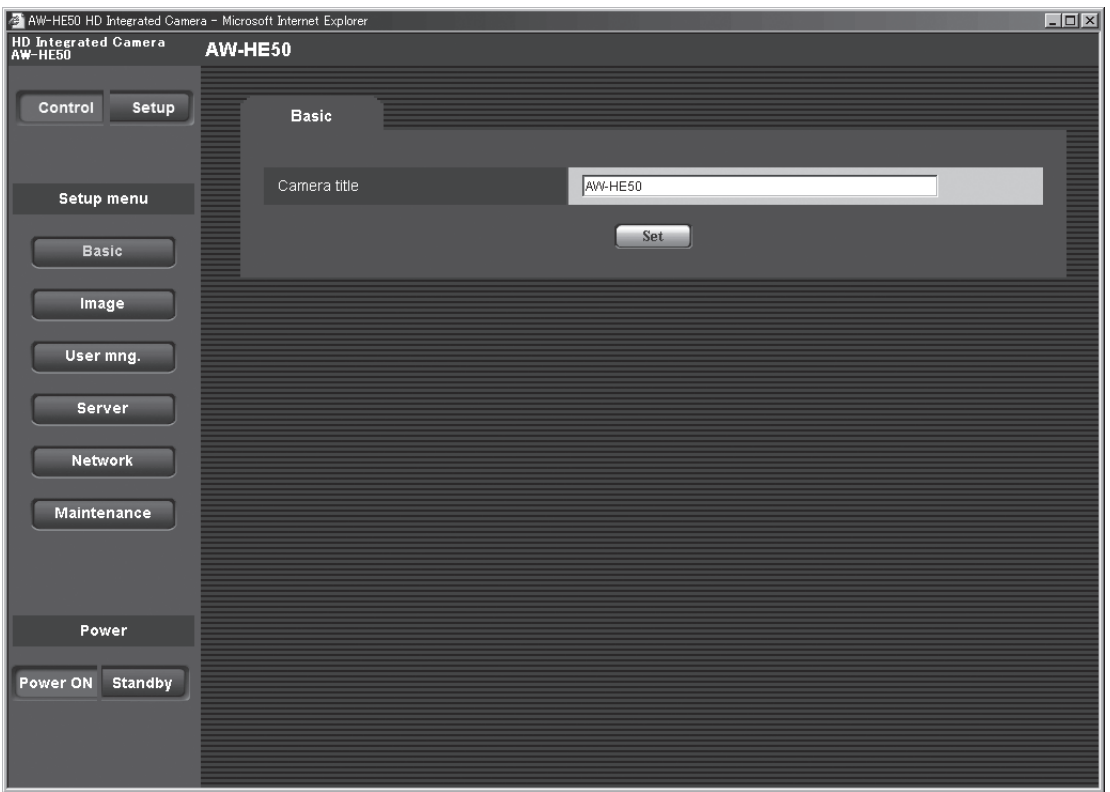

● Basic ボタン Basic

Basicボタンを押すと、基本画面(Basic)が右側の領 域に表示されます。

#### カメラタイトル(Camera title)

[半角0 ~ 20文字] 【初期値:AW-HE50】 本機の名称を入力します。 Setボタンをクリックすると、入力した名称がカメラ タイトル表示部に表示されます。

● カメラタイトル表示部<br>│ HD Integrated Camera │ AW-HE50<br>│ AW-HE50

基本画面(Basic)で設定した本機の名称が表示されま す。

# ●カメラ画面 (Image)

### 画質設定(Image)

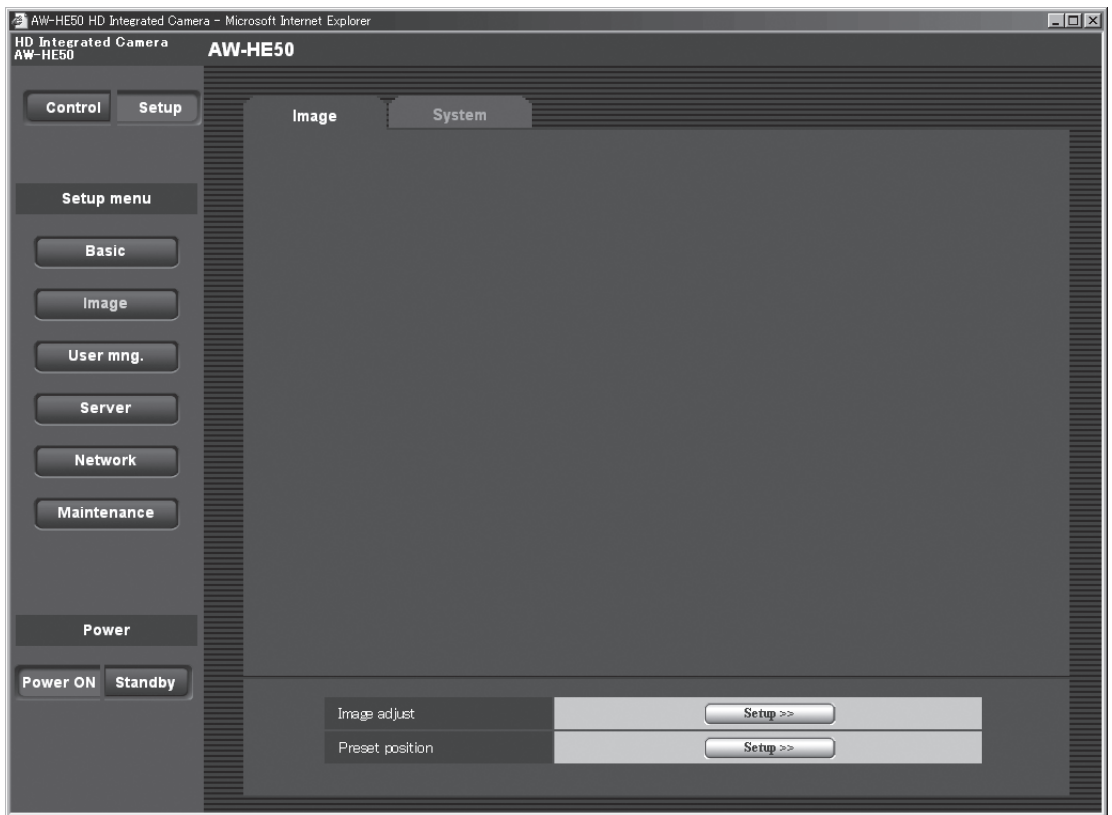

#### • Image

#### 画質調整(Image adjust)

Setupボタンをクリックすると、画質調整画面を表示 します。

### プリセットポジション(Preset position)

Setupボタンをクリックすると、プリセットポジショ ン画面を表示します。

# 画質調整画面(Image adjust)

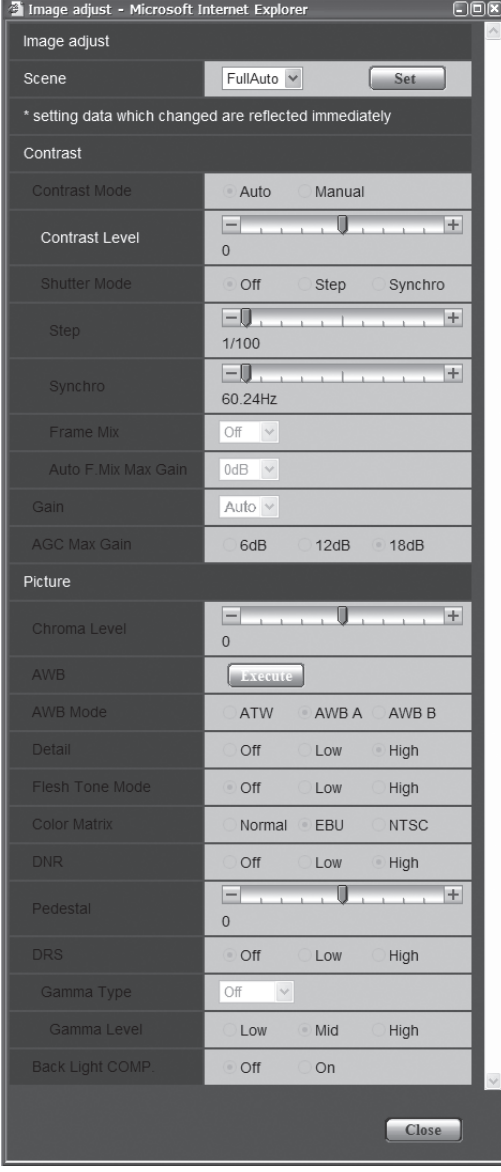

#### Scene:FullAutoのとき Scene:Manual1 ~ 3のとき

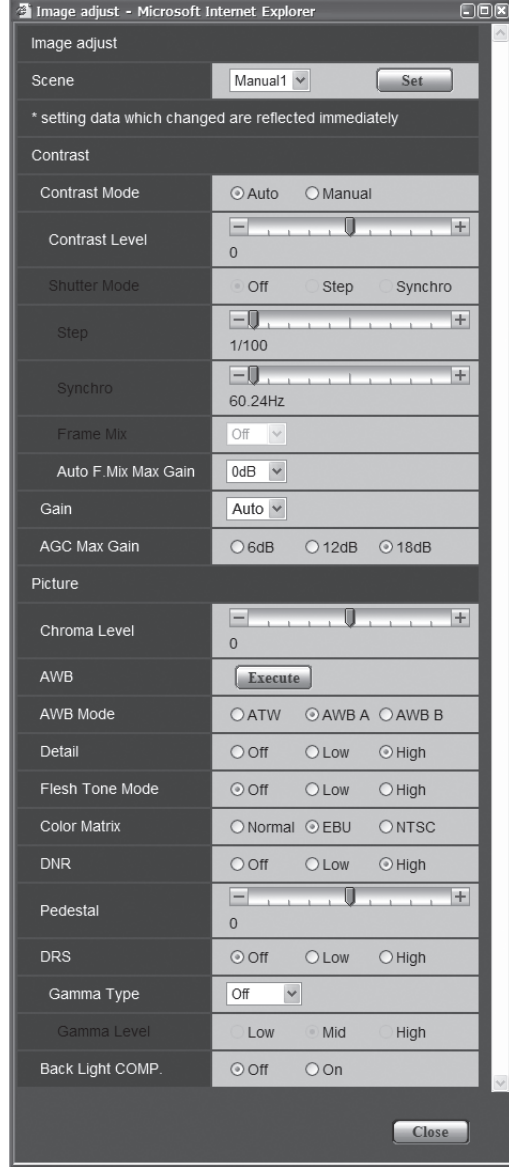

#### • Scene

[FullAuto、Manual1、Manual2、Manual3]

撮影状況に合わせて、撮影モードの切り替えを行いま す。

撮影条件やお好みに合わせて、撮影モードを選択して ください。

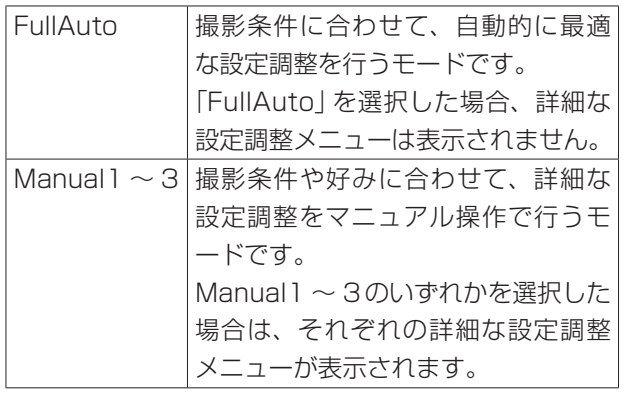

### Contrast

#### Contrast Mode [Auto、Manual]

映像の明るさ(コントラスト)コントロールの自動/手 動を選択します。

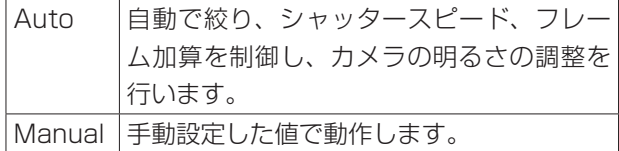

#### Contrast Level  $[-5 \sim +5]$

映像の明るさ調整の際の収束レベルを設定します。 「Contrast Mode」が「Auto」のときに有効です。

### Shutter Mode [Off、Step、Synchro]

カメラのシャッターモードを選択します。 「Contrast Mode」が「Manual」のときに有効です。 シャッター速度を速くすると、動きの速い被写体でも ぼけにくくなりますが、映像は暗くなります。

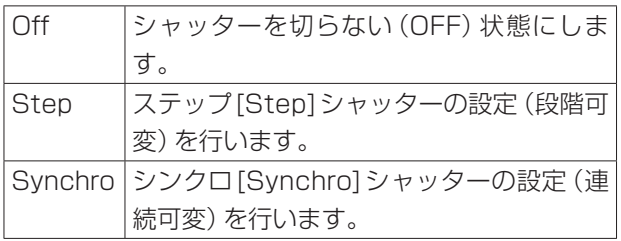

設定できるシャッター速度は下記の通りです。

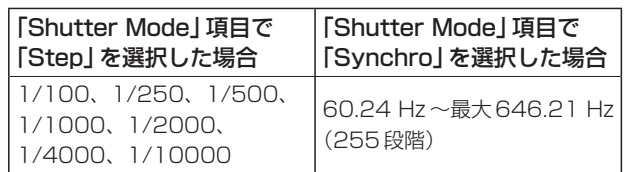

Frame Mix [Auto、Off、6dB、12dB、18dB]

フレーム加算(センサー蓄積によるゲインアップ)の量 を設定します。

「Shutter Mode」が「Off」のときに有効です。

フレーム加算を行うと、映像がコマ落ちしたように見 えます。

#### AutoF. Mix Max Gain

[0dB、6dB、12dB、18dB]

「Contrast Mode」で「Auto」、または「Frame Mix」 で「Auto」を選んだ場合のフレーム加算の最大量を設定 します。

Autoでフレーム加算が実行された場合、映像がコマ落 ちしたように見えます。

#### Gain [ Auto、0dB、3dB、6dB、9dB、12dB、 15dB、18dB]

映像のゲイン調整を行います。 暗すぎる場面ではゲインを上げ、明るすぎる場面では ゲインを下げて調整してください。 「Auto」に設定すると、光量を自動調整します。 ゲインを上げるとノイズが多くなります。

#### AGC Max Gain [6dB、12dB、18dB]

「Gain」で「Auto」を選んだ場合の最大ゲインアップ量 を設定します。

#### • Picture

#### Chroma Level  $[-3 \sim +3]$

映像の色の濃淡を設定します。

#### AWB

自動ホワイトバランス(AWB)を実行し、ホワイトバ ランスがセットされます。詳細は、22ページを参照して ください。

#### AWB Mode [ATW、AWB A、AWB B]

ホワイトバランス(白バランス)のモードを設定します。 光源などによって、色合いが自然でない場合に設定し てください。

基準となる白色を認識することができれば、自然な色 合いで撮影することができます。

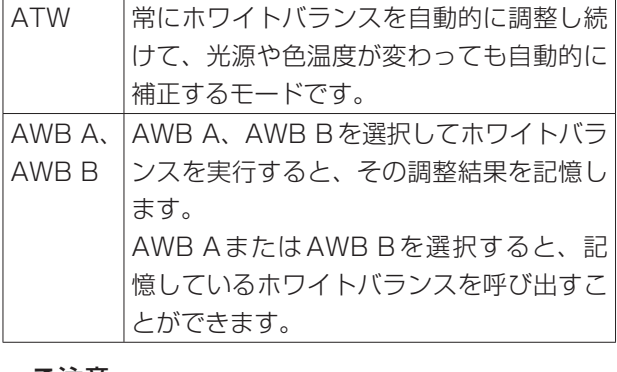

#### ご注意

● AW-RP655からプリセットを再生した場合、 AW-RP655でプリセット登録時に設定した AWB Modeが再生されます。

#### Detail [Off、Low、High]

映像の輪郭(映像のシャープさ)を調整します。 「Low」、「High」を選択すると、より輪郭が強調されま す。

#### Flesh Tone Mode [Off、Low、High]

人の肌をなめらかに、よりきれいに映す美肌モードを 設定します。

「Low」、「High」を選択すると、より効果が強調されま す。

### Color Matrix [Normal、EBU、NTSC]

プリセットされているカラーマトリクスデータを読み 出し、彩度と色相の補正を行います。

#### DNR [Off、Low、High]

夜間など低照度の環境でも、明るくノイズのない鮮明 な映像を出力するために、デジタルノイズリダクショ ン効果のレベルを設定します。 「Low」、「High」を選択すると、より多くのノイズを除 去することができます。 ただし、残像が増える場合があります。

#### Pedestal  $[-10 \sim +10]$

映像の黒い部分を見やすくするために黒レベルの調整 (ペデスタル調整)を行います。 マイナス方向にするとより黒くなり、プラス方向にす ると白っぽくなります。

### DRS [Off、Low、High]

明暗差の大きな映像を映した時に、適正に補正を行う DRS機能を設定します。 「Low」、「High」を選択すると、より効果が強調されま す。 シーンによっては、ノイズ感が悪くなる場合がありま す。

#### Gamma Type [Off、Normal、Cinema]

ガンマカーブのタイプを選択します。 「DRS」が「Off」のときに有効です。 通常は、「Normal」で使用します。 「Cinema」にすると、映画のような雰囲気のある映像 を撮影できます。

# Gamma Level [Low、Mid、High]

ガンマ補正レベルの調整を行います。 「DRS」が「Off」かつ「Gamma Type」が「Normal」の ときに有効です。 「Low」にすると、落ち着きのある映像にします。低輝 度部の傾きが緩やかなガンマカーブとなり、コントラ ストはシャープになります。 「High」にすると、暗い部分の階調度を広げて明るいト ーンの映像にします。低輝度部の傾きが急なガンマカ ーブとなり、コントラストはソフトになります。

### Back Light COMP. [Off、On]

逆光補正機能のOn/Offを設定します。 逆光で被写体の後ろ側から光が当たって暗くなるのを 防ぎ、陰となった部分の映像を明るく撮影することが できます。

Contrast Mode、Gain、Frame Mixのいずれかが 「Auto」のときに有効です。

#### **Close**

このパネルを閉じます。

# プリセットポジション画面(Preset position setting)

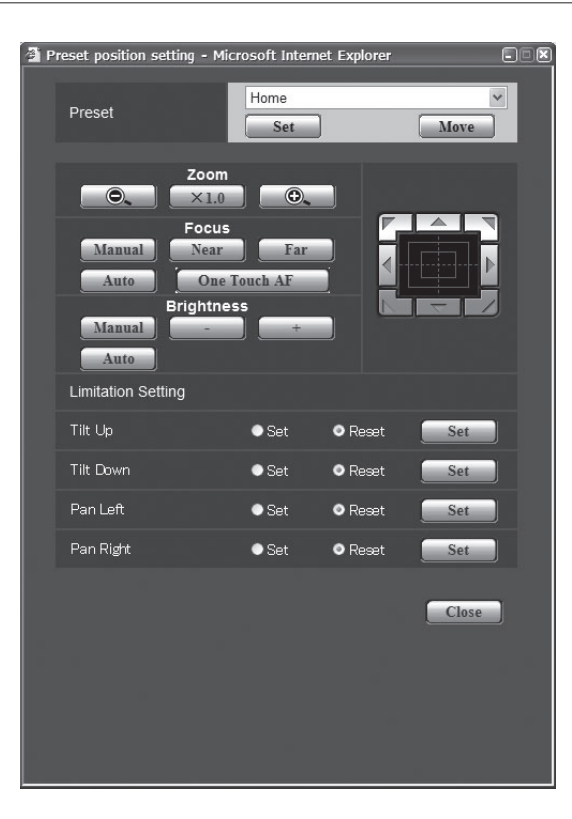

### プリセット(Preset)

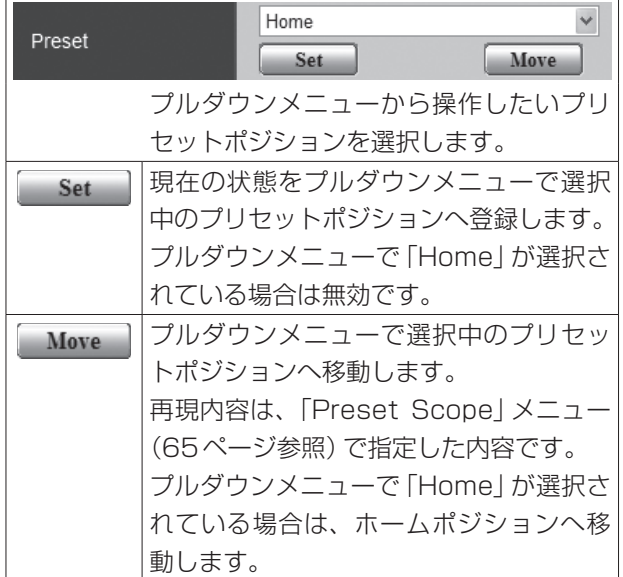

# ズーム(Zoom)

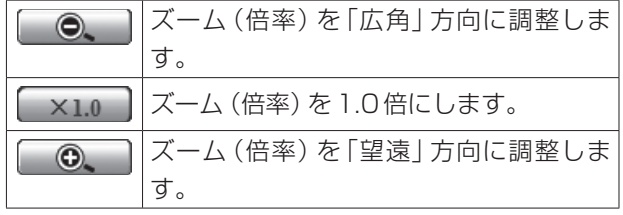

### ● フォーカス (Focus)

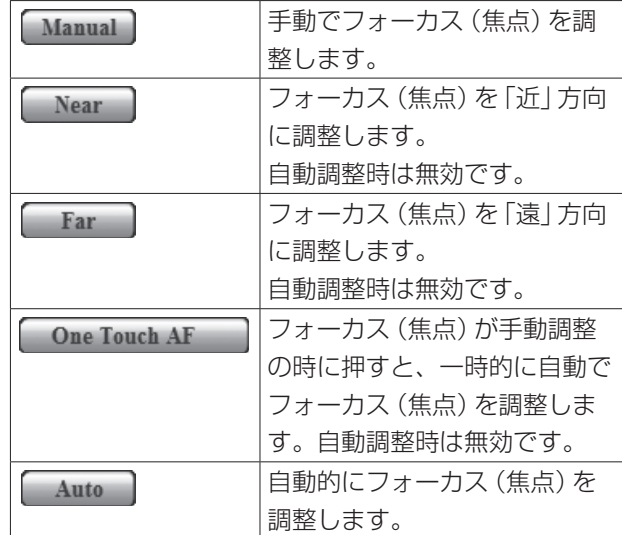

● 明るさ (Brightness)

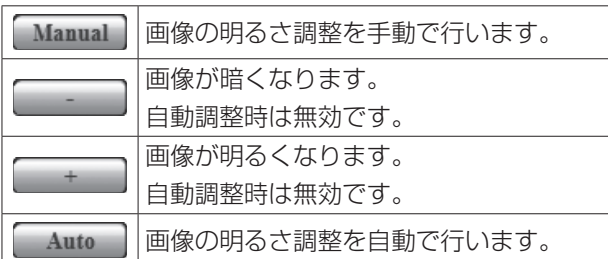

### ● コントロールパッド/ボタン

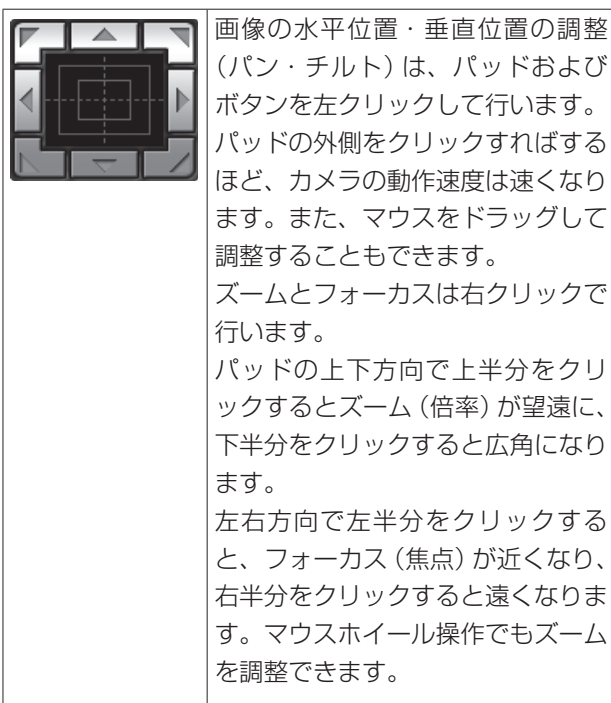

#### - ご注意 -

● コントロールパッドエリアからエリア外にマウス をドラッグ&ドロップすると、パンおよびチルト 等の操作が止まらなくなります。 この場合、コントロールパッドエリア内でクリッ クすると停止します。

### ● リミット設定 (Limitation Setting)

上下左右の回転台のリミット設定を行います。 まず、リミット設定したい位置まで回転台を動かして から、リミットを設定する方向(上下左右)を下記のボ タンを押して設定します。

設定したら、それぞれの項目でSetボタンを押して確 定します。

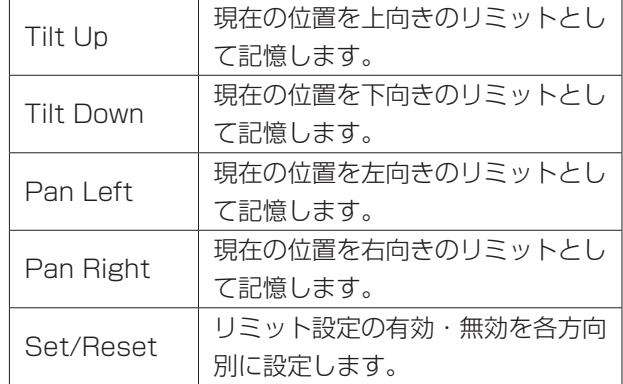

Close

このパネルを閉じます。

### システム設定(System)

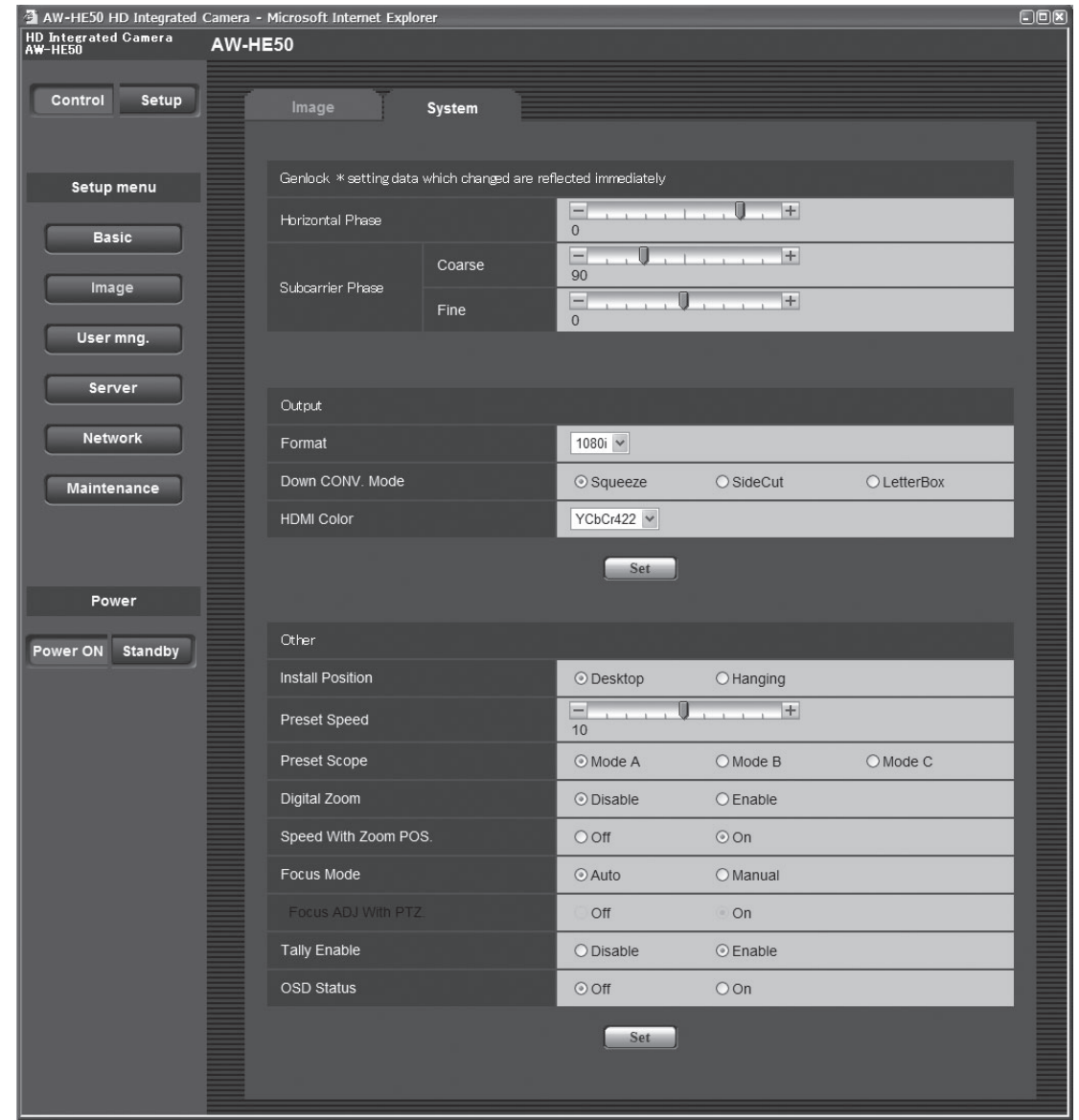

ゲンロック位相調整やカメラの出力映像の設定などに関する設定メニューです。

#### • Genlock

この項目は、設定内容がすぐに反映されます。

#### Horizontal Phase  $[-206 \sim +49]$

ゲンロック時の水平位相の調整を行います。

### Subcarrier Phase Coarse [0**°** ~ 315**°**] ゲンロック時の色位相の粗調整を行います。 VBS信号出力に対して有効です。

Subcarrier Phase Fine  $[-127 \sim +127]$ 

ゲンロック時の色位相の微調整を行います。 VBS信号出力に対して有効です。

### Output

Setボタンを押すと、設定内容が反映されます。

### Format [1080i、720p、480i]

映像フォーマットを変更します。

### Down CONV. Mode

#### [Squeeze、SideCut、LetterBox]

ダウンコンバートのモード選択を行います。

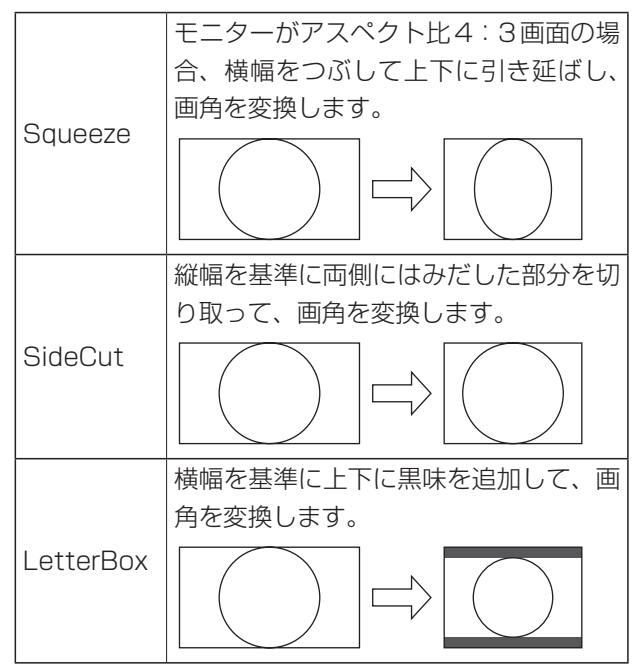

※ カラーバー出力時は、Squeeze固定となります。 SideCutまたはLetterBoxが選択されている場合に カラーバー表示をON/OFFすると、映像が数秒の間 表示されません。

#### HDMI Color

 [RGB-NOR、RGB-ENH、YCbCr422、YCbCr444] HDMIの色出力を設定します。

- HDMIモニター使用時、通常は「YCbCr4221を使 用してください。
- HDMI (RGB)信号を変換して、DVIモニターに出 力する場合など、モニターが対応する色階調によっ て必要な設定が異なります。

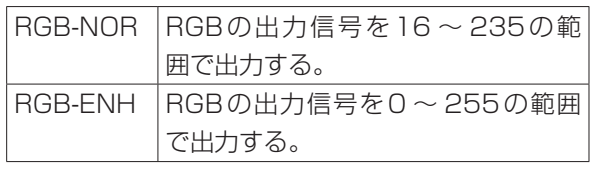

- 「RGB-NOR」を選択した場合に、映像の黒色が明る く表示されるときは、「RGB-ENH」に設定してくだ さい。
- 「RGB-ENH」を選択した場合に、映像の黒色がつぶ れて表示されるときは、「RGB-NOR」に設定してく ださい。

#### - ご注意 -

 モニター側で対応していないHDMI Color設定が 指定された場合、自動でHDMI Color設定を変更 することがあります。(メニュー表示は変わりま せん。)

#### • Other

Setボタンを押すと、設定内容が反映されます。

#### Install Position [Desktop、Hanging]

本機の設置方法を「据え置き」または「吊り下げ」から選 択します。

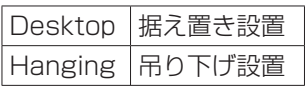

 「Hanging(吊り下げ)」を選択した場合、映像が上 下左右反転となり、パン、チルト制御も上下左右制 御が反転となります。

### Preset Speed  $[1 \sim 30]$

プリセットメモリーに登録されているカメラの向きな どの情報を再現する時のパン・チルトの動作スピード を、30段階で設定します。

#### - ご注意 -

- Preset Speedを大きな値に設定すると、停止す るときに画面が揺らぐことがあります。
- AW-RP655と本機を接続して使用する場合、 AW-RP655の「DIAGONAL SPEED(P/T SETTING)」設定が有効になります。 Preset Speedを変更したい場合は、 AW-RP655の設定を変更してください。

#### Preset Scope [Mode A、Mode B、Mode C]

プリセットメモリーを再生した時に呼び出す設定項目 を選択します。

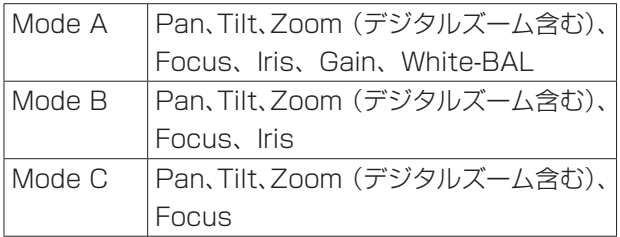

#### Digital Zoom [Disable、Enable]

デジタルズーム機能の有効/無効を設定します。

「Enable」に設定した場合、最大の位置からさらに Tele方向にズーム操作すると、デジタルズームを連続 的に操作できます。光学ズームとデジタルズームの切 り替わり位置では、ズーム操作が一旦停止しますので、 ズーム操作を一度止めてから、再度ズーム操作を行っ てください。

また、既にデジタルズーム領域にある状態で「Disable」 に変更すると、光学ズーム最大の位置に自動的に移動 します。

ご注意 –

● デジタルズーム中にカラーバーを表示すると、デ ジタルズームがOFFになります。

#### Speed With Zoom POS. [Off、On]

ズームの倍率に連動して、カメラの向きの調整スピー ドを調整する機能をOn/Offします。 「On」に設定すると、ズーム状態の時にパン、チルトの 動作が遅くなります。

なお、本機能はプリセット動作には効果がありません。

#### Focus Mode [Auto、Manual]

フォーカス調整(ピント合わせ)機能の自動/手動を選 択します。

Auto 情にフォーカスを自動的に合わせます。 Manual フォーカスをマニュアル操作します。

#### Focus ADJ With PTZ. [Off、On]

フォーカスがマニュアル設定のときパン・チルト・ズー ム操作時にフォーカスがずれる場合にフォーカスのず れを補正する機能をOn/Offします。

「Off」に設定する場合は、ズーム操作後に必要に応じて フォーカスを調整するか、フォーカスをオートに設定 してください。「Focus Mode」が「Manual」の時に選 択できます。

#### Tally Enable [Disable、Enable]

タリーの制御信号によってタリーランプを点灯または 消灯する機能の有効/無効を設定します。

#### OSD Status [Off、On]

AWB実行時のステータス表示をOn/Offします。

# **●ユーザー管理設定 (User mng.)**

PCやAW-RP50から本機にアクセスできるユーザーやIPアドレスを制限する認証登録を行います。 「User auth.」、「Host auth.」の2つのタブで構成されています。

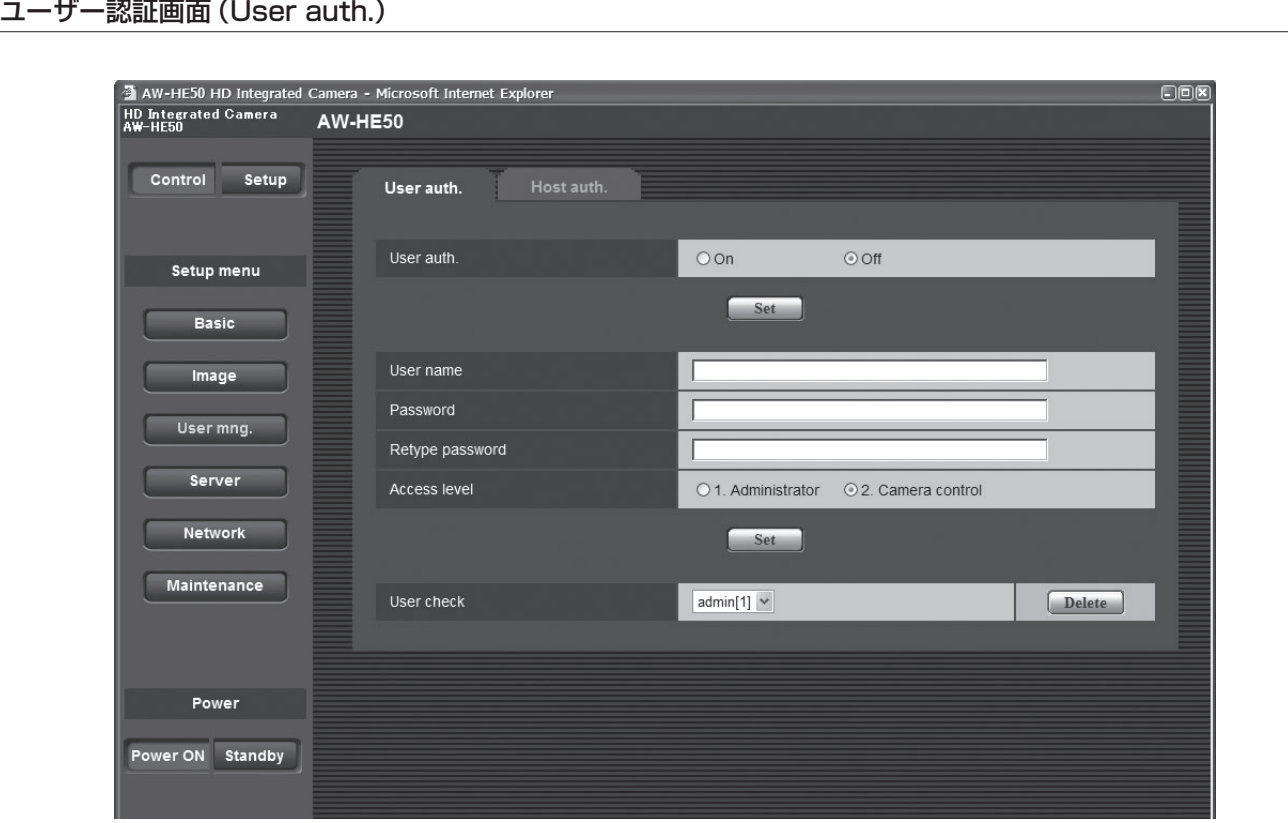

● ユーザー認証 (User auth.) 【初期値:Off】

ユーザー認証を行うかどうかをOn/Offで設定します。 Setボタンで確定します。

- ユーザー名 (User name) 「半角1~32文字1 【初期値:空欄】 ユーザー名を入力します。Setボタンで確定します。
- パスワード(Password)
- パスワード確認 (Retype password) [半角4 ~ 32文字] 【初期値:空欄】 パスワードを入力します。Setボタンで確定します。

 アクセスレベル(Access level) 【初期値:2. Camera control】 ユーザーのアクセスレベルを次の中から設定します。 Setボタン実行で確定します。

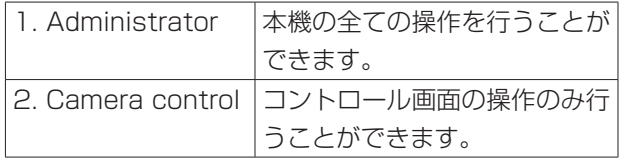

● ユーザー確認 (User check) プルダウンメニューを開いて、登録されているユーザ ーを確認できます。 登録ユーザーは、「登録したユーザー名[アクセスレベ ル]」で表示されます。(例:admin [1]) 登録ユーザーを削除するには、削除するユーザーを選 択し右側にあるDeleteボタンをクリックします。

#### ホスト認証画面(Host auth.)

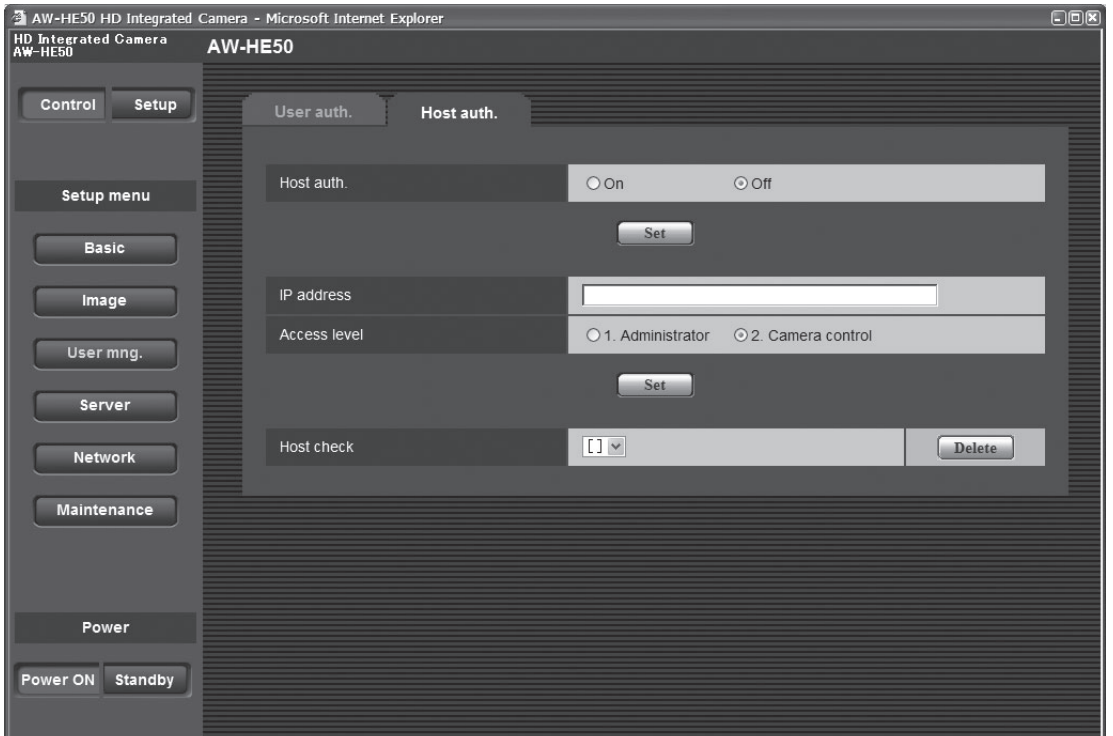

● ホスト認証 (Host auth.)

【初期設定:Off】

ホスト認証をするかどうかをOn/Offで設定します。

#### ● IPアドレス (IP address)

【初期設定:空欄】

本機へのアクセスを許可するPCのIPアドレスを入力 します。ホスト名をIPアドレスとして入力することは できません。

#### **⊘メモ**⊘

● 「IPアドレス/サブネットのマスク長」を入力する と、サブネットごとにアクセスできるPCを制限で きます。

例えば、「192.168.0.1/24」と入力し、アクセス レベルで「2. Camera control」を選択した場合は、 「192.168.0.1」 ~「192.168.0.254」のPCが 「2. Camera control」のアクセスレベルで本機へア クセスできます。

● 登録済みのIPアドレスを入力しSetボタンをクリッ クすると、ホスト情報が上書きされます。

● アクセスレベル (Access level) 【初期設定:2. Camera control】 ホストのアクセスレベルを次の中から選択します。

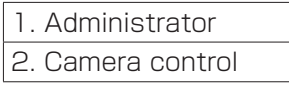

アクセスレベルについては、 66ページを参照してくだ さい。

#### ● ホスト確認 (Host check)

プルダウンメニューを開いて、登録されているホスト のIPアドレスを確認できます。ホストは、「登録した IPアドレス[アクセスレベル]」で表示されます。 (例:192.168.0.21 [1]) 登録ホスト(IPアドレス)を削除するには、削除するホ ストを選択し右側にあるDeleteボタンをクリックしま す。

# ●サーバー設定(Server)

NTPサーバーのアドレスやポート番号など、NTPサーバーに関する設定を行います。

#### NTP画面

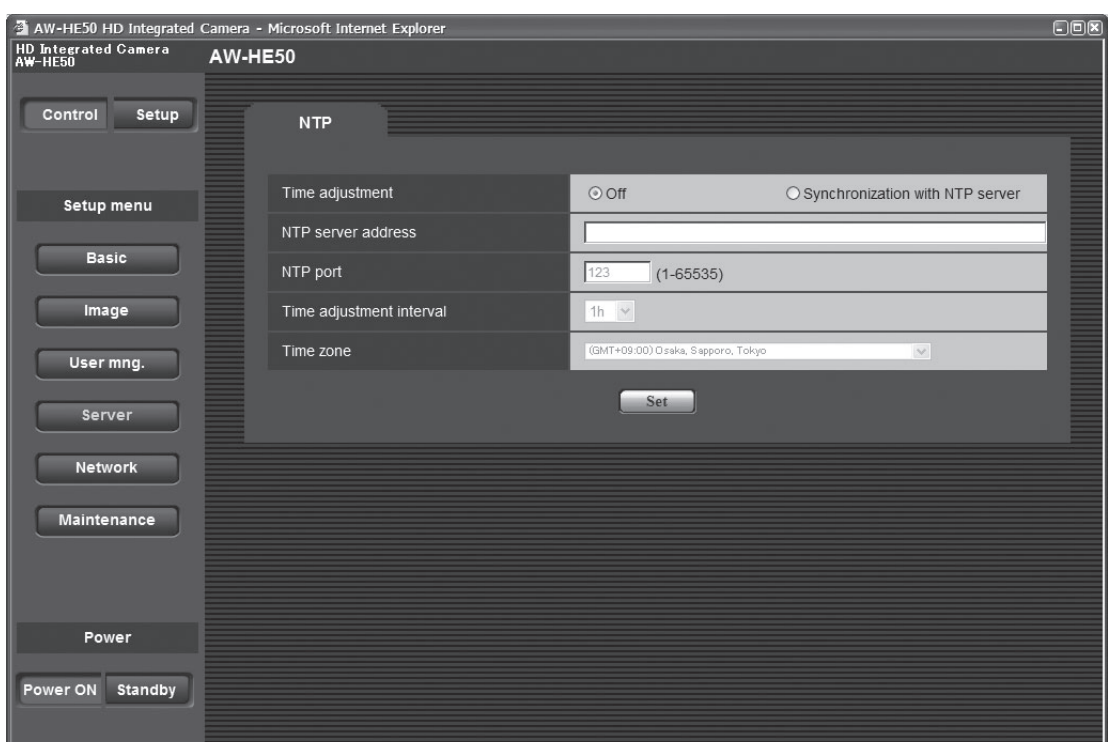

#### ● 時刻調整 (Time adjustment)

#### 【初期設定:Off】

時刻調整の方法を次の中から選択します。

ここで選択された方法で時刻が調整され、本機の標準 時間として使用されます。

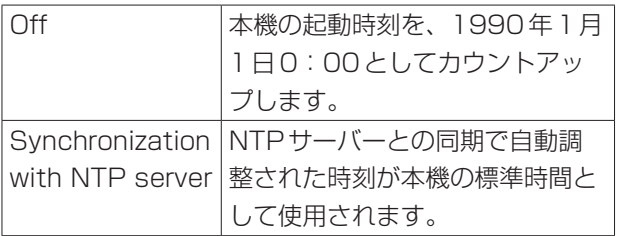

# ● NTP サーバーアドレス (NTP server address) [半角1 ~ 128文字]

【初期設定:空欄】

NTPサーバーのIPアドレスまたはホスト名を入力しま す。 - ご注意 -

「NTPサーバーアドレス」のホスト名を入力す るには、Network設定のNetwork画面(70ペー ジ参照)でDNSの設定を行う必要があります。

- ポート番号 (NTP port) [1 ~ 65535] 【初期設定:123】 NTPサーバーのポート番号を入力します。
- 時刻更新間隔(Time adjustment interval) 【初期設定:1h】 NTPサーバーから時刻を取得して更新する間隔 (1 ~ 24時間で1時間単位)を選択します。
- タイムゾーン (Time zone)

【初期設定:(GMT +09:00) Osaka, Sapporo, Tokyo】 本機を使用される地域に応じたタイムゾーンを選択し ます。

### ●ネットワーク設定 (Network)

ネットワークの設定およびDDNS (Dynamic DNS)、SNMP (Simple Network Management Protocol)に関する設 定を行います。

「Network」、「DDNS」、「SNMP」の3つのタブで構成されています。

# ネットワーク画面(Network)

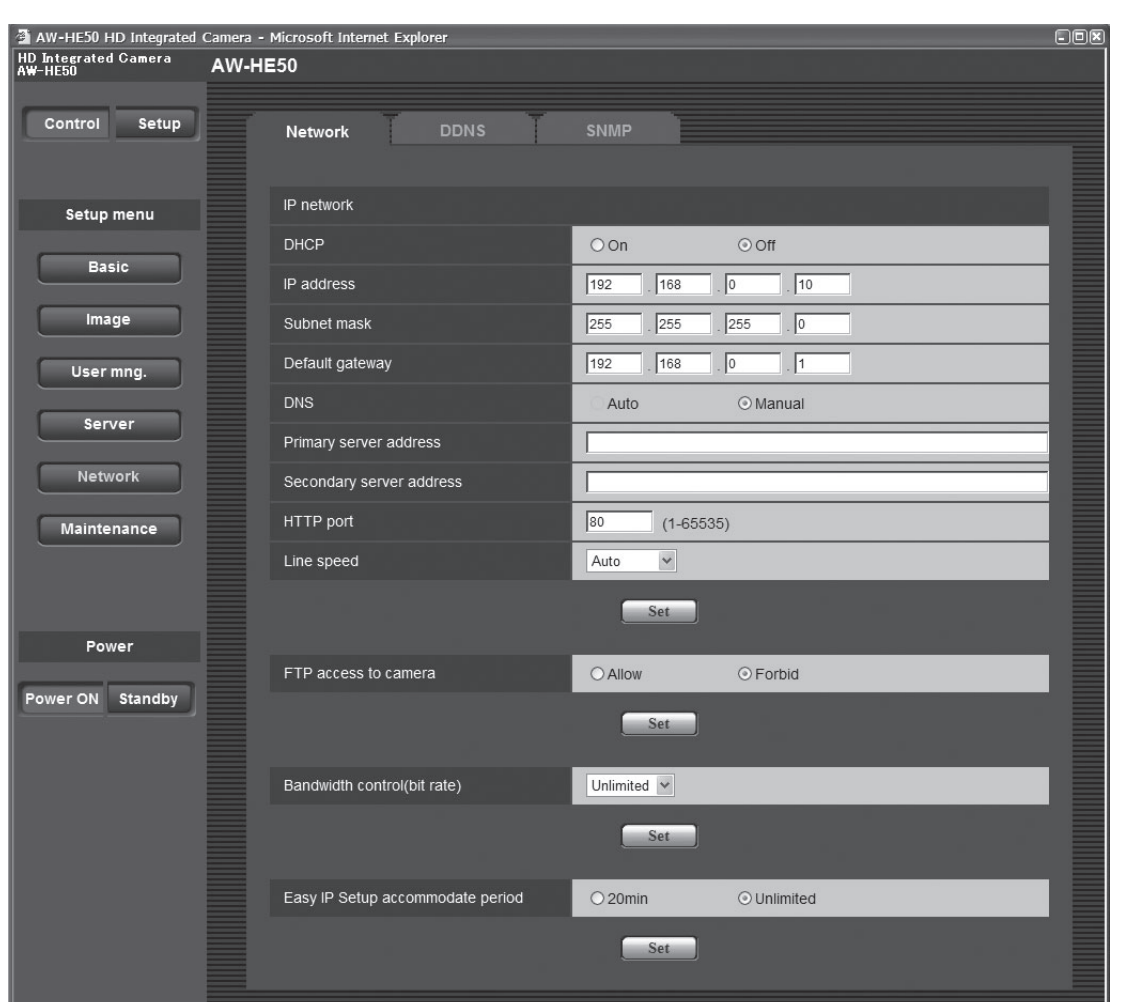

#### • IP network

#### **DHCP**

#### 【初期設定:Off】

DHCP機能を使用するかどうかをOn/Offで設定しま す。DHCP機能を使用しないPCと他のネットワーク カメラが同じ IPアドレスにならないようにDHCPサー バーを設定してください。サーバーの設定については、 ネットワーク管理者にお問い合わせください。

#### IPアドレス(IP address)

【初期設定:192.168.0.10】

DHCP機能を使用しない場合、本機のIPアドレスを入 力します。PCや他のネットワークカメラに設定したIP アドレスと重複しないように入力してください。

#### **⊘メモ**⊘

● DHCP機能を使用する場合でも、複数のIPアドレス は使用できません。DHCPサーバーの設定について は、ネットワーク管理者にお問い合わせください。

### サブネットマスク(Subnet mask)

【初期設定:255.255.255.0】 DHCP機能を使用しない場合、本機のサブネットマス クを入力します。

### デフォルトゲートウェイ(Default gateway)

【初期設定:192.168.0.1】 DHCP機能を使用しない場合、本機のデフォルトゲー トウェイを入力します。

#### **⊘メモ**⊘

● DHCP機能を使用する場合でも、デフォルトゲー トウェイに複数のIPアドレスは使用できません。 DHCPサーバーの設定については、ネットワーク管 理者にお問い合わせください。

### **DNS**

【初期設定:Manual】

DNSサーバーのアドレスを自動(Auto)で取得するか、 手動(Manual)で入力するかを設定します。

「Manual」に設定した場合、DNSの設定を行う必要が あります。

DHCP機能を使用する場合は、「Auto」に設定すると 自動的にDNSサーバーアドレスを取得できます。 設定については、システム管理者にお問い合わせくだ さい。

### プライマリーサーバーアドレス

(Primary server address) セカンダリーサーバーアドレス)

#### (Secondary server address)

【初期設定:空欄】 「DNS」を「Manual」で使用する場合、DNSサーバー のIPアドレスを入力します。

DNSサーバーの IPアドレスについては、システム管理 者にお問い合わせください。

#### HTTPポート番号 (HTTP port) [1 ~ 65535] 【初期設定:80】

ポート番号を個別に割り当てます。以下のポート番号 は、本機で使用していますので設定できません。

すでに使用されているポート番号 20、21、23、25、42、53、67、68、69、 110、123、161、162、554、995、 10669、10670、59000 ~ 59999、 60000 ~ 61000

#### 通信速度(Line speed)

【初期設定:Auto】 データの通信速度を次の中から選択します。 通常は、初期設定の「Auto」のまま使用することをおす すめします。

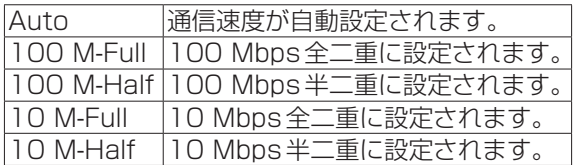

### カメラへのFTPアクセス

### (FTP access to camera)

【初期設定:Forbid】 カメラへのFTPアクセスを許可するかどうかを 許可(Allow)/禁止(Forbid)から選択します。

# 配信量制御(ビットレート)

#### (Bandwidth control(bit rate))

【初期設定:Unlimited】

データの配信量を次の中から選択します。

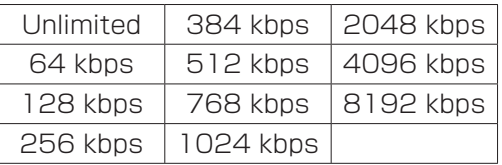

#### IP簡単設定有効期間

(Easy IP Setup accommodate period) 【初期設定:Unlimited】

IP簡単設定ソフトウェアからのネットワーク設定の操 作を有効にする時間を20min / Unlimitedのどちら かに設定します。

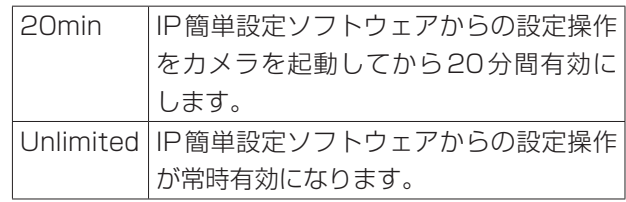

#### ダイナミックDNS画面(DDNS)

グローバルIPアドレスをDHCPで取得してください。

インターネット経由で本機にアクセスするには、DDNS機能を設定する必要があります。

DDNS機能を使用する場合、「DDNSサーバーに登録したホスト名.nmdns.net」というアドレスを使用してアクセスしま す。DDNS機能を使用するには、専用のDDNSサーバーとの接続が必要です。

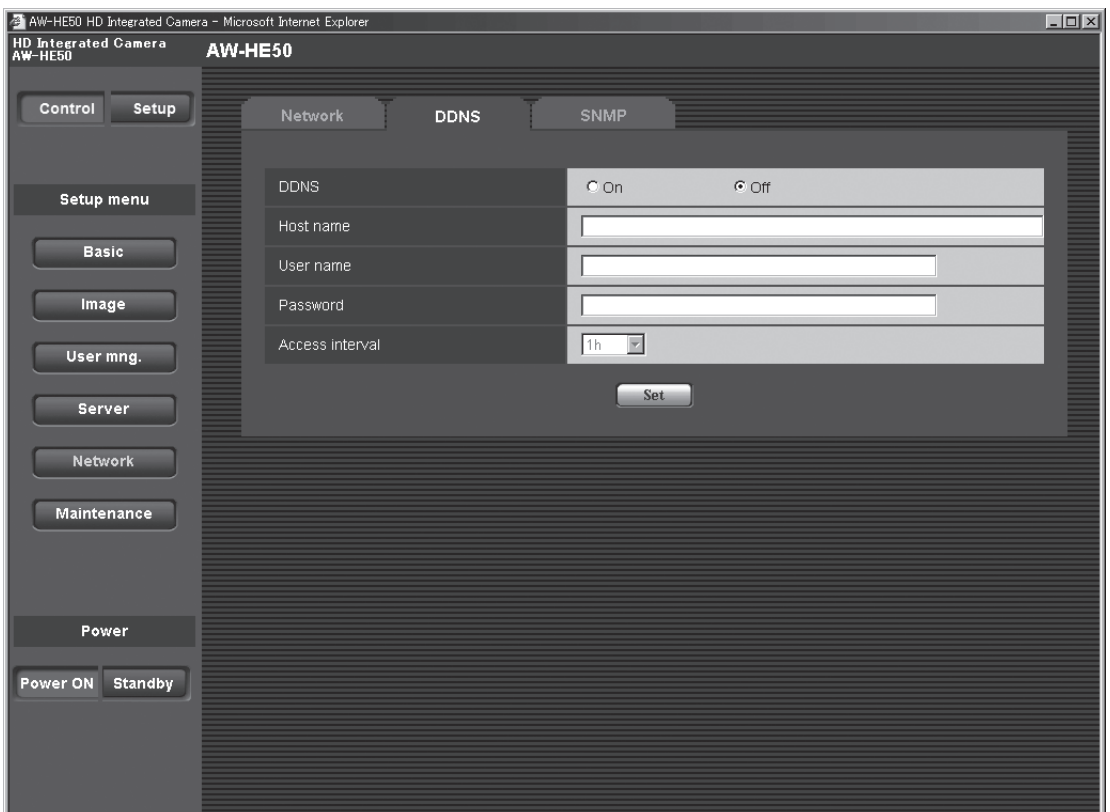

#### • DDNS

【初期設定:Off】 DDNS機能を使用するかどうかをOn/Offで設定しま す。

- ホスト名 (Host name) [半角1~64文字] 【初期設定:空欄】 使用するホスト名を入力します。
- ユーザー名 (User name) [半角1~32文字] 【初期設定:空欄】 DDNSサーバーにアクセスするためのユーザー名(ロ グイン名)を入力します。

● パスワード (Password) [半角0~32文字] 【初期設定:空欄】 DDNSサーバーにアクセスするためのパスワードを入 力します。

# ● アクセス間隔 (Access interval)

【初期設定:1h】 DDNS サーバーに対してIPアドレスとホスト名を確認 する間隔を次の中から選択します。

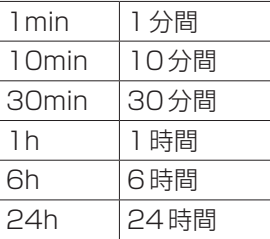

#### SNMP画面

SNMP機能に関する設定を行います。

SNMPマネージャーを使用して接続すると、本機の状態を確認できます。 SNMP機能を使用する場合は、ネットワーク管理者にお問い合わせください。

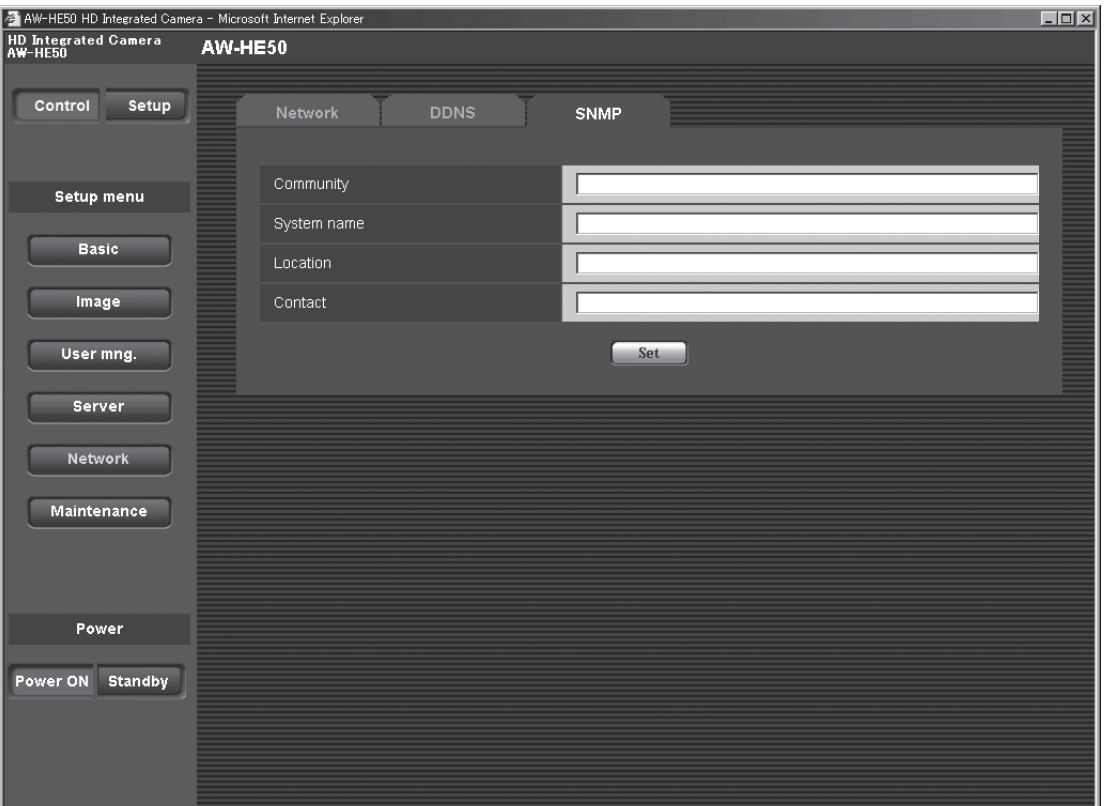

コミュニティー名(Community)

 [半角0 ~ 32文字] 【初期設定:空欄】 監視の対象となるコミュニティー名を入力します。

#### - ご注意一

- SNMP機能を使用する場合は、必ずコミュニテ ィー名を入力してください。コミュニティー名が 空欄の場合は、SNMP機能を使用できません。
- 機器名 (System name) [半角0 ~ 32 文字] 【初期設定:空欄】 SNMP機能を使用して本機を管理するための機器名を 入力します。
- 機器の場所 (Location) [半角0~32文字] 【初期設定:空欄】 本機を設置した場所を入力します。
- 連絡先 (Contact) [半角0~255文字] 【初期設定:空欄】 管理者のメールアドレスまたは電話番号を入力します。
## ●メンテナンス設定 (Maintenance)

システムログの確認やソフトウェアのバージョンアップ、本機の初期化などを行います。 「System log」、「Upgrade」、「Default reset」、「Back up」、「Other」の5つのタブで構成されています。

## システムログ画面(System log)

本機の内部メモリーに最大100件までシステムログを保存できます。 保存できるシステムログの最大数を超えた場合は、古いログから上書きされます。 本機の電源を切ると、ログは消去されます。

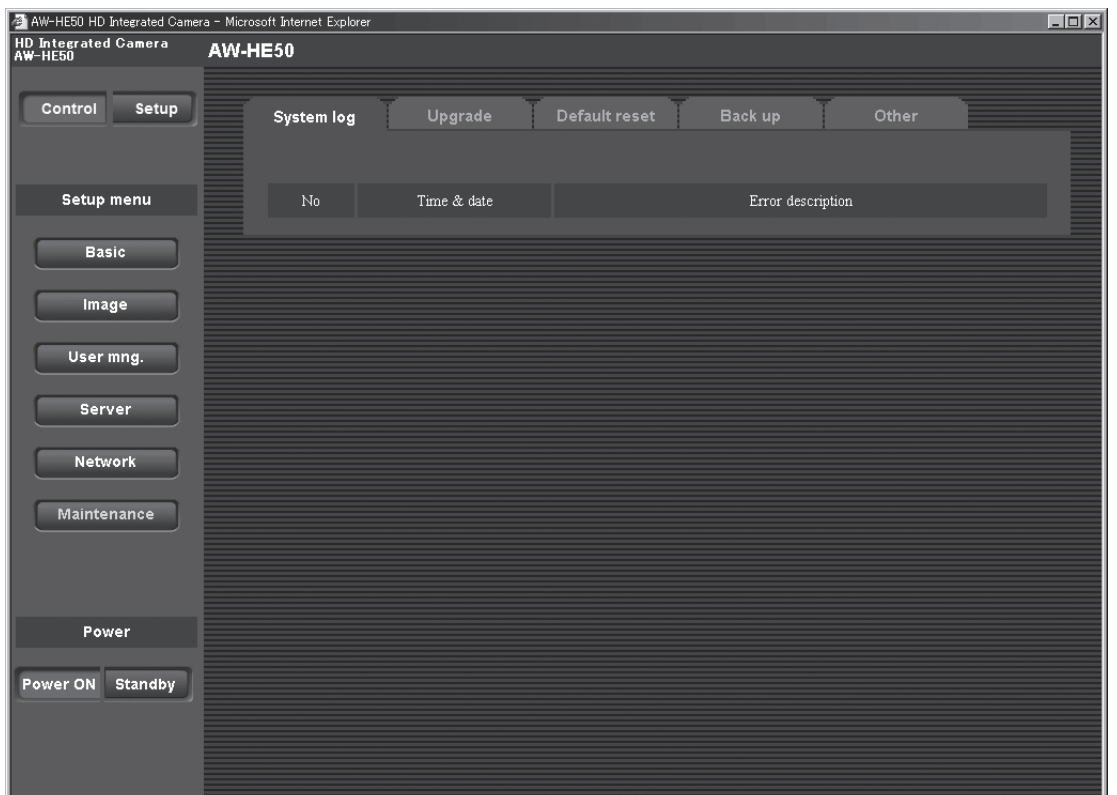

● ナンバー (No) システムログの通し番号が表示されます。

## ● 発生日時 (Time & date)

ログの発生日時が表示されます。 ログの発生日時は、24時間形式で表示されます。 ● エラー内容 (Error description) システムログの内容が表示されます。 各システムログの内容について詳しくは、79ページを 参照してください。

## バージョンアップ画面(Upgrade)

本機のソフトウェアのバージョンを確認し、最新のバージョンに更新できます。 バージョンアップ用ソフトウェアについては、お買い上げの販売店にお問い合わせください。

「Model no.」、「MAC address」、「Serial no.」、「Firmware version」など本機の各情報が表示されます。

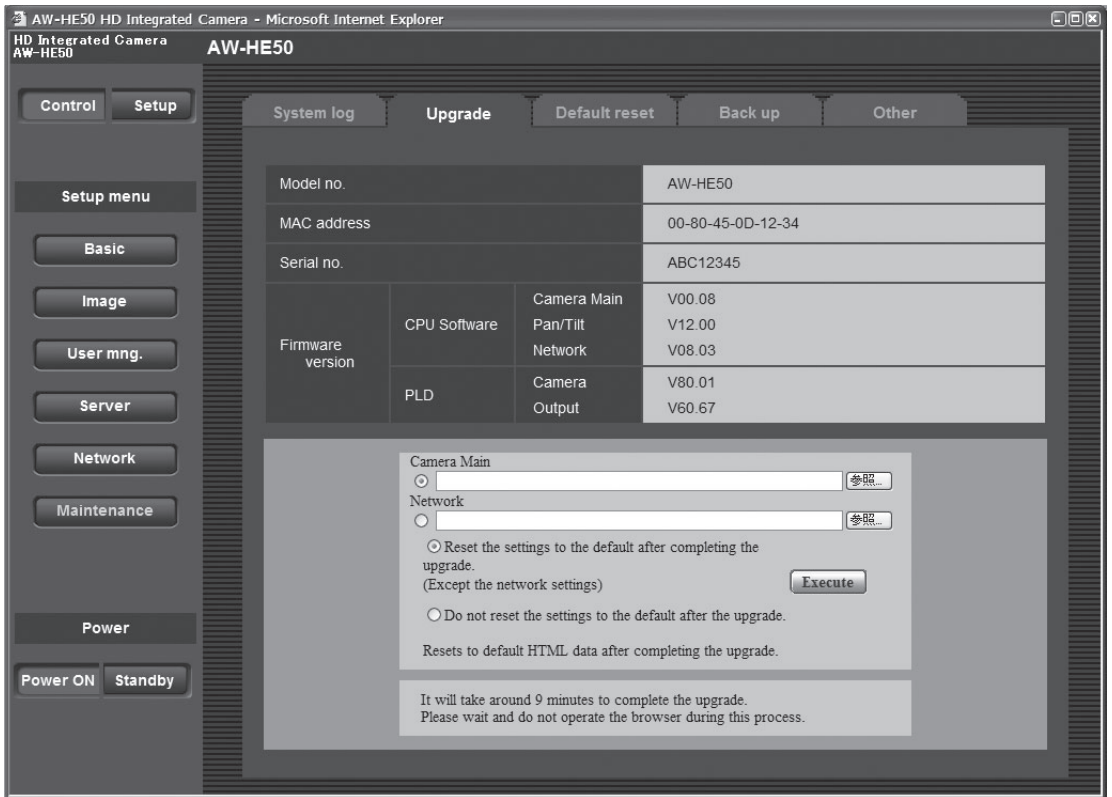

- 1 お買い上げの販売店にお問い合わせの上、最新の ソフトウェアをPCのハードディスクにダウンロ ードする
	- ご注意一
	- 保存ディレクトリーには、スペース・全角文字は 使用できません。
- 2 バージョンアップ対象を「Camera Main」、 「Network」のラジオボタンをクリックして選択 する
- 3 参照ボタンをクリックして、ダウンロードしたソ フトウェアを指定する

4 下のラジオボタンをクリックして、バージョンア ップ完了後にデータの初期化を行うかどうかを選 択する

**⊘メモ**⊘

- 初期化を行う/行わないの判断は、ソフトウェアに 付属のReadmeをお読みの上、判断してください。
- 5 Executeボタンをクリックする

バージョンアップの実行とデータ初期化の確認画面が 表示されます。 バージョンアップ後にデータの初期化を行わない場合 には、確認画面は表示されません。 バージョンアップを行った後は、必ずインターネット 一時ファイルを削除してください。

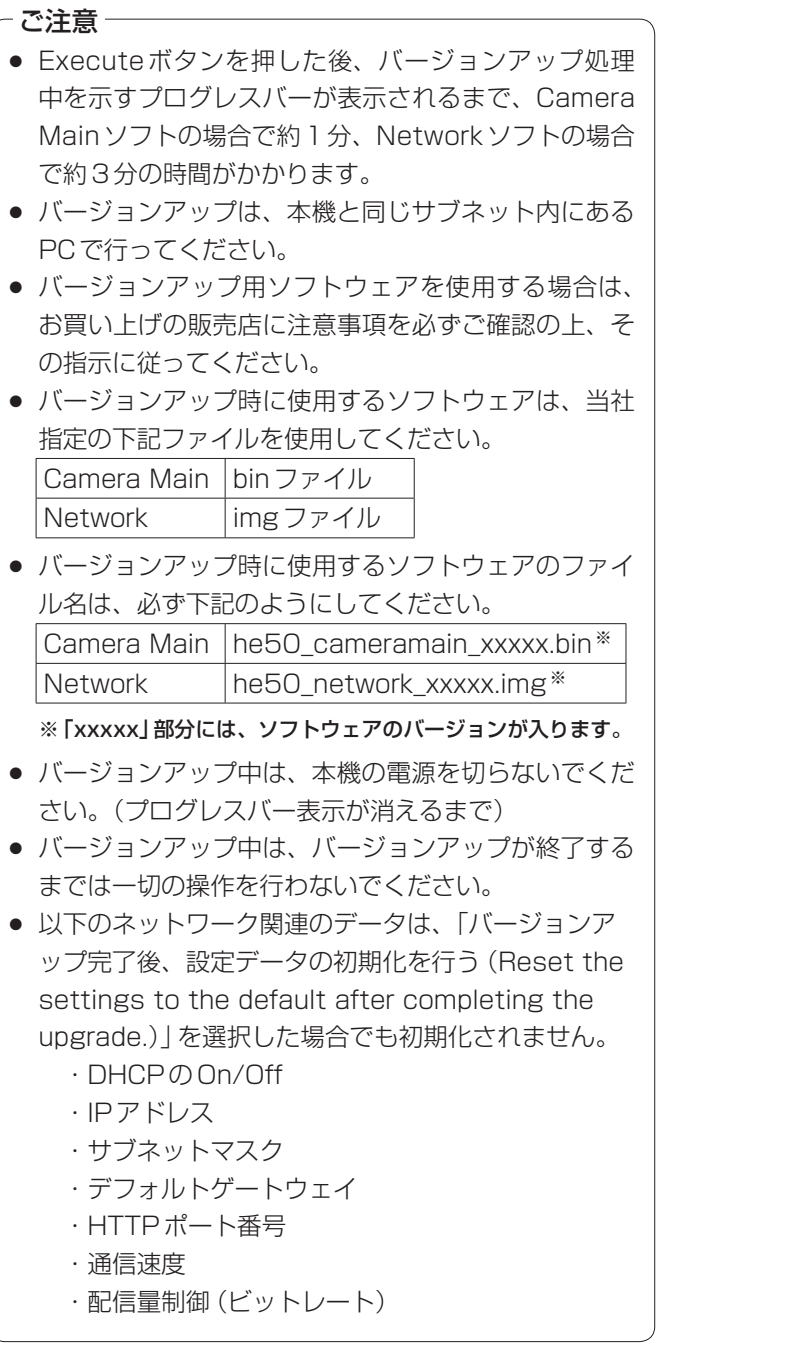

#### 初期化画面(Default reset)

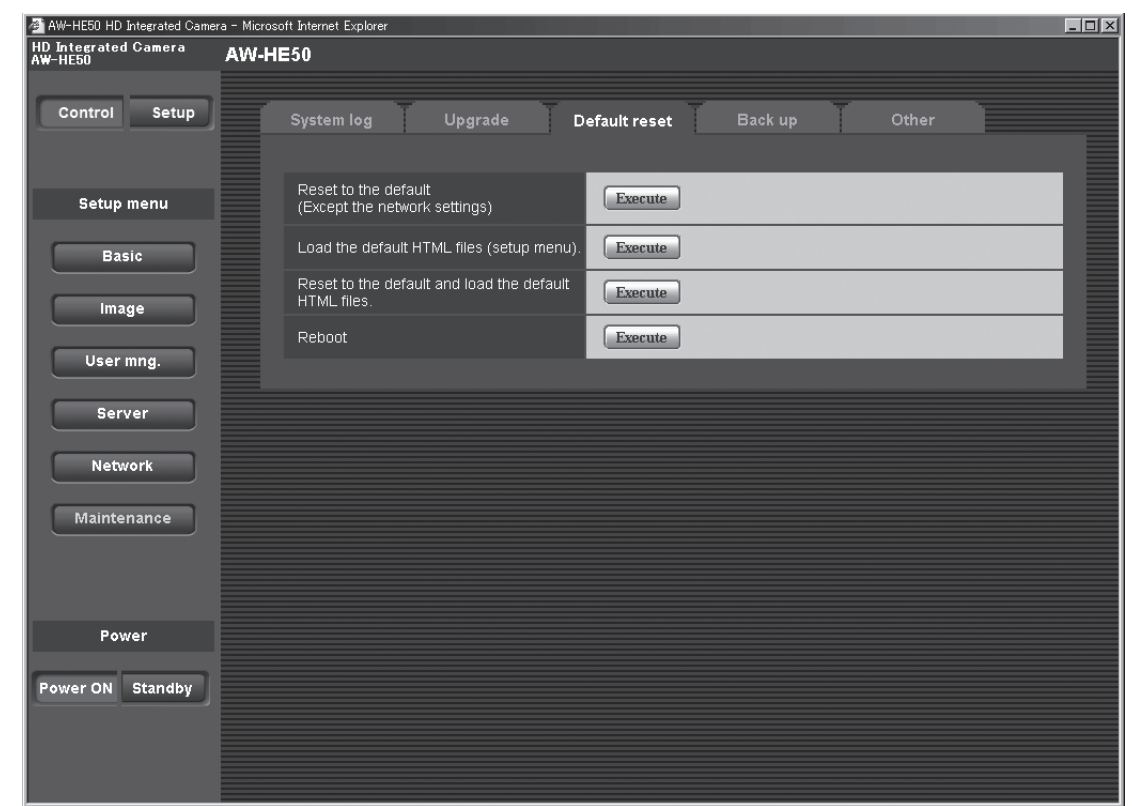

本機の設定データやHTMLの初期化、本機の再起動を行います。

#### ● 設定データ初期化 (ネットワーク除く) ( Reset to the default (Except the network settings)

Executeボタンをクリックすると、本機の設定内容を 初期設定に戻します。

ただし、ネットワーク関連の設定内容は初期化されま せん。(75ページ参照)

初期化動作を行うと、約2分間操作できません。

## ● HTML初期化

## (Load the default HTML files (setup menu)) Executeボタンをクリックすると、HTMLファイルを 初期設定に戻します。

初期化動作を行うと、約2分間操作できません。

## 設定データ/HTML初期化 ( Reset to the default and load the default HTML files)

Executeボタンをクリックすると、本機の設定内容と HTMLファイルを初期設定に戻します。 ただし、ネットワーク関連の設定内容は初期化されま せん。(75ページ参照) 初期化動作を行うと、約2分間操作できません。

#### ● カメラの再起動 (Reboot)

Executeボタンをクリックすると、本機を再起動しま す。 再起動後は、本機の電源をONした時と同様、約2分 間操作できません。

#### バックアップ画面(Back up)

本機の設定をパソコンに保存したり、パソコンに保存してある設定を本機に適用することができます。

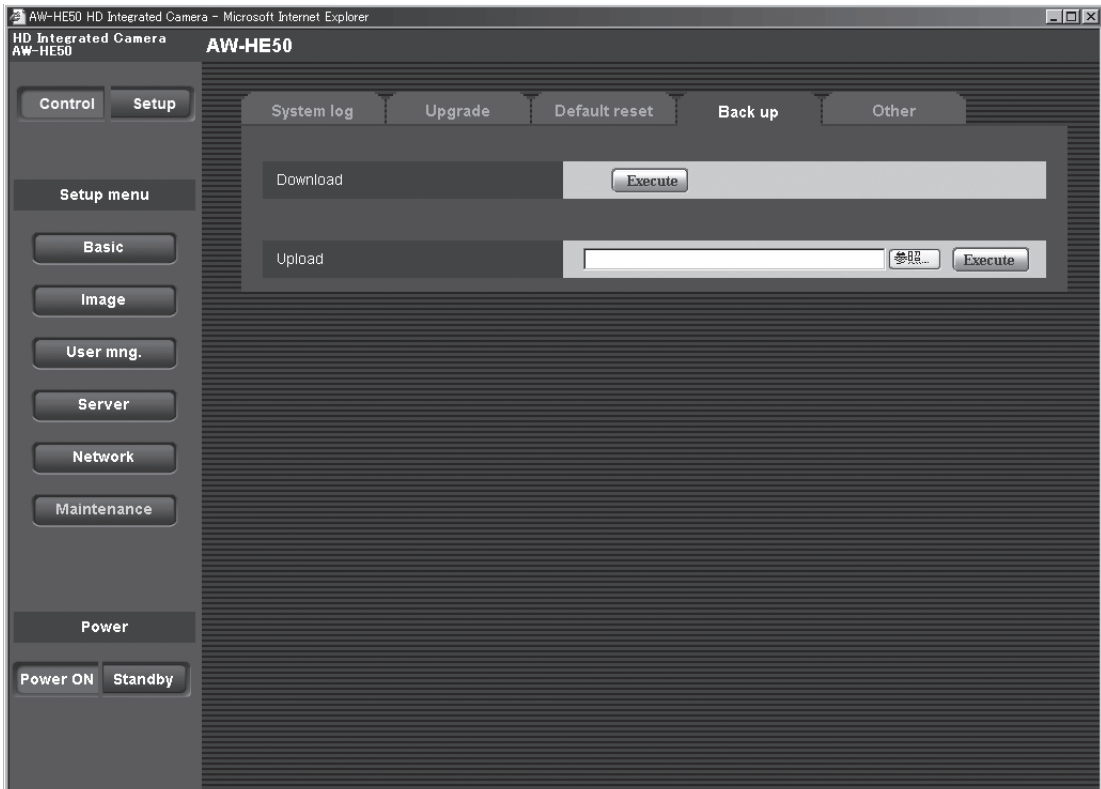

#### ダウンロード(Download)

本機の設定をパソコンに保存します。 Executeボタンで保存先ダイアログ画面を表示したら、 保存先のフォルダを指定します。 保存される設定は、下記の通りです。

- ・Scene FullAutoの設定内容
- ・Scene Manual1の設定内容
- ・Scene Manual2の設定内容
- ・Scene Manual3の設定内容
- ・Systemの設定内容
- ・Presetの設定内容

#### **⊘メモ**⊘

● Executeボタンをクリックしてから保存先ダイアロ グ画面が表示されるまで約10秒かかります。

 アップロード(Upload) ダウンロード機能でパソコンに保存した本機の設定フ ァイルをアップロードします。 参照ボタンをクリックしてダイアログ画面を表示し、 保存したファイルを指定します。 Executeボタンをクリックすると、アップロードを開 始します。 約30秒後、自動で画面の再読み込みを行い、アップロ ードを完了します。

#### - ご注意 -

- アップロードに使用するデータは、本機でダウン ロードしたファイルを使用してください。 また、ダウンロードしたファイルの拡張子(.dat) は変更しないでください。
- ダウンロード/アップロード中は、本機の電源を 切らないでください。
- ダウンロード/アップロード中は、ダウンロード /アップロードが終了するまで一切の操作を行わ ないでください。

## その他画面(Other)

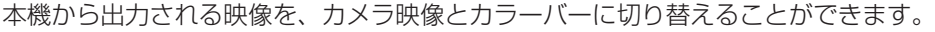

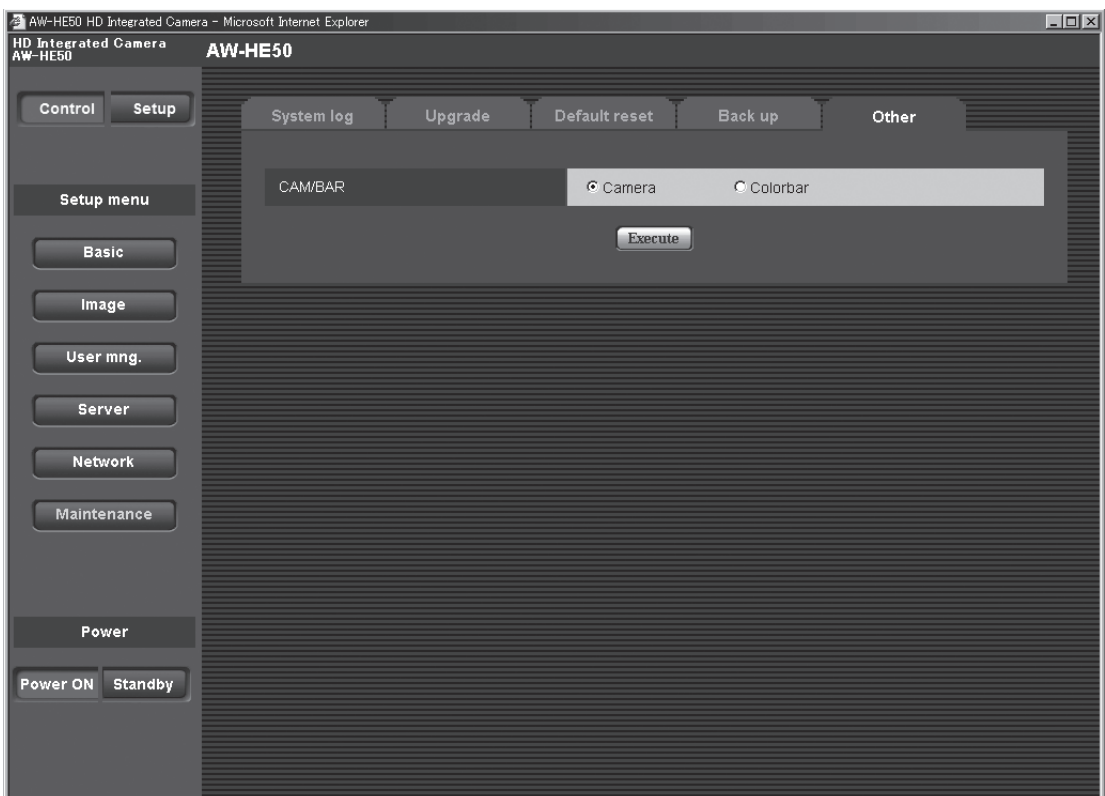

## CAM/BAR

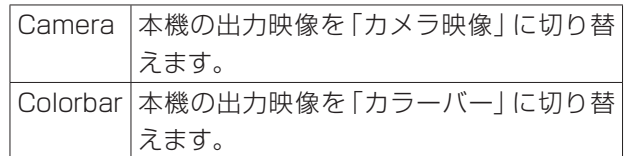

# **システムログ表示について**

### DDNSに関するエラー表示

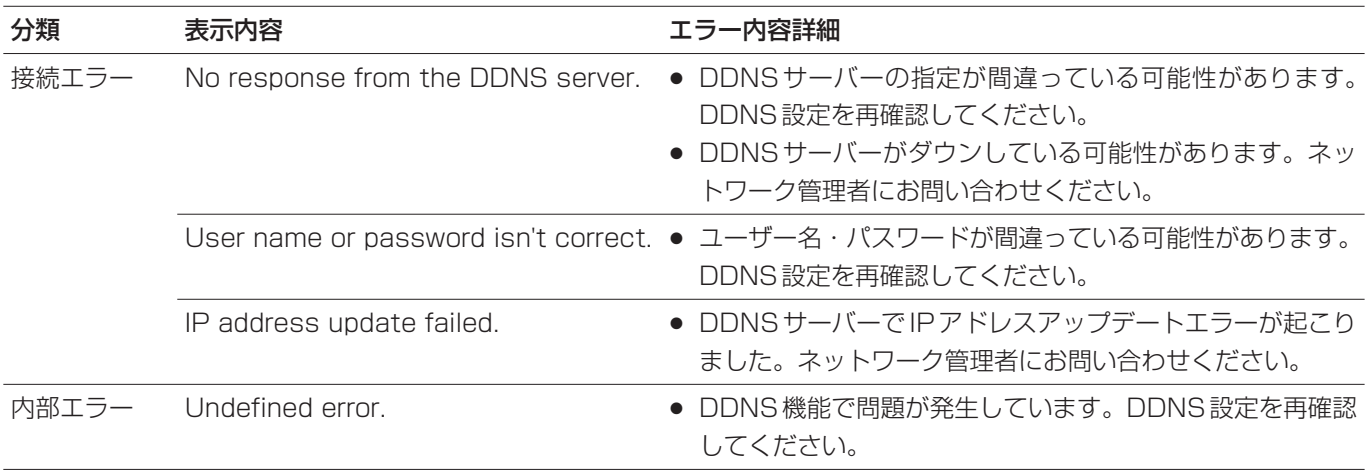

## NTPに関するエラー表示

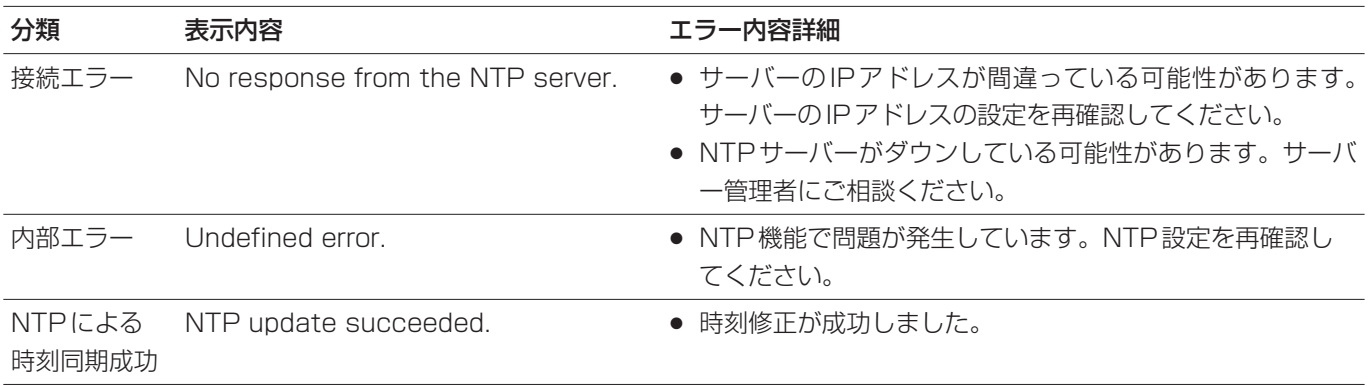

## ログインに関する表示

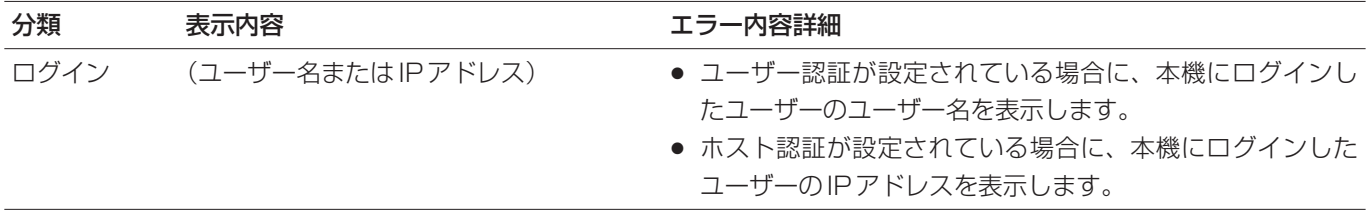

# **リミッターについて**

本機には、パン・チルトの可動範囲を制限する設定(リミ ッター)があります。

設置場所によっては、可動範囲内に撮影対象としたくない 被写体がある場合があります。

このような場合、撮影対象としたくない被写体の手前でリ ミッターを設定することにより、本機の撮影範囲を制限す ることができます。

リミッターの位置は、可動範囲の上限・下限・左限・右限 の4個所が設定できます。

一度設定されたリミッター位置は、電源を切っても消えま せん。

リミッターの設定と解除は、ワイヤレスリモコンとコント ローラーまたはWeb設定画面で行うことができます。 最後に行った設定または解除が優先されます。 コントローラーの操作については、コントローラーの取扱 説明書を参照してください。

ここでは、ワイヤレスリモコンを使ったリミッターの設定 について説明します。

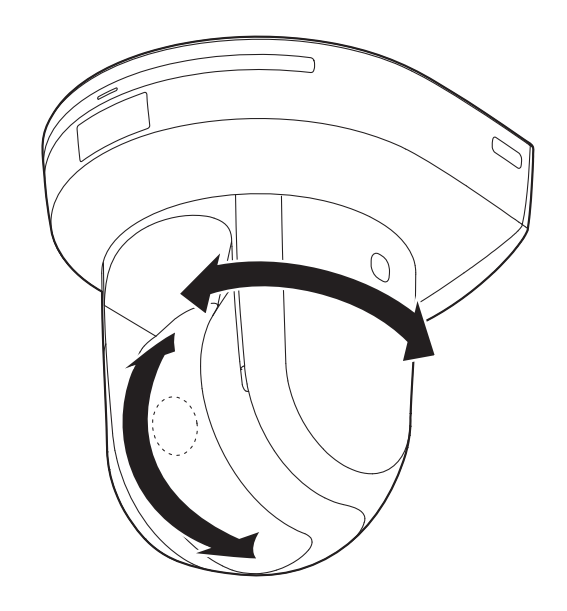

## **リミッターの設定と解除**

## ■ リミッターの基本操作

#### 1 [MENU]ボタンを押す

短く押してください。2秒間押すとメニューが表示さ れます。 その場合は、再度[MENU]ボタンを2秒間押して、メ ニューを終了してください。 そのあと手順1からやり直してください。

## 2 [PRESET]ボタンを押しながら、[▲][▼][◀] [▶] ボタンのいずれかを2秒間押す

それぞれ上限、下限、左端、右端のリミッターの設定 (または解除)を行います。このときタリーランプが 点滅します。設定のときは1回点滅し、解除のときは 2回点滅します。

手順1と2の間に他のボタン操作を行った場合は、手 順1からやり直してください。

## ■リミッターの設定

以下の手順でリミッター位置を設定することができます。 設定すると、タリーランプが1回点滅します。

## 1 [CAM1]~[CAM4]ボタンのいずれかを押して 本機を選ぶ

#### ● 可動範囲の上限位置を設定

ワイヤレスリモコンの[▲]または[▼]ボタンを押 し、上限位置としたい位置まで本機を回転させます。 次に「リミッターの基本操作」を行います。 ([MENU]ボタンを短く押した後、[PRESET]ボタ ンを押しながら[▲1ボタンを2秒間押します。)

#### ● 可動範囲の下限位置を設定

ワイヤレスリモコンの[▲]または[▼]ボタンを押 し、下限位置としたい位置まで本機を回転させます。 次に「リミッターの基本操作」を行います。 ([MENU]ボタンを短く押した後、[PRESET]ボタ ンを押しながら[▼]ボタンを2秒間押します。)

#### ● 可動範囲の左端位置を設定

ワイヤレスリモコンの[◀]または[▶]ボタンを押 し、左端位置としたい位置まで本機を回転させます。 次に「リミッターの基本操作」を行います。 ([MENU]ボタンを短く押した後、[PRESET]ボタ ンを押しながら [◀] ボタンを2秒間押します。)

#### ● 可動範囲の右端位置を設定

ワイヤレスリモコンの[◀]または[▶]ボタンを押 し、右端位置としたい位置まで本機を回転させます。 次に「リミッターの基本操作」を行います。 ([MENU]ボタンを短く押した後、[PRESET]ボタ ンを押しながら[▶]ボタンを2秒間押します。)

## **リミッターの設定と解除**

■ リミッターの解除

設定されているリミッター位置を、以下の手順で解除する ことができます。 解除すると、タリーランプが2回点滅します。

- 1 [CAM1]~[CAM4]ボタンのいずれかを押して 本機を選ぶ
- 2 以下の方法でリミッターを解除する
	- 可動範囲の上限位置を解除 「リミッターの基本操作」を行います。 ([MENU]ボタンを短く押した後、[PRESET]ボタ ンを押しながら[▲]ボタンを2秒間押します。)

#### ● 可動範囲の下限位置を解除

「リミッターの基本操作 | を行います。 ([MENU]ボタンを短く押した後、[PRESET]ボタ ンを押しながら[▼]ボタンを2秒間押します。)

#### ● 可動範囲の左端位置を解除

「リミッターの基本操作」を行います。 ([MENU]ボタンを短く押した後、[PRESET]ボタ ンを押しながら [◀] ボタンを2秒間押します。)

#### ● 可動範囲の右端位置を解除

「リミッターの基本操作」を行います。 ([MENU]ボタンを短く押した後、[PRESET]ボタ ンを押しながら[▶]ボタンを2秒間押します。)

## ■リミッターの再設定

リミッターの再設定をするには、現在設定されている設定 を解除する必要があります。 設定されているリミッター位置を以下の手順で再設定する ことができます。

- 1 再設定したいリミッター位置の設定を、「リミッタ ーの解除」の手順で解除する
- 2 「リミッターの設定」の手順で、リミッター位置を 設定する

## **セーフモード**

## ■セーフモードについて

本機は、損傷を防止するため、セーフモードを備えていま す。

セーフモードになると、一部またはすべての操作を受け付 けなくなります。

#### 機器異常時のセーフモード

本機が異常を検知した場合、「機器異常時のセーフモード」 になり、機能を停止して再起動、または初期設定動作を行 い、30秒程度で通常状態に復帰します。

(再度異常を検知した場合は、再び「機器異常セーフモー ド」になります。)

#### - ご注意 ―

● セーフモードになると、映像が出力されなくなる ことがありますが、5 ~ 10秒で復帰します。

Microsoft<sup>®</sup> Windows Vista®またはMicrosoft<sup>®</sup> Windows® 7をお使いの場合に、本書に記載の現象が発生することが あります。現象が発生した場合には、各対処方法に従って操作してください。 Windows Vista®で発生する現象は、Windows® 7でも発生します。 Windows® 7をお使いの場合は、本書の「Windows Vista®使用時の注意事項」もお読みください。 なお、本書には、管理者アカウントの場合の対処方法を記載しています。

- 必要に応じて表示用プラグインソフトウェアをインストールしてください。 インストール方法については、付属の取扱説明書をお読みください。
- 本書に記載の内容は、弊社にて動作確認を行った結果に基づいております。 ご使用のPC環境・OSの更新その他により現象が異なる場合があります。

## ■必要なPCの環境について

PCで操作するために必要な推奨PCスペックについては、お買い上げの製品に付属の取扱説明書に記載されている「必要な PCの環境」をお読みください。

取扱説明書にWindows Vista®およびWindows® 7についての記載がない場合は、下記を参照してください。

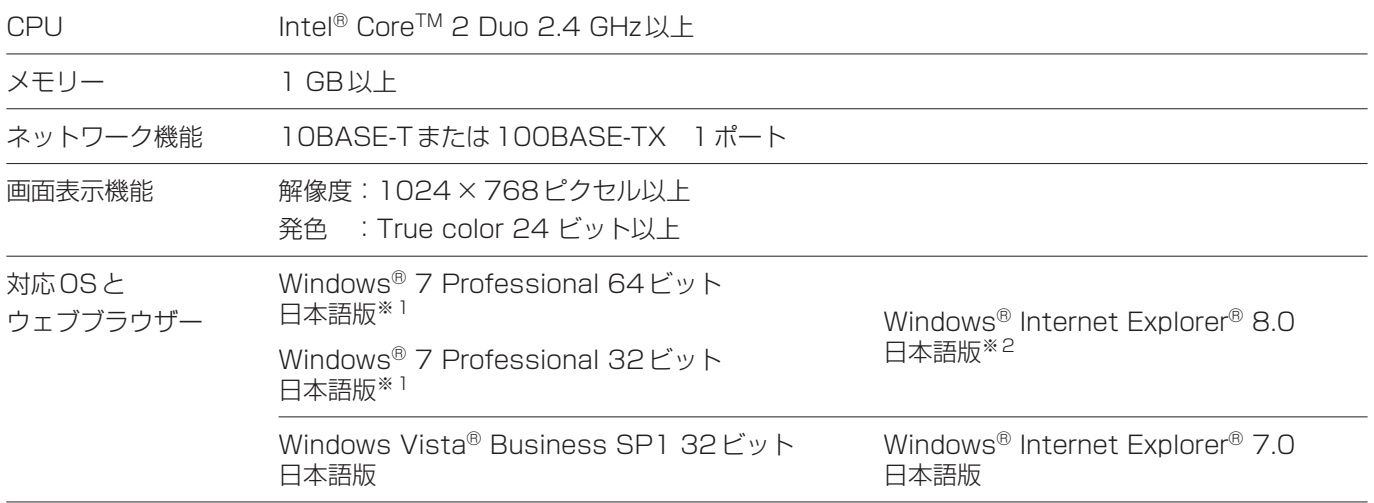

※1: Windows® XP 互換モードでは使用できません。

※2: Internet Explorer® 8.0 64ビット版では使用できません。

## ■商標および登録商標について

- Microsoft、Windows、Windows Vista、Internet Explorerは、米国Microsoft Corporationの米国およびその他 の国における登録商標または商標です。
- Intel、Intel Coreは、米国およびその他の国におけるIntel Corporationの商標または登録商標です。

※本書では、以降の説明で商標および登録商標表示記載を省略しています。

## ■Windows Vista 使用時の注意事項

#### 現象1

● ブラウザーアクセス時、ポップアップが表示されログインできない。(下図参照)

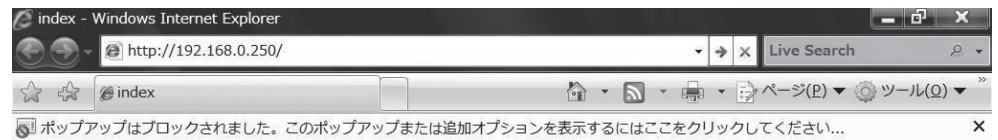

#### 対処方法

信頼済みサイトに登録し、セキュリティの設定を追加してください。

-Internet Explorer を起動し『ツール(T)』をクリックします。

- 『インターネットオプション(O)』をクリックします。
- 『セキュリティ』をクリックし、『信頼済みサイト』を選択します。(右図参照)
- 『このゾーンのセキュリティのレベル(L)』を、『低』に設定します。(この設定に より、お使いのPCのセキュリティレベルが下がります。)

『サイト(S)』をクリックします。『このWebサイトをゾーンに追加する(D)』に、 カメラまたはレコーダーのURLを入力し、『追加(A)』をクリックします。この とき、『このゾーンのサイトにはすべてサーバーの確認(https:)を必要とする (S)』のチェックがはずれていることを確認してください。(右図参照)

『閉じる(C)』をクリックします。

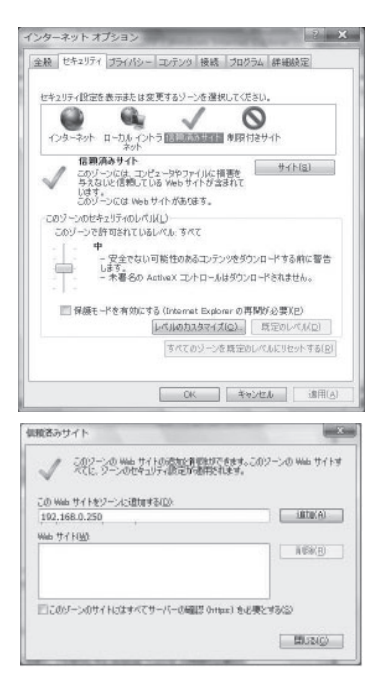

### 現象2

● IP簡単設定ソフトウェアで検出結果が表示されない。

#### 対処方法

 $\overline{\mathbf{g}}$ 

ファイアウォールの設定を確認してください。ファイアウォールが有効に設定されている場合、ファイアウォールの例外 にプログラムを追加してください。

- -コントロールパネルを起動し『セキュリティセンター』をクリックします。
- 『Windowsファイアウォール』の『Windowsファイアウォールによるプログラムの許可』をクリックします。 (下図参照)

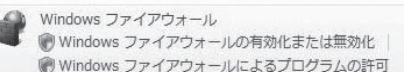

- 『ユーザーアカウント制御』画面の『続行』をクリックします。
- ファイアウォールの設定の『例外』を選択します。『Internet Explorer』 または『easyipsetup.exe』にチェックを入れます。(右図参照)
- 『OK』をクリックします。

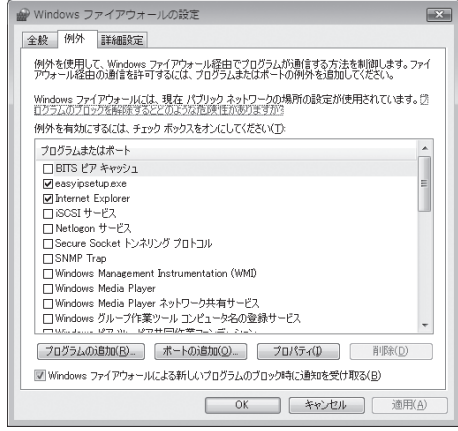

#### 現象3

- IP簡単設定ソフトウェアを起動すると管理者アカウントのパスワードを要求される。
- IP簡単設定ソフトウェアを終了すると「このプログラムは正しくインストールされなかった可能性があります | と表示さ れる。

#### 対処方法

Windows Vistaのコントロールパネルから『ユーザーアカウント制御』を無効にしてください。

-コントロールパネルを起動し『ユーザーアカウント』をクリックします。

- 『ユーザーアカウント』より『ユーザーアカウント』を選択します。
- 『ユーザーアカウント制御の有効化または無効化』をクリックします。
- 『ユーザーアカウント制御』画面の『続行』をクリックします。
- 『ユーザー アカウント制御(UAC)を使ってコンピュータの保護 に役立たせる』のチェックをはずします。(右図参照)
- 6 [OK] をクリックします。

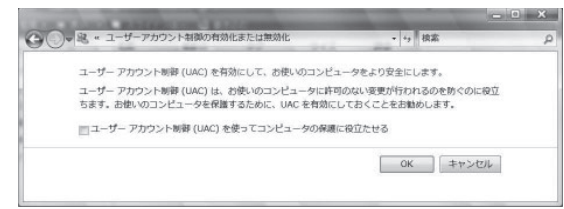

#### 現象4

● 設定ツールまたはブラウザーの画面が、正しく表示されない。(下図参照)

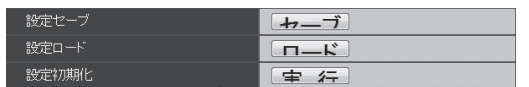

#### 対処方法

『個人設定(R)』の『フォントサイズ(DPI)の調整(J)』にて画面のフォントサイズ(DPI)を確認してください。 大きなスケールに設定されている場合は規定のスケールに設定してください。

-デスクトップにて右クリックします。

- ②『個人設定(R)』をクリックします。
- 『フォントサイズ(DPI)の調整(J)』をクリックします。
- 『ユーザー アカウント制御』画面の『続行』をクリックします。
- 『DPI スケール』を規定のスケールに設定し、再起動します。(右図参照)

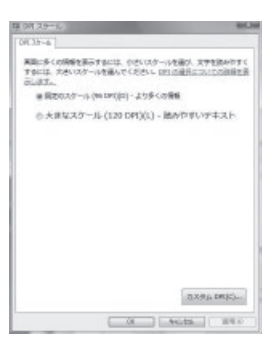

#### ●制限事項

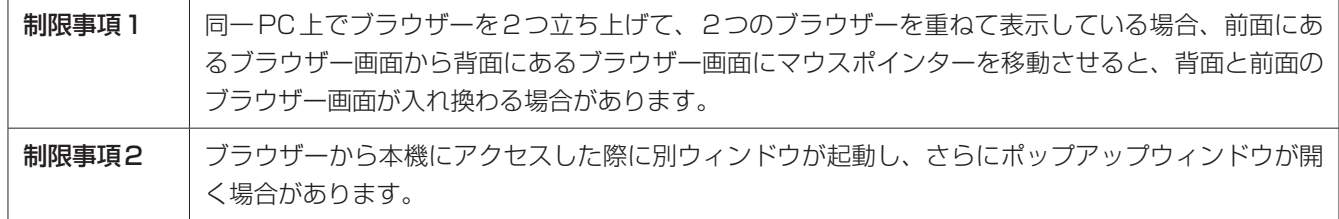

## ■Windows 7使用時の注意事項

#### 現象1

● 画面のレイアウトが崩れている、または互換表示を実行すると、画面の一部が表示されなくなったり、画面が再表示され ない旨のポップアップ画面が表示されたりする。

#### 対処方法

『互換表示設定(B)』で『すべてのWebサイトを互換表示で表示する(E)』に設定してください。

-Internet Explorerを起動し『ツール(T)』をクリックします。

- 『互換表示設定(B)』をクリックします。
- 『すべてのWebサイトを互換表示で表示する(E)』にチェックし、『閉じる (C)』をクリックします。(右図参照)

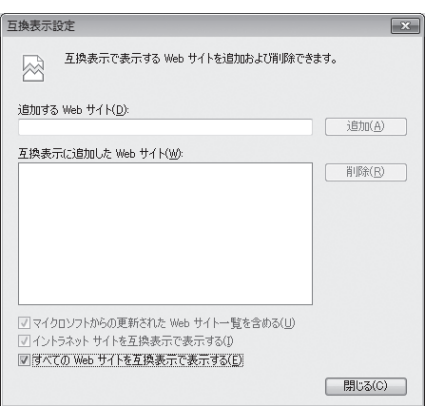

現象2

● PCがスリープ状態になると、ネットワークが切断される。

#### 対処方法

スリープを解除したあと、必要に応じて画面を再読み込みしてください。

#### 現象3

● ソフトウェアのバージョンアップ画面で、ファイル名などを直接入力できない。(下図参照)

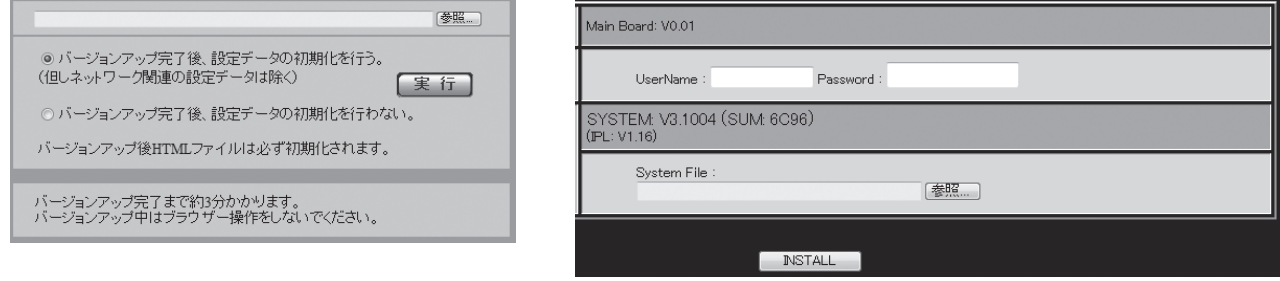

#### 対処方法

『参照…』をクリックし、ファイル選択画面からファイルを選択してください。

#### 現象4

● ソフトウェアのバージョンアップ画面で、ファイル選択画面からファイルを選択してもバージョンアップができない。

#### 対処方法

セキュリティ設定でレベルのカスタマイズを行ってください。

-Internet Explorerを起動し『ツール(T)』をクリックします。

- 『インターネットオプション(O)』をクリックします。
- 『セキュリティ』を選択し、『レベルのカスタマイズ(C)』をクリック します。
- 『サーバーにファイルをアップロードするときにローカルディレク トリのパスを含める』をクリックし、有効にします。(右図参照)

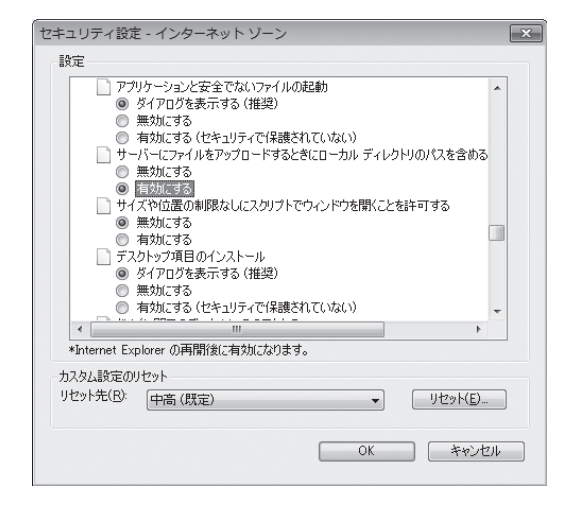

現象5

● IP簡単設定ソフトウェア終了後、プログラム互換性アシスタント画面が表示さ れる。(右図参照)

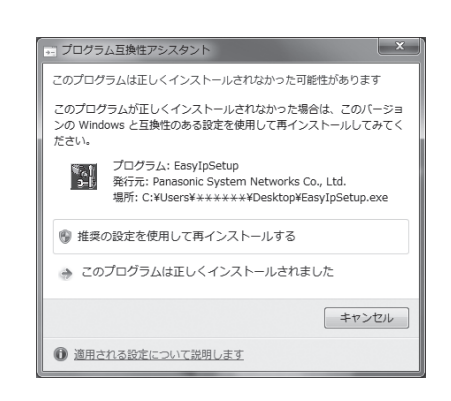

#### 対処方法

IP簡単設定ソフトウェアを初めて使用した時のみ発生する現象です。 プログラム互換性アシスタント画面で、『このプログラムは正しくインストールされました』を選択してください。

#### ●制限事項

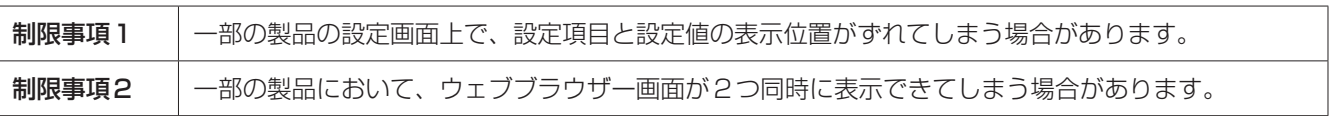

パナソニック株式会社 プロフェッショナルAVビジネスユニット

〒 571-8503 大阪府門真市松葉町 2 番 15 号 ☎ (06) 6901-1161